Dell™ Latitude™ 100L

# Manuale del proprietario

Modello PP08L

## Note, avvisi e attenzione

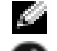

**N.B.** Un N.B. indica informazioni importanti che contribuiscono a migliorare l'utilizzo del computer.

AVVISO: Un AVVISO indica un danno potenziale all'hardware o perdita di dati e spiega come evitare il problema.

ATTENZIONE: Un messaggio di ATTENZIONE indica un rischio di danni materiali, lesioni personali o morte.

## Abbreviazioni ed acronimi

Per un elenco completo delle abbreviazioni e degli acronimi, consultare il file della Guida di Dell Latitude 100L. Per accedere al file della guida, vedere [pagina 16](#page-15-0).

Se si è acquistato un computer Dell™ Serie n, qualsiasi riferimento in questo documento ai sistemi operativi Microsoft® Windows® non è applicabile.

#### Modello PP08L

\_\_\_\_\_\_\_\_\_\_\_\_\_\_\_\_\_\_\_\_

Marzo 2004 N/P W4805 Rev. A00

**Le informazioni contenute in questo documento sono soggette a modifica senza preavviso. © 2004 Dell Inc. Tutti i diritti riservati.**

È severamente vietata la riproduzione, con qualsiasi strumento, senza l'autorizzazione scritta di Dell Inc.

Marchi utilizzati in questo testo: *Dell*, il logo *DELL*, *AccessDirect*, *Latitude*, *Dell Precision*, *Dimension*, *OptiPlex*, *PowerApp, PowerEdge, PowerConnect, PowerVault, Axim, TrueMobile* e *DellNet* sono marchi commerciali di Dell Inc.; *Intel*, *Pentium* e *Celeron* sono marchi depositati di Intel Corporation; *Microsoft* e *Windows* sono marchi depositati di Microsoft Corporation; *EMC* è un marchio depositato di EMC Corporation; *Bluetooth* è un marchio commerciale di proprietà di Bluetooth SIG, Inc. ed è utilizzato per concessione da Dell Inc.

Nel presente documento possono essere utilizzati altri marchi e nomi commerciali che si riferiscono sia ad entità che rivendicano i marchi che ai nomi o ai loro prodotti. Dell Inc. nega qualsiasi partecipazione di proprietà relativa a marchi di fabbrica e nomi commerciali diversi da quelli di sua proprietà.

# Sommario

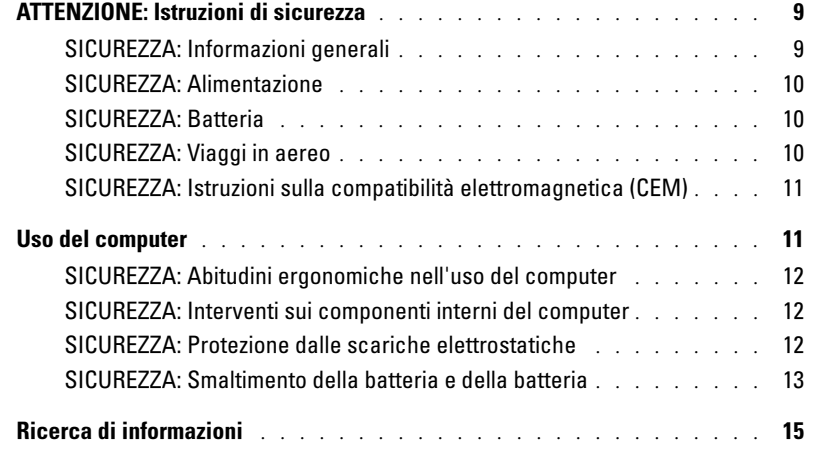

### 1 [Presentazione del computer](#page-18-0)

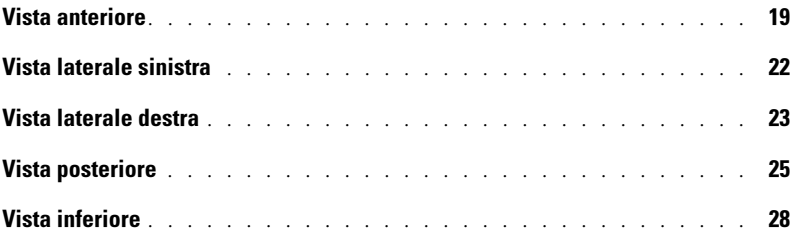

## 2 [Configurazione iniziale del computer](#page-28-0)

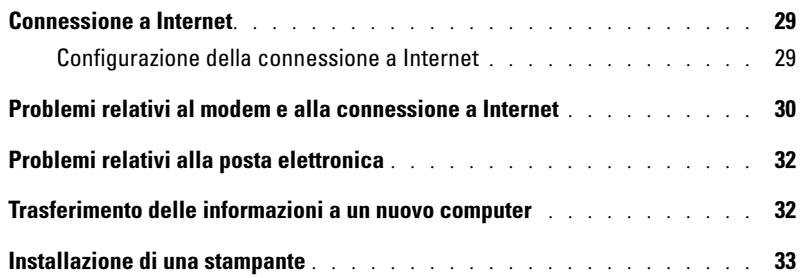

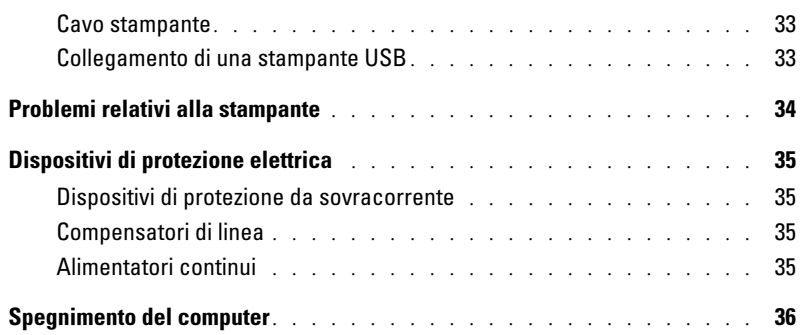

### 3 [Uso di una batteria](#page-36-0)

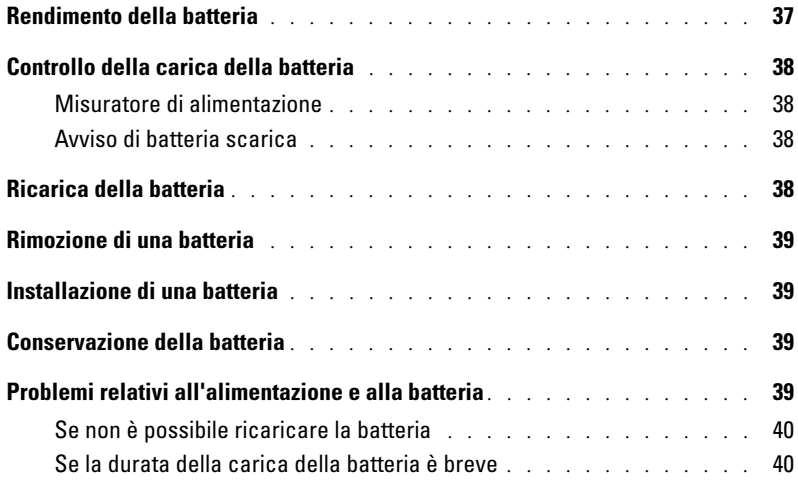

### 4 [Uso della tastiera e del touchpad](#page-40-0)

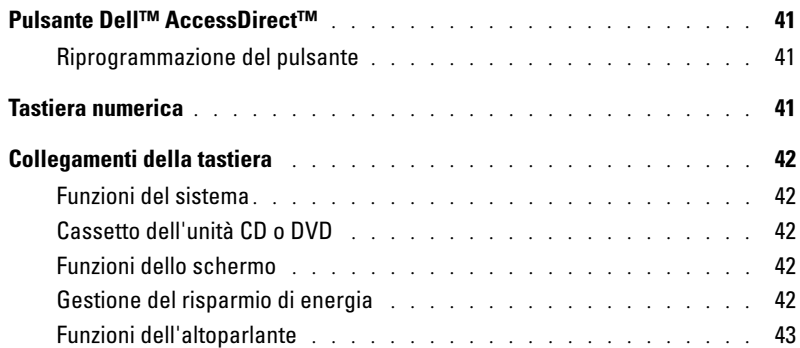

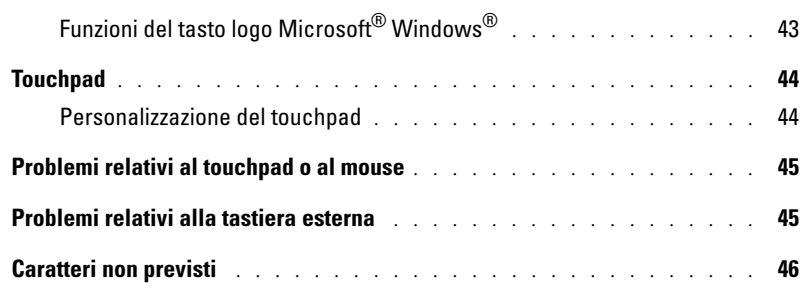

## 5 [Uso di CD, DVD e altri prodotti multimediali](#page-46-0)

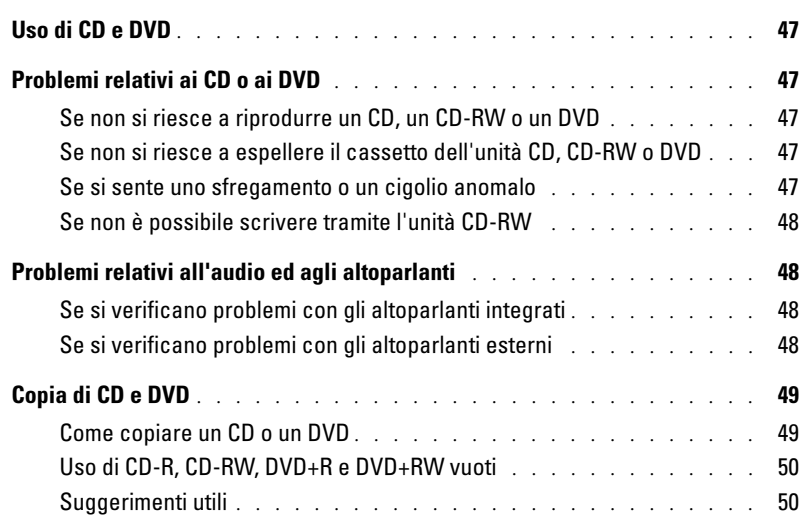

## 6 [Configurazione di una rete per la casa e per l'ufficio](#page-50-0)

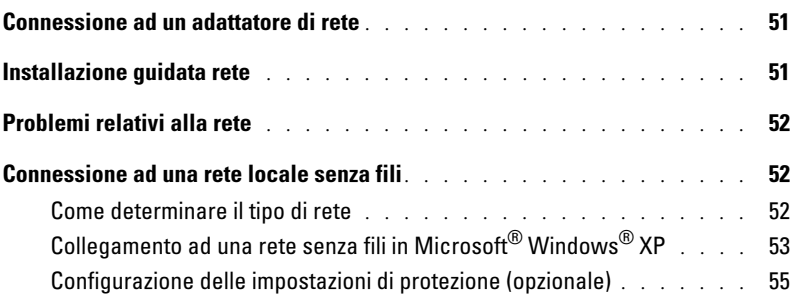

## 7 [Soluzione dei problemi](#page-58-0)

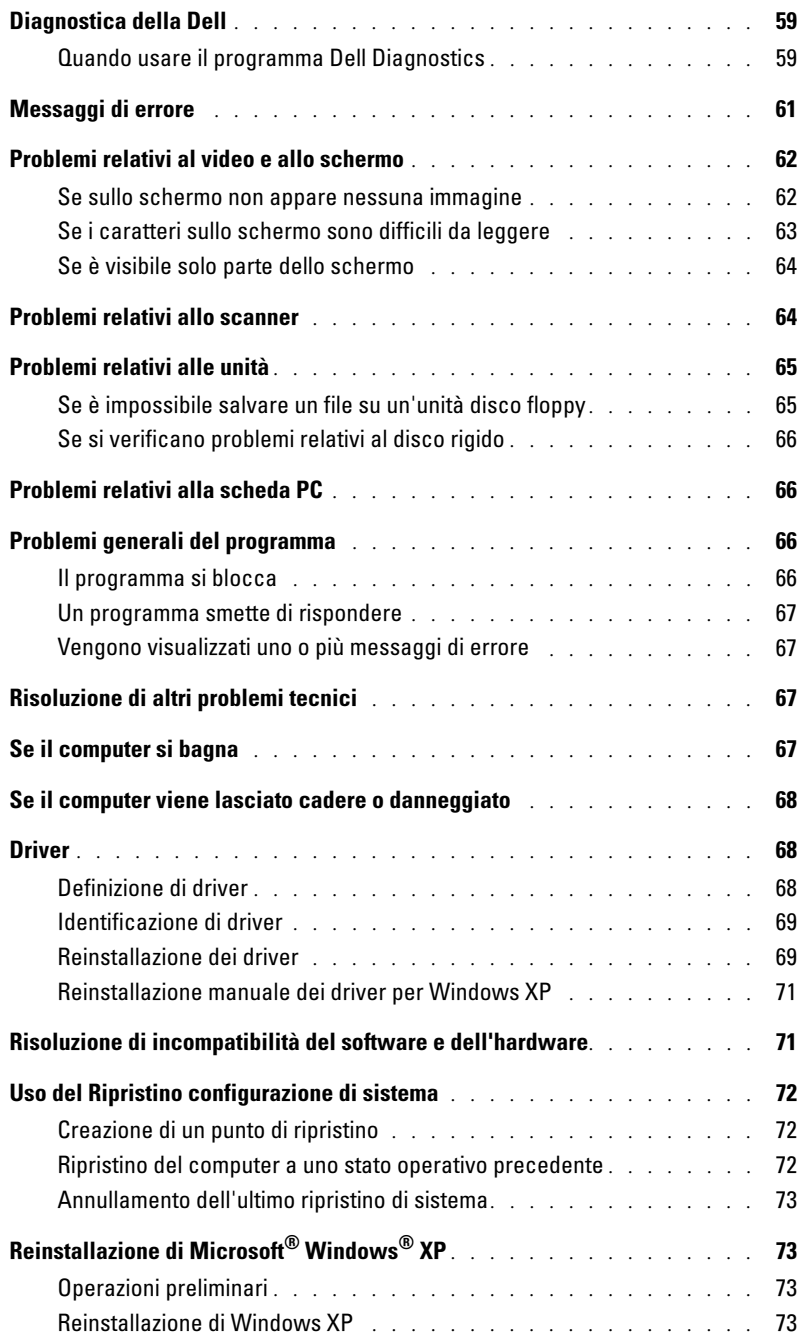

## 8 [Aggiunta e sostituzione di componenti](#page-76-0)

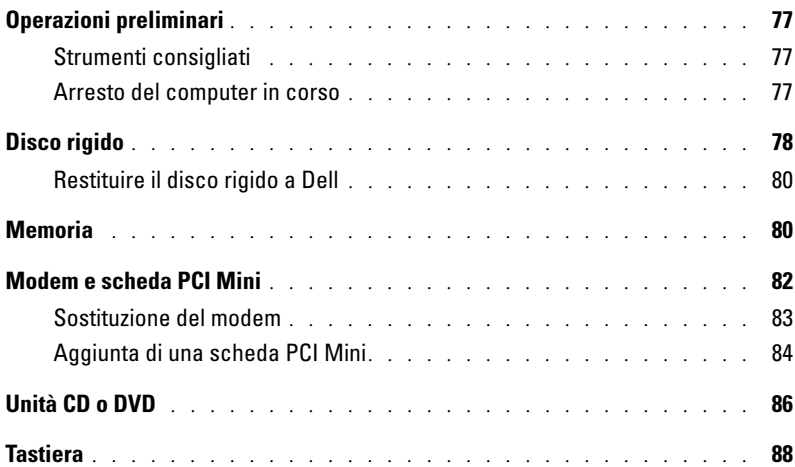

## 9 [Appendice](#page-90-0)

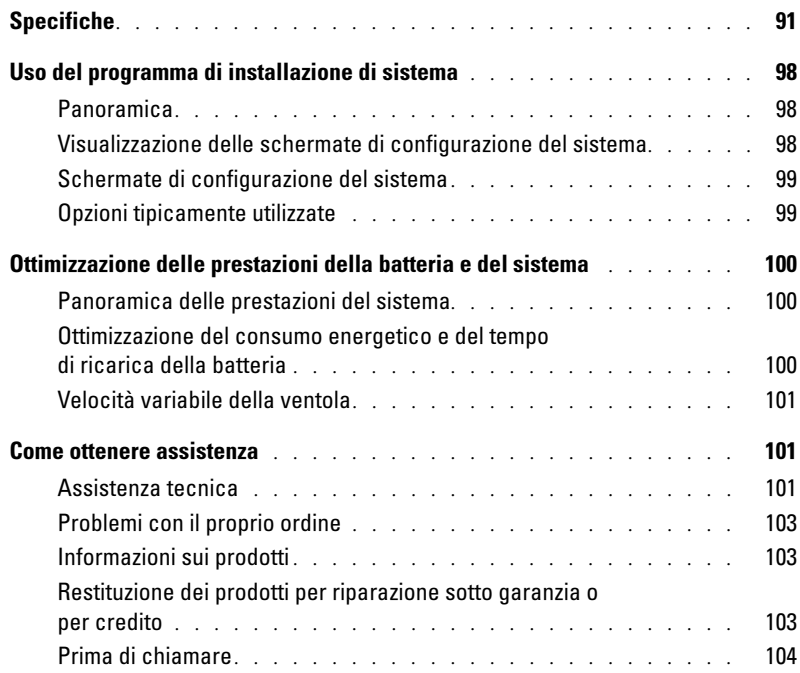

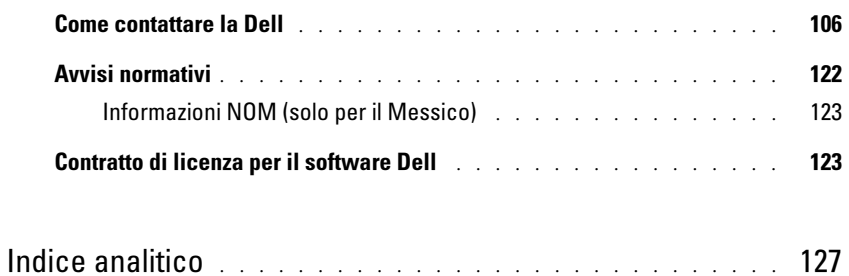

# <span id="page-8-0"></span>ATTENZIONE: Istruzioni di sicurezza

Per proteggere il computer e l'ambiente di lavoro da eventuali danni e per la sicurezza personale, attenersi alle indicazioni sulla sicurezza riportate di seguito.

### <span id="page-8-1"></span>SICUREZZA: Informazioni generali

- Non cercare di riparare il computer da soli se non si è un operatore esperto addetto al supporto tecnico. Seguire sempre attentamente le istruzioni di installazione.
- Se si usa un cavo di alimentazione di prolunga unitamente all'adattatore c.a., accertarsi che l'assorbimento totale in ampere dei dispositivi collegati non superi il valore nominale di ampere del cavo di prolunga.
- Non inserire oggetti nelle prese d'aria o in altre fessure del computer. Ciò potrebbe causare un cortocircuito dei componenti interni, con conseguenti incendi o scariche elettriche.
- Non conservare il computer in un ambiente con ridotta ventilazione, come una custodia chiusa, mentre è in esecuzione. Una ridotta ventilazione può provocare incendi o danneggiare il computer.
- Mantenere il computer lontano da termosifoni e fonti di calore e non ostruire le prese di raffreddamento. Non appoggiare il computer su pile di carta, non racchiuderlo tra pareti e non collocarlo sopra letti, divani o tappeti.
- Quando si usa l'adattatore c.a. per alimentare il computer o caricare la batteria, posizionarlo in una zona ventilata, ad esempio il piano di una scrivania o il pavimento. Non coprire l'adattatore c.a. con fogli o altri oggetti che potrebbero limitarne il raffreddamento. Non usare inoltre l'adattatore c.a. lasciandolo all'interno della custodia per il trasporto.
- L'alimentatore c.a. potrebbe surriscaldarsi durante il normale funzionamento del computer. Prestare la massima attenzione nel maneggiare l'alimentatore durante e immediatamente dopo il funzionamento.
- Non usare il computer portatile appoggiando la base a contatto diretto con la pelle per periodi prolungati. La temperatura superficiale della base aumenta durante il normale funzionamento, specialmente se il computer è alimentato a c.a.. Il contatto prolungato con la pelle potrebbe causare fastidio o, in casi estremi, bruciature.
- Non utilizzare il computer in un ambiente umido, ad esempio in prossimità di una vasca da bagno, di un lavandino o di una piscina oppure in un seminterrato umido.
- Se il computer è dotato di modem integrato o opzionale (scheda PC), scollegare il cavo del modem al sopraggiungere di temporali per evitare il rischio, sia pure remoto, di scariche elettriche causate da fulmini e trasmesse attraverso la linea telefonica.
- Per evitare potenziali rischi di scariche elettriche, non collegare o scollegare cavi, né eseguire operazioni di manutenzione o riconfigurazione del computer durante un temporale. Non usare il computer durante un temporale a meno che tutti i cavi siano stati scollegati e il computer sia alimentato esclusivamente a batteria.
- Se il computer è dotato di modem, il cavo usato con il modem deve avere dimensioni minime pari a 26 AWG (American Wire Gauge) e un connettore modulare RJ-11 conforme alle normative FCC.
- Prima di aprire il coperchio dei moduli di memoria, del modem o della scheda PCI Mini sulla base del computer, scollegare tutti i cavi dalle prese elettriche e scollegare il cavo telefonico.
- Se il computer dispone di un connettore modem RJ-11 e di un connettore di rete RJ-45, che hanno un aspetto simile, inserire il cavo telefonico nel connettore RJ-11, anziché nel connettore RJ-45.
- Le schede PC possono diventare molto calde durante il normale funzionamento. In caso di funzionamento prolungato, rimuovere le schede PC con cautela.
- Prima di eseguire la pulizia del computer, scollegarlo dalla presa elettrica. Pulire il computer con un panno morbido inumidito con acqua. Non usare detergenti spray o liquidi che potrebbero contenere sostanze infiammabili.

### <span id="page-9-0"></span>SICUREZZA: Alimentazione

- Usare esclusivamente l'adattatore c.a. fornito da Dell e approvato per l'uso con questo computer. L'uso di un adattatore c.a. diverso potrebbe provocare incendi o esplosioni.
- Prima di collegare il computer a una presa elettrica, controllare il valore della tensione dell'adattatore c.a. per accertarsi che la tensione e la frequenza corrispondano a quelle della fonte di alimentazione.
- Per staccare l'alimentazione dal computer, spegnere il computer, scollegare l'adattatore c.a. dalla presa elettrica e rimuovere le eventuali batterie installate nell'apposito alloggiamento o nell'alloggiamento dei moduli.
- Per evitare scariche elettriche, collegare l'adattatore c.a. e i cavi di alimentazione delle periferiche a fonti di alimentazione correttamente messe a terra. I cavi di alimentazione possono essere dotati di spine a tre poli per la messa a terra. Non usare adattatori per spine né rimuovere il polo di messa a terra dalla spina del cavo di alimentazione. Se si utilizza un cavo di prolunga, utilizzarne uno di tipo appropriato, a 2 poli o a 3 poli, in maniera che corrisponda al cavo di alimentazione dell'adattatore c.a.
- Accertarsi che non vi siano oggetti appoggiati sopra il cavo di alimentazione dell'adattatore c.a. e che il cavo non sia di intralcio o possa essere calpestato.
- Se si sta usando una ciabatta per presa multipla, fare attenzione mentre si inserisce il cavo di alimentazione dell'adattatore c.a. nella ciabatta. Alcune ciabatte potrebbero non consentire l'inserimento corretto della spina del cavo di alimentazione, con conseguente possibili danni permanenti al computer e rischio di scariche elettriche e incendi. Accertarsi che il polo di messa a terra della spina sia inserito nel corrispondente foro di contatto di messa a terra della ciabatta.

### <span id="page-9-1"></span>SICUREZZA: Batteria

- Usare esclusivamente moduli di batterie Dell™ approvati per l'uso con questo computer. L'uso di altri tipi di batterie potrebbe provocare incendi o esplosioni.
- Non trasportare il gruppo batterie in tasca, in borsa o in altri tipi di contenitori dove potrebbero essere presenti oggetti metallici, ad esempio le chiavi dell'auto o graffette metalliche, che potrebbero causare un corto circuito tra i morsetti della batteria. Le temperature estremamente alte, generate dal conseguente eccesso di flusso di corrente, potrebbero danneggiare il gruppo batterie o causare incendi o bruciature.
- Se maneggiata impropriamente, la batteria comporta il rischio di incendio o bruciature. Non smontarla. Maneggiare con molta attenzione un gruppo batteria danneggiato o dal quale si è verificata una perdita. Se la batteria è danneggiata, è possibile che si verifichi una perdita di elettroliti dalle celle che può provocare lesioni.
- Tenere la batteria lontano dalla portata dei bambini.
- Non riporre o lasciare il computer o il gruppo batterie in prossimità di fonti di calore, quali caloriferi, caminetti, stufe, termoconvettori o altre apparecchiature che emettono calore, e non esporlo a temperature superiori a 60°C. Se la batteria viene esposta a temperature eccessivamente elevate, gli elementi potrebbero esplodere o potrebbero verificarsi delle perdite, con conseguente rischio di incendio
- Non gettare la batteria del computer sul fuoco né insieme ai rifiuti domestici, in quanto potrebbero esplodere. Smaltire le batterie usate secondo le istruzioni del produttore o contattare l'autorità locale preposta allo smaltimento dei rifiuti per informazioni. Smaltire immediatamente le batterie esaurite o danneggiate.

### <span id="page-9-2"></span>SICUREZZA: Viaggi in aereo

- L'uso del computer Dell a bordo di un aereo è subordinato a determinate normative stabilite degli enti amministrativi per il trasporto aereo e/o a restrizioni specifiche delle compagnie aeree. Ad esempio, tali normative e restrizioni in genere vietano l'uso di qualsiasi dispositivo elettronico di comunicazione personale che consenta la trasmissione in radiofrequenza o mediante altri segnali elettromagnetici a bordo di un aereo.
	- Per rispettare tutte le restrizioni indicate, se il computer portatile Dell è dotato di Dell TrueMobile™ o di un altro dispositivo per comunicazioni senza fili, disattivarlo prima di salire a bordo dell'aereo e seguire tutte le istruzioni fornite dagli assistenti di volo in relazione all'uso di tale dispositivo.

– L'uso di dispositivi elettronici di comunicazione personale, quali i computer portatili, può inoltre essere vietato durante le fasi cruciali del volo, ad esempio in fase di decollo e atterraggio. Alcune compagnie aeree definiscono fase cruciale di volo qualsiasi momento in cui l'aereo si trova a un'altezza inferiore a 3050 m. Per determinare quando è consentito l'uso di un dispositivo elettronico di comunicazione personale, seguire le istruzioni specifiche della compagnia aerea.

### <span id="page-10-0"></span>SICUREZZA: Istruzioni sulla compatibilità elettromagnetica (CEM)

Utilizzare cavi di segnale schermati per accertarsi di mantenere l'appropriata classificazione di compatibilità elettromagnetica (CEM) per l'ambiente previsto. Dell fornisce un apposito cavo per stampanti parallele. È anche possibile ordinare il cavo presso il sito Web di Dell all'indirizzo www.dell.com.

L'elettricità statica può danneggiare i componenti elettronici del computer. Per evitare possibili danni, scaricare l'elettricità statica dal corpo prima di toccare un componente del computer, ad esempio un modulo di memoria. A tale scopo è sufficiente toccare la superficie metallica non verniciata del pannello di ingresso/uscita del computer.

**AVVERTENZA:** La manipolazione del cavo di questo prodotto, o dei cavi associati ai prodotti venduti con lo stesso espone l'utente al contatto con il piombo, una sostanza chimica che lo Stato della California riconosce come causa di danni congeniti ai nascituri e di altri problemi legati alla riproduzione. **Lavare accuratamente le mani dopo aver toccato il cavo**.

## <span id="page-10-1"></span>Uso del computer

Attenersi alle seguenti indicazioni di sicurezza per prevenire danni al computer.

- Prima di iniziare a usare il computer, appoggiarlo su una superficie piana.
- Se si viaggia in aereo, non spedire il computer come bagaglio. Sebbene il computer non venga danneggiato dai dispositivi di sicurezza a raggi X, non fare mai passare il computer attraverso un metal detector. Se il computer deve essere ispezionato manualmente, accertarsi di avere a disposizione una batteria carica nell'eventualità che venga richiesto di accendere il computer.
- Se si viaggia con il disco rigido rimosso dal computer, avvolgere l'unità con materiale non conduttore, ad esempio un panno o della carta. Se l'unità deve essere controllata manualmente, prepararsi a installare l'unità nel computer. Sebbene il disco rigido non venga danneggiato dai dispositivi di sicurezza a raggi X, non fare mai passare il disco rigido attraverso un metal detector.
- Durante il viaggio, non collocare il computer negli scomparti portabagagli, dove potrebbe scivolare e urtare altri oggetti. Non fare cadere il computer, né sottoporlo ad altri urti meccanici.
- Proteggere il computer, la batteria e il disco rigido dagli agenti ambientali, quali sporco, polvere, alimenti, liquidi, temperature eccessivamente basse o elevate e dall'esposizione diretta ai raggi solari.
- Se nel passaggio da un ambiente all'altro il computer viene esposto a temperature e tassi di umidità notevolmente diversi, è possibile che sul computer o al suo interno si formi della condensa. Per evitare danni al computer, attendere che la condensa sia evaporata prima di usare il computer.
- AVVISO: Quando il computer passa da condizioni di bassa temperatura a un ambiente più caldo o da condizioni di temperatura elevata a un ambiente più freddo, attendere che il computer raggiunga la temperatura ambiente prima di accenderlo.
- Per scollegare un cavo, afferrare il connettore o il serracavo, non il cavo stesso. Mentre si estrae il connettore, mantenerlo correttamente allineato per evitare che i piedini si pieghino. Inoltre, prima di collegare un cavo, accertarsi che entrambi i connettori siano allineati e orientati in modo corretto.
- Maneggiare i componenti con attenzione. I componenti, quale i moduli di memoria, devono essere sollevati dai lati e non dai piedini.
- Per evitare possibili danni alla scheda di sistema, prima di rimuovere un modulo di memoria dalla scheda di sistema o scollegare una periferica dal computer, spegnere il computer, scollegare il cavo adattatore c.a., rimuovere le eventuali batterie installate nell'apposito alloggiamento e attendere 5 secondi.
- Pulire lo schermo con un panno morbido e acqua. Inumidire il panno con l'acqua e passarlo sullo schermo in una sola direzione, con movimento dall'alto verso il basso. Asciugare rapidamente lo schermo. L'umidità, se lasciata sullo schermo per un lungo periodo, potrebbe danneggiarlo. Nel pulire lo schermo non utilizzare un prodotto commerciale per la pulizia dei vetri.
- Se il computer entra in contatto con liquidi o viene danneggiato, seguire le procedure descritte in ["Se il computer](#page-66-4)  [si bagna" a pagina 67](#page-66-4) o ["Se il computer viene lasciato cadere o danneggiato" a pagina 68](#page-67-3). Se dopo avere seguito tali procedure, il computer continua a non funzionare correttamente, rivolgersi alla Dell (vedere [pagina 106](#page-105-1) per ottenere i recapiti appropriati).

### <span id="page-11-0"></span>SICUREZZA: Abitudini ergonomiche nell'uso del computer

#### ATTENZIONE: L'uso prolungato o improprio della tastiera può comportare lesioni.

#### ∕∾ ATTENZIONE: Osservare lo schermo o il monitor esterno per periodi prolungati può causare disturbi alla vista.

Per ottenere comfort ed efficienza, quando si installa e si utilizza il computer, seguire i principi ergonomici proposti nel file della Guida di Dell Latitude 100L. Per accedere al file della guida, vedere [pagina 16.](#page-15-0)

Questo computer portatile non è stato progettato per un uso prolungato come i normali computer da ufficio. Se si desidera utilizzarlo in ufficio, è consigliabile collegare un monitor e una tastiera esterni.

### <span id="page-11-1"></span>SICUREZZA: Interventi sui componenti interni del computer

Prima di rimuovere o installare moduli di memoria, modem o schede PCI Mini, seguire la procedura descritta nell'ordine indicato.

AVVISO: Le uniche operazioni che richiedono di accedere all'interno del computer sono l'installazione dei moduli di memoria, l'aggiunta di un modem, di una scheda PCI Mini, di un'unità CD o DVD, di una tastiera.

AVVISO: Per evitare possibili danni alla scheda di sistema, attendere 5 secondi dallo spegnimento del computer prima di scollegare una periferica o rimuovere un modulo di memoria, una scheda PCI Mini, un modem o un'unità CD o DVD, una tastiera, dalla scheda di sistema.

- 1 Arrestare il sistema e spegnere tutte le periferiche collegate.
- 2 Scollegare il computer e le periferiche dalle prese elettriche per ridurre i rischi di lesioni personali o scariche elettriche. Scollegare dal computer eventuali linee telefoniche o altre linee di telecomunicazione.
- 3 Rimuovere la batteria principale dal relativo alloggiamento.
- 4 Scaricare a terra l'elettricità statica del corpo toccando una superficie metallica non verniciata sul retro del computer.
- 5 Durante la riparazione toccare periodicamente la superficie metallica non verniciata per scaricare l'elettricità statica eventualmente accumulata che potrebbe danneggiare i componenti interni.

### <span id="page-11-2"></span>SICUREZZA: Protezione dalle scariche elettrostatiche

L'elettricità statica può danneggiare i componenti elettronici del computer. Per evitare possibili danni, scaricare l'elettricità statica dal corpo prima di toccare un componente del computer, ad esempio un modulo di memoria. A tale scopo è sufficiente toccare una superficie metallica non verniciata sul retro del computer.

Mentre si lavora sui componenti interni del computer, toccare periodicamente una superficie metallica non verniciata sul retro del computer per scaricare l'eventuale carica elettrostatica accumulata dal proprio corpo.

Per evitare danni causati dalle scariche elettrostatiche è inoltre possibile adottare le seguenti precauzioni:

• Quando si estrae dalla confezione un componente sensibile alle cariche elettrostatiche, non rimuoverlo dall'involucro antistatico fino al momento dell'installazione. Prima di aprire l'involucro antistatico, accertarsi di avere scaricato l'elettricità statica dal corpo.

- Prima di trasportare un componente sensibile alle cariche elettrostatiche, riporlo in un contenitore o involucro antistatico.
- Maneggiare tutti i componenti sensibili in un'area priva di energia elettrostatica. Se possibile, usare tappeti antistatici per il pavimento e il banco di lavoro.

### <span id="page-12-0"></span>SICUREZZA: Smaltimento della batteria e della batteria

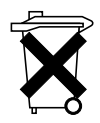

Nel computer viene utilizzata una batteria agli ioni di litio e una batteria di riserva. Per istruzioni sulla sostituzione della batteria agli ioni di litio, consultare ["Rimozione di una batteria" a pagina 39](#page-38-4). La batteria di riserva ha una durata molto lunga ed è possibile che non sia mai necessaria la sostituzione; tuttavia, qualora fosse necessario sostituirla, l'operazione deve essere eseguita da un addetto autorizzato al supporto tecnico.

Non gettare questa batteria insieme ai rifiuti domestici. Per informazioni sul più vicino centro di raccolta di pile esaurite, contattare i responsabili del servizio smaltimento rifiuti di zona.

## <span id="page-14-0"></span>Ricerca di informazioni

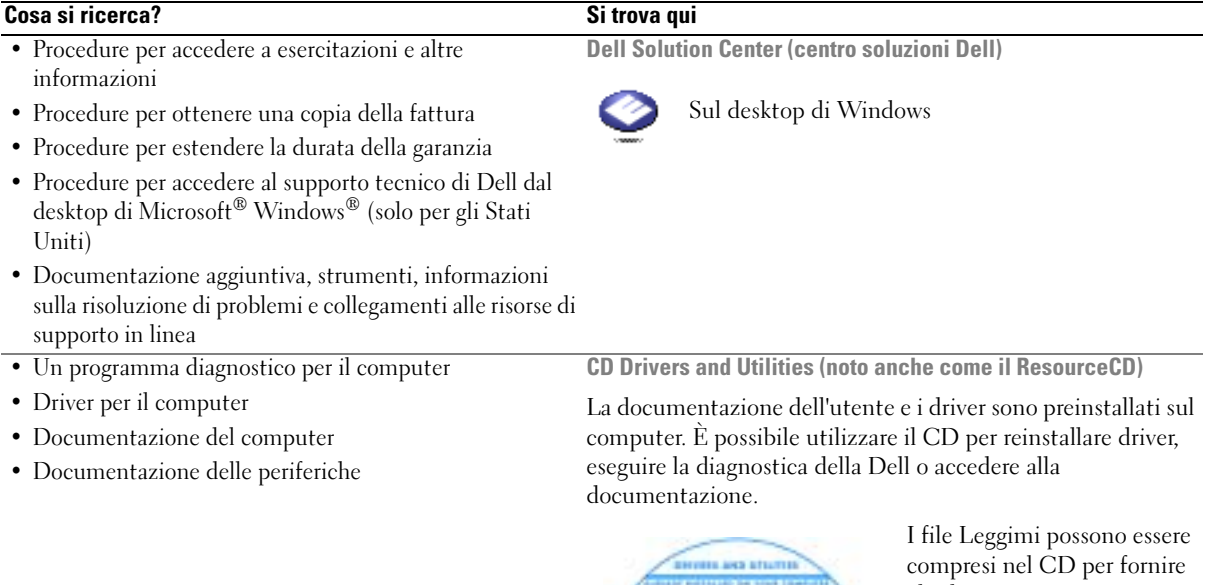

<span id="page-14-1"></span>

gli ultimi aggiornamenti a proposito di modifiche tecniche operate sul computer o materiale di riferimento tecnico avanzato per assistenti tecnici o utenti esperti.

• Come impostare una stampante

- Informazioni aggiuntive sulla configurazione del computer
- Come individuare e risolvere i problemi
- Come rimuovere ed installare i componenti
- Specifiche tecniche
- Come rivolgersi alla Dell

Manuale del proprietario

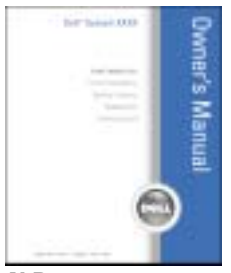

N.B. Questo documento è disponibile in formato PDF all'indirizzo support.dell.com.

### Cosa si ricerca? Si trova qui

### • Come impostare il computer Diagramma di installazione

<span id="page-15-0"></span>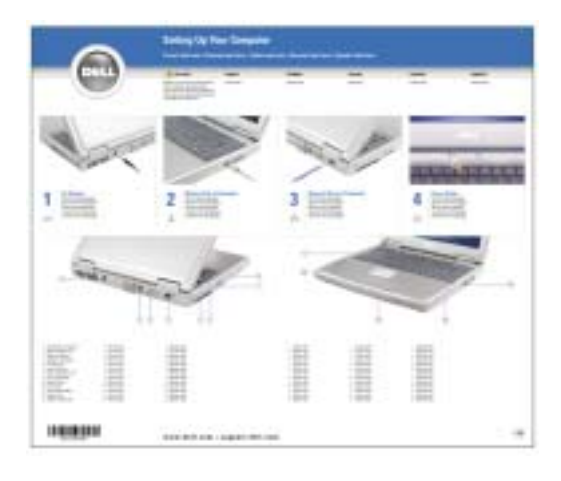

<span id="page-15-1"></span>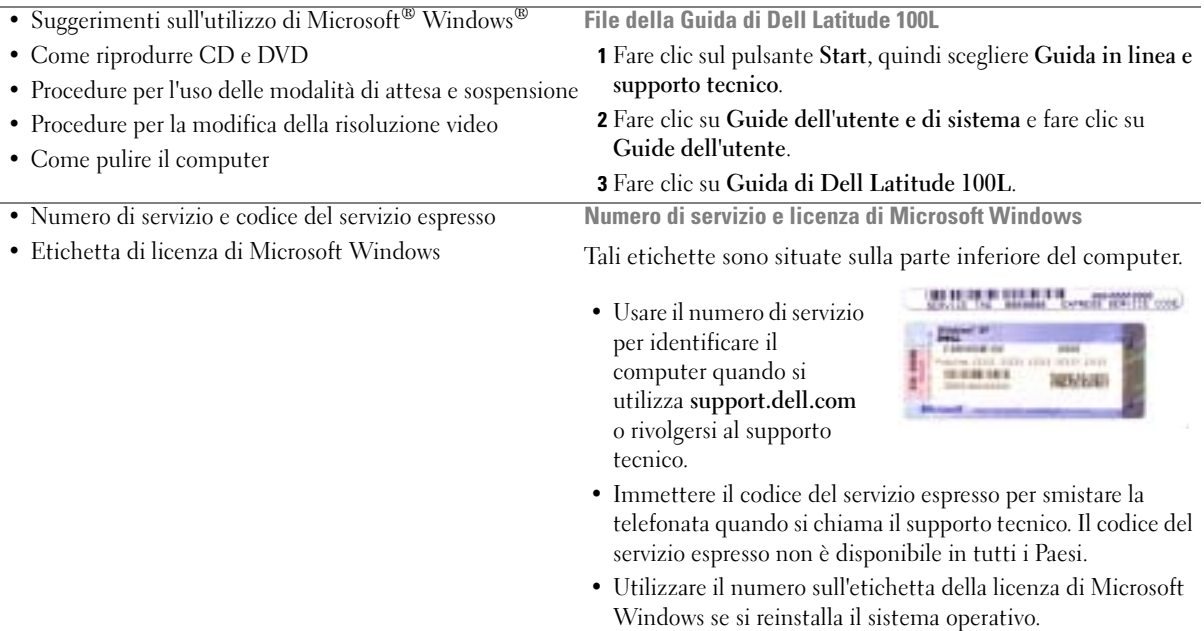

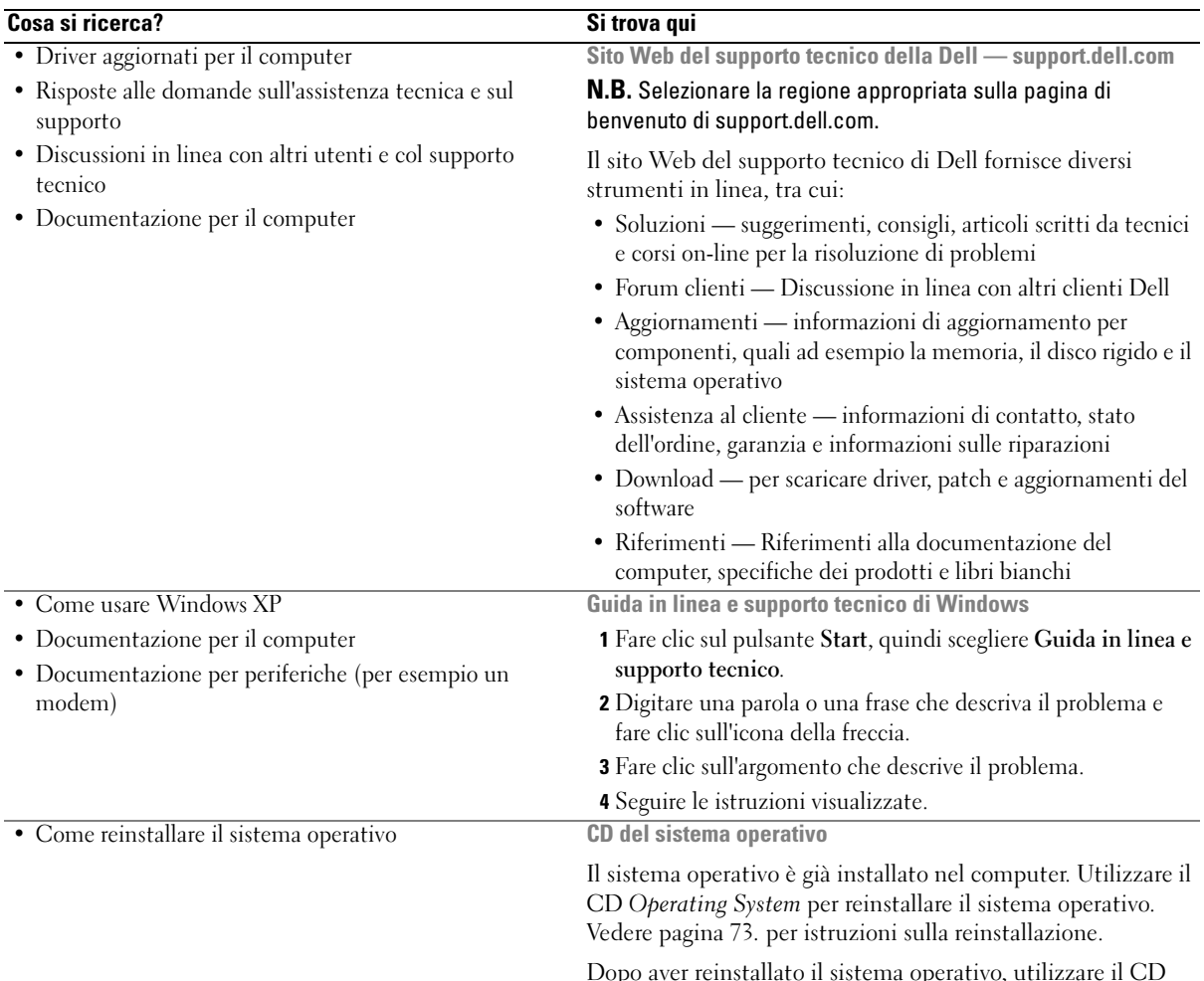

[Dopo aver reinstallato il sistema operativo, utilizzare il CD](#page-14-1)  Drivers and Utilities per reinstallare i driver per le periferiche fornite assieme al computer.

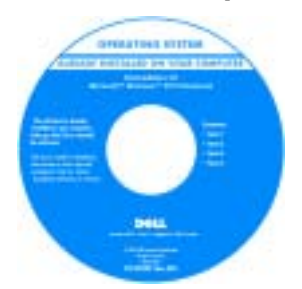

[L'etichetta della product key](#page-15-1)  del sistema operativo è ubicata sul computer.

N.B. Il colore del CD varia in base al sistema operativo ordinato.

# <span id="page-18-0"></span>Presentazione del computer

## <span id="page-18-1"></span>Vista anteriore

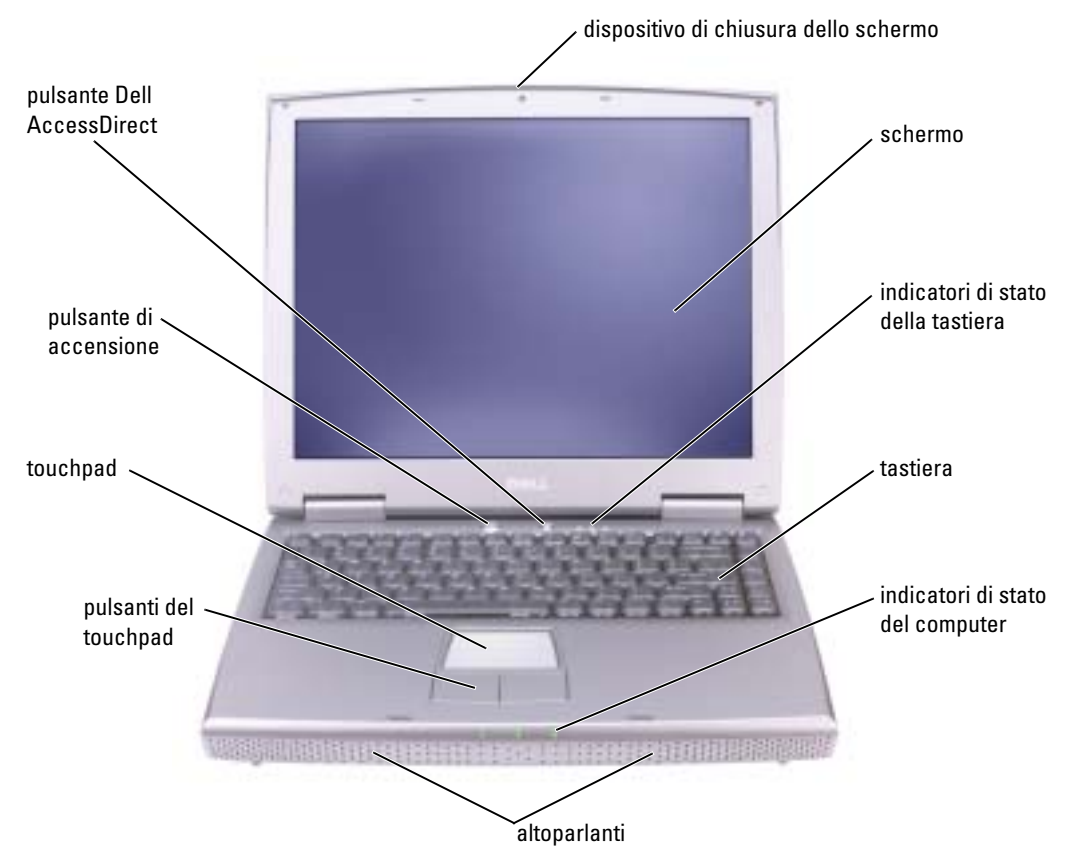

DISPOSITIVO DI CHIUSURA DELLO SCHERMO — Mantiene chiuso lo schermo.

SCHERMO — Per ulteriori informazioni sullo schermo, consultare "Uso dello schermo" nel file della Guida di Dell Latitude 100L. Per accedere al file della guida, vedere [pagina 16](#page-15-0).

#### INDICATORI DI STATO DELLA TASTIERA

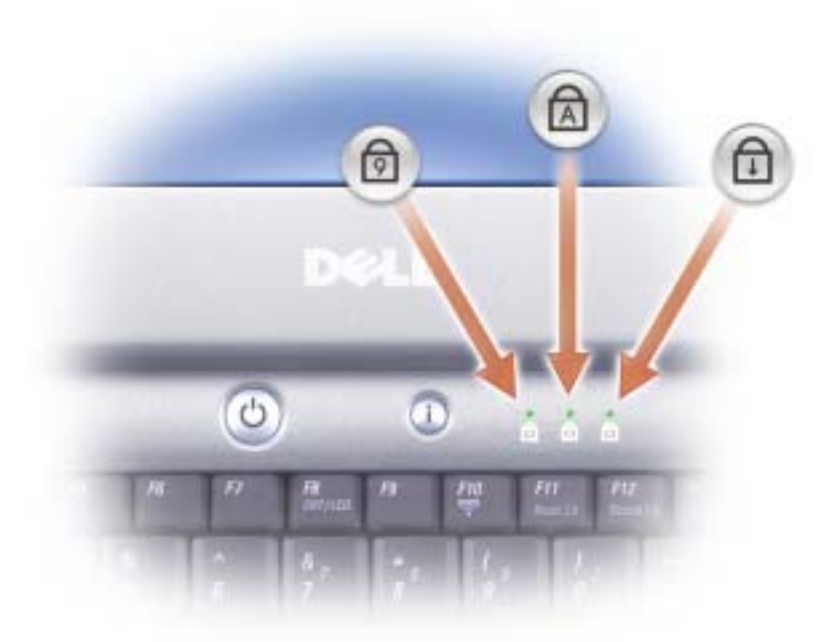

Gli indicatori verdi situati sulla parte superiore della tastiera hanno le seguenti funzionalità.

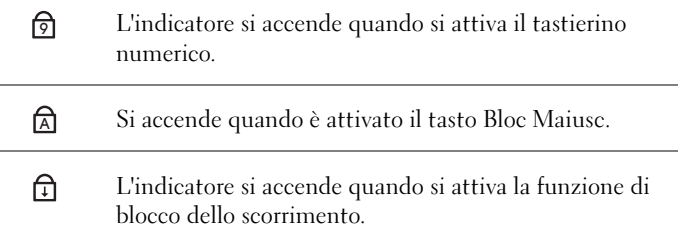

<sup>T</sup>ASTIERA — La tastiera include un tastierino numerico, nonché il tasto logo Windows di Microsoft® Windows®. Per informazioni sui tasti di scelta rapida supportati, vedere [pagina 42.](#page-41-5)

ALTOPARLANTI — Per regolare il volume degli altoparlanti integrati, premere i tasti di scelta rapida per il controllo del volume. Per ulteriori informazioni, vedere [pagina 43.](#page-42-2)

#### INDICATORI DI STATO DELLA PERIFERICA

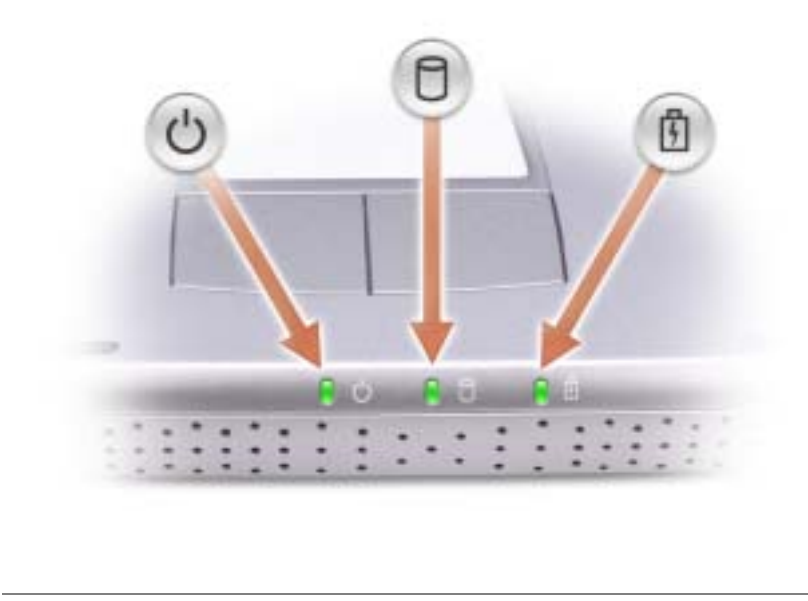

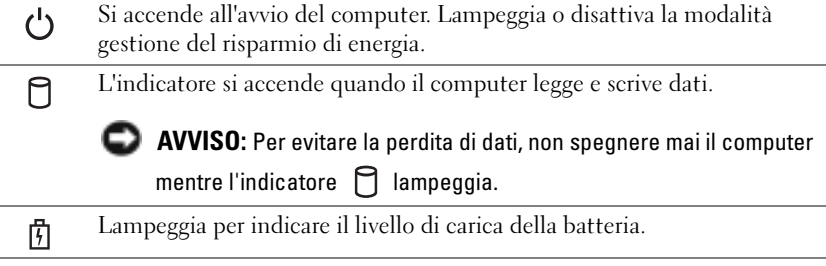

Se il computer è collegato a una presa elettrica, l'indicatore  $[\bar{f}]$  funziona in questo modo:

– Verde fisso: La batteria si sta ricaricando.

Se il computer è alimentato a batteria, l'indicatore  $\[\vec{\mathfrak{h}}\]$  funziona nel modo seguente:

- Spento: significa che la batteria è sufficientemente carica (o il computer è spento);
- Arancione intermittente: significa che il livello di carica della batteria è basso;
- Arancione fisso: significa che la batteria è quasi scarica.

PULSANTI DEL TOUCHPAD — I pulsanti relativi al touchpad hanno le funzionalità di un mouse. Per ulteriori informazioni, vedere [pagina 44.](#page-43-2)

TOUCHPAD — Il touchpad e i relativi pulsanti hanno le funzionalità di un mouse. Per ulteriori informazioni, vedere [pagina 44.](#page-43-2)

PULSANTE DI ALIMENTAZIONE — Premere il pulsante di accensione per accendere il computer o attivare/disattivare una modalità di risparmio energia. Per maggiori informazioni, consultare "Gestione del risparmio di energia" nel file della Guida di Dell Latitude 100L. Per accedere al file della guida, vedere [pagina 16.](#page-15-0)

Θ AVVISO: Per evitare la perdita di dati, salvare e chiudere i file aperti, quindi uscire da tutti i programmi aperti prima di arrestare il computer (vedere a [pagina 36\)](#page-35-1).

Se il computer non risponde, tenere premuto il pulsante di alimentazione fino a totale spegnimento del computer. Questa operazione può richiedere alcuni secondi.

PULSANTE DELL™ ACCESSDIRECT™ — Premere questo pulsante per avviare un programma usato di frequente, quale strumenti didattici e di supporto. È possibile impostare il pulsante affinché avvii qualunque programma desiderato. Per ulteriori informazioni, vedere [pagina 41](#page-40-4).

## <span id="page-21-0"></span>Vista laterale sinistra

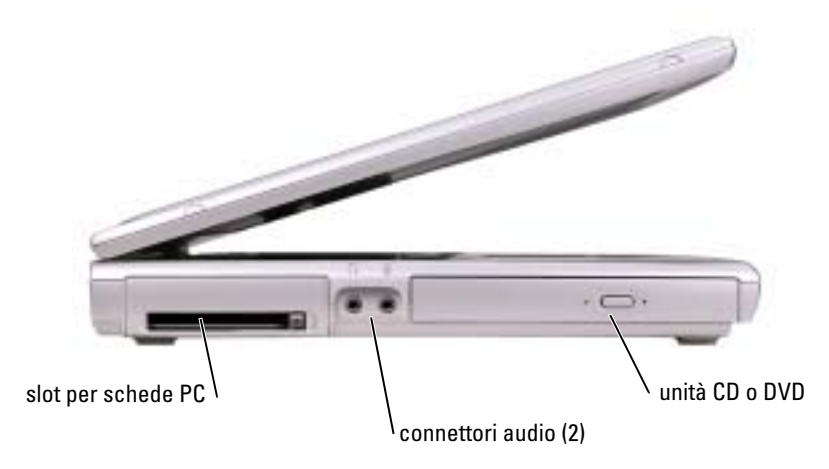

SLOT DELLA SCHEDA PC — Supporta una scheda PC, quale una scheda per modem o adattatore di rete. Per maggiori informazioni, consultare "Uso delle schede PC" nel file della Guida di Dell Latitude 100L. Per accedere al file della guida, vedere [pagina 16](#page-15-0).

#### CONNETTORI AUDIO

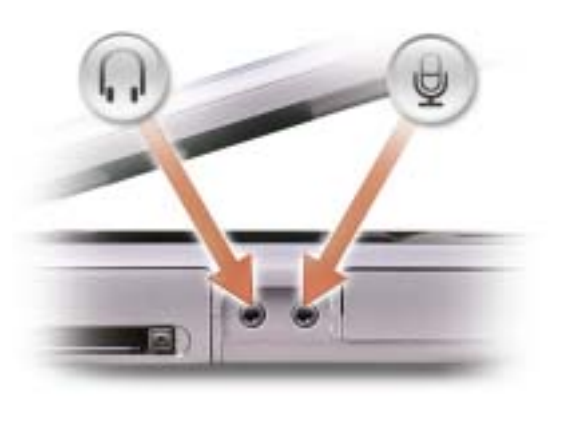

Collegare le cuffie o gli altoparlanti al connettore  $\bigcap$ .

Collegare il microfono al connettore  $\Theta$ .

UNITÀ CD O DVD — Alloggia un'unità CD, DVD, CD-RW o combo CD-RW/DVD.

## <span id="page-22-0"></span>Vista laterale destra

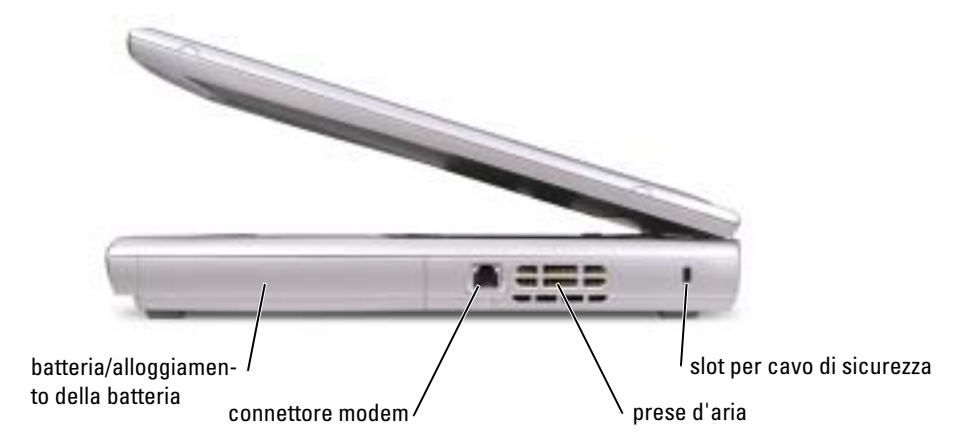

BATTERIA/ALLOGGIAMENTO PER BATTERIA — Se nell'alloggiamento è installata una batteria, è possibile usare il computer senza collegarlo a una presa elettrica. Vedere [pagina 37.](#page-36-2)

#### CONNETTORE DEL MODEM

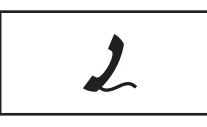

Collegare la linea telefonica al connettore del modem.

Per informazioni sull'uso del modem, consultare la documentazione in linea relativa al modem fornita con il computer.

PRESE D'ARIA — Il computer usa una ventola interna per creare un flusso di aria attraverso le prese di ventilazione, in modo da prevenire il surriscaldamento.

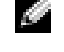

N.B. La ventola può essere sempre in movimento e la velocità è correlata all'utilizzo del computer. Il rumore della ventola è normale e non indica alcun problema relativo alla ventola o al computer.

ATTENZIONE: Non ostruire le prese d'aria, non introdurvi oggetti ed evitare l'accumulo di polvere. Non riporre il computer in un ambiente con insufficiente aerazione, ad esempio una valigetta chiusa, durante il funzionamento. Una ridotta ventilazione può provocare incendi o danneggiare il computer.

SLOT PER CAVO DI SICUREZZA — Consente di collegare al computer un dispositivo antifurto (reperibile in commercio). Per ulteriori informazioni, consultare le istruzioni fornite con il dispositivo.

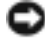

AVVISO: Prima di acquistare un dispositivo antifurto, accertarsi che sia compatibile con lo slot per il cavo di sicurezza.

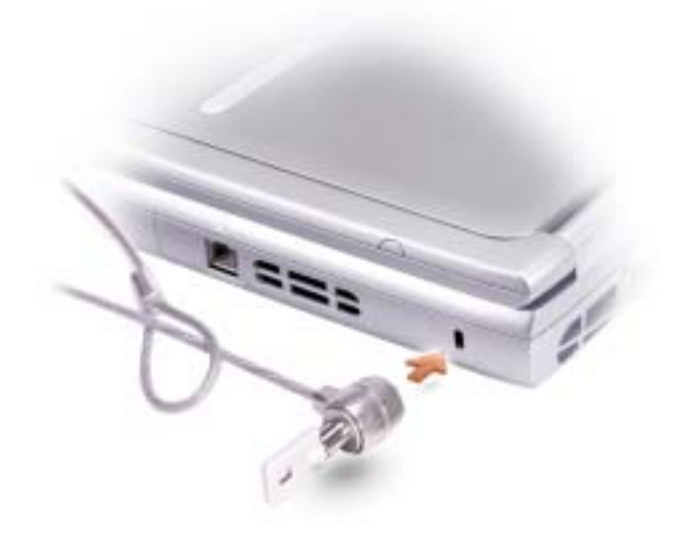

## <span id="page-24-0"></span>Vista posteriore

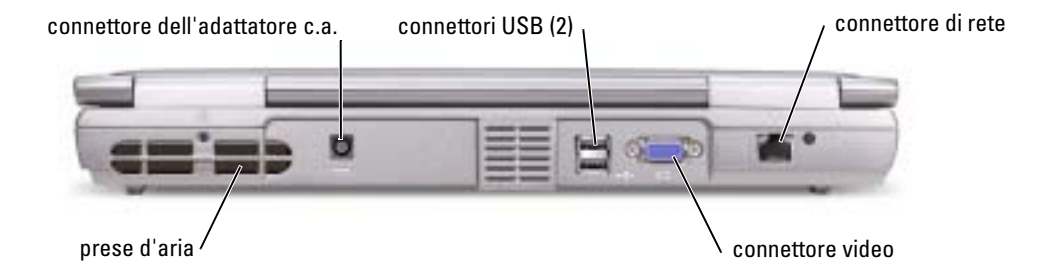

PRESE D'ARIA — Il computer usa una ventola interna per creare un flusso di aria attraverso le prese di ventilazione, in modo da prevenire il surriscaldamento.

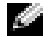

N.B. La ventola può essere sempre in movimento e la velocità è correlata all'utilizzo del computer. Il rumore della ventola è normale e non indica alcun problema relativo alla ventola o al computer.

ATTENZIONE: Non ostruire le prese d'aria, non introdurvi oggetti ed evitare l'accumulo di polvere. Non riporre il computer in un ambiente con insufficiente aerazione, ad esempio una valigetta chiusa, durante il funzionamento. Una ridotta ventilazione può provocare incendi o danneggiare il computer.

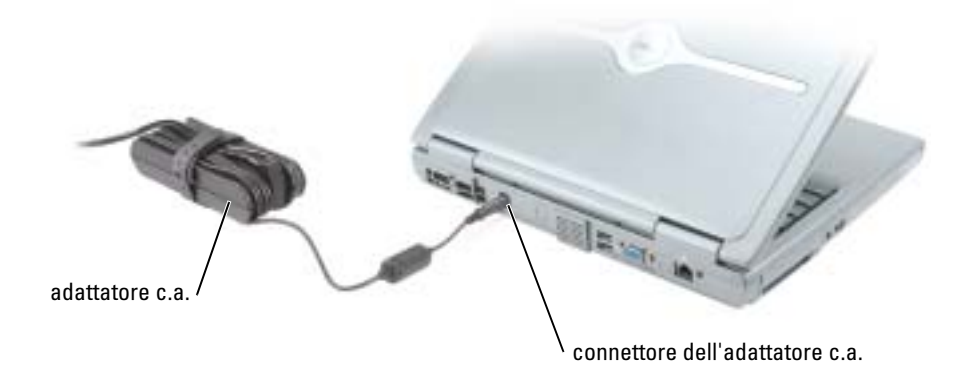

K. N.B. Utilizzare esclusivamente l'adattatore c.a. fornito con il computer.

L'adattatore c.a. converte l'alimentazione c.a. in alimentazione c.c. richiesta dal computer. È possibile collegare l'adattatore c.a. quando il computer è acceso o spento.

ATTENZIONE: L'adattatore c.a. è compatibile con le prese elettriche di qualsiasi Paese. I connettori di alimentazione e le ciabatte variano invece da Paese a Paese. L'utilizzo di un cavo incompatibile o non correttamente collegato alla ciabatta o alla presa elettrica potrebbe provocare incendi o il danneggiamento dell'apparecchiatura.

ATTENZIONE: Quando si usa l'adattatore c.a. per alimentare il computer o caricare la batteria, posizionarlo in una zona ventilata, ad esempio il piano di una scrivania o il pavimento. Non coprire l'adattatore c.a. con fogli o altri oggetti che potrebbero limitarne il raffreddamento. Non usare inoltre l'adattatore c.a. lasciandolo all'interno della custodia per il trasporto.

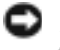

AVVISO: Quando si scollega l'adattatore c.a. dal computer, fare presa sul connettore (non sul cavo) e tirare con decisione ma delicatamente, per non danneggiarlo.

CONNETTORI USB

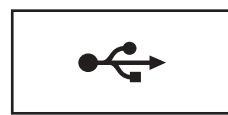

Consente di collegare al computer periferiche USB, come un mouse, una tastiera o una stampante.

#### CONNETTORE VIDEO

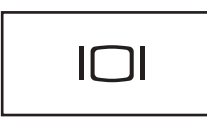

Consente di collegare un monitor esterno. Per maggiori informazioni, consultare "Uso dello schermo" nel file della Guida di Dell Latitude 100L. Per accedere al file della guida, vedere [pagina 16](#page-15-0).

#### CONNETTORE DI RETE

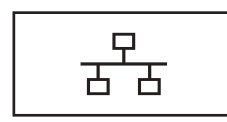

Questo connettore consente di collegare il computer a una rete. Gli indicatori accanto al connettore segnalano l'attività delle comunicazioni di rete, sia via cavo che senza fili.

Per informazioni sull'uso dell'adattatore di rete, consultare la documentazione in linea relativa all'adattatore di rete fornita con il computer.

AVVISO: Il connettore di rete ha dimensioni leggermente superiori a quelle del connettore del modem. Per evitare danni al computer, non collegare una linea telefonica al connettore di rete.

## <span id="page-27-0"></span>Vista inferiore

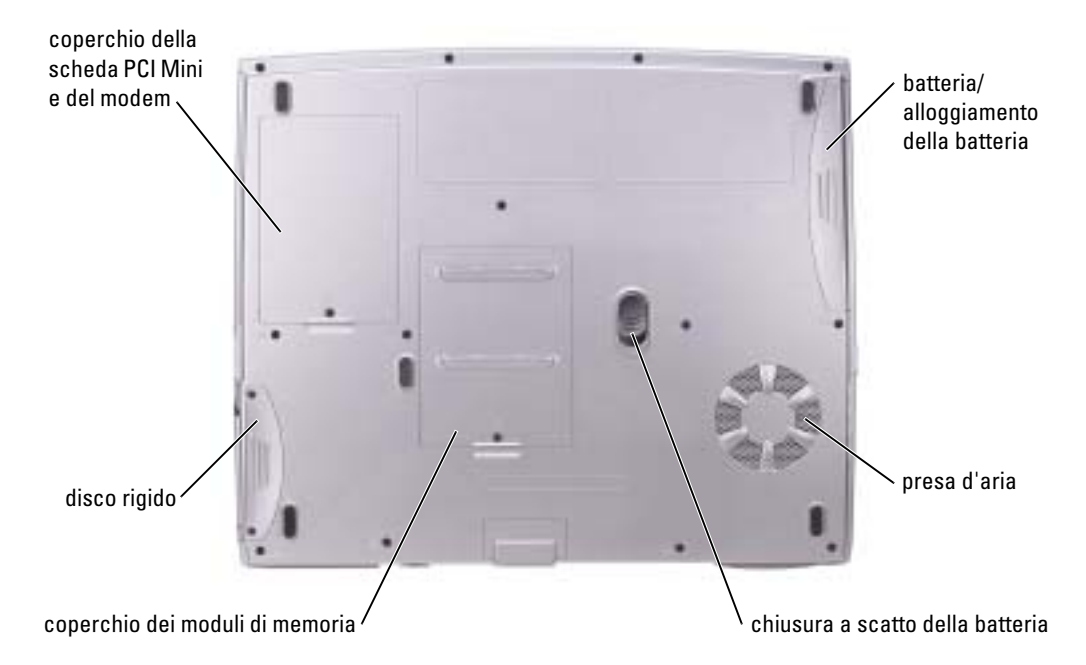

COPERCHIO DELLA SCHEDA PCI MINI/MODEM — Copre il compartimento che contiene la scheda PCI Mini e la scheda modem. Vedere [pagina 82](#page-81-1).

BATTERIA/ALLOGGIAMENTO PER BATTERIA — Se nell'alloggiamento è installata una batteria, è possibile usare il computer senza collegarlo a una presa elettrica. Vedere [pagina 37.](#page-36-2)

PRESE D'ARIA — Il computer usa una ventola interna per creare un flusso di aria attraverso le prese di ventilazione, in modo da prevenire il surriscaldamento.

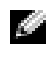

N.B. La ventola può essere sempre in movimento e la velocità è correlata all'utilizzo del computer. Il rumore della ventola è normale e non indica alcun problema relativo alla ventola o al computer.

ATTENZIONE: Non ostruire le prese d'aria, non introdurvi oggetti ed evitare l'accumulo di polvere. Non riporre il computer in un ambiente con insufficiente aerazione, ad esempio una valigetta chiusa, durante il funzionamento. Una ridotta ventilazione può provocare incendi o danneggiare il computer.

CHIUSURA A SCATTO DELLA BATTERIA — Consente di rimuovere la batteria. Vedere [pagina 39](#page-38-4) per istruzioni.

COPERCHIO DEL MODULO DI MEMORIA — Copre il compartimento che contiene i moduli di memoria (vedere [pagina 80\)](#page-79-2) e la chiusura a scatto delle unità CD o DVD (vedere [pagina 86\)](#page-85-1).

DISCO RIGIDO — Memorizza i programmi e i dati.

# <span id="page-28-0"></span>Configurazione iniziale del computer

## <span id="page-28-1"></span>Connessione a Internet

**N.B.** I provider di servizi Internet (ISP) e le relative offerte variano da Paese a Paese.

Per effettuare una connessione a Internet, è necessaria una connessione via modem o di rete e un account presso un provider di servizi Internet (ISP), come AOL o MSN. Attraverso tale provider saranno disponibili una o più delle opzioni di connessione che seguono.

- Connessioni di accesso remoto che consentono l'accesso a Internet tramite linea telefonica. Tali connessioni sono notevolmente più lente di quelle effettuate tramite modem via cavo o DSL.
- Connessioni DLS, che consentono l'accesso a Internet ad alta velocità tramite la linea telefonica esistente. Con una connessione DLS, è possibile accedere a Internet e utilizzare contemporaneamente il telefono sulla stessa linea.
- Connessioni tramite modem via cavo, che consentono l'accesso a Internet ad alta velocità tramite la linea telefonica TV via cavo locale.

Se si utilizza una connessione di accesso remoto, collegare un cavo telefonico al connettore del modem sul computer e alla presa telefonica a muro prima di configurare la connessione a Internet. Se si utilizza una connessione modem via cavo o DSL, consultare il provider per le istruzioni di configurazione.

### <span id="page-28-2"></span>Configurazione della connessione a Internet

Per configurare una connessione AOL o MSN:

- 1 Salvare e chiudere i file aperti e uscire da tutte le applicazioni in esecuzione.
- 2 Fare doppio clic sull'icona MSN Explorer o AOL sul desktop di Microsoft<sup>®</sup> Windows < 5>®.
- 3 Seguire le istruzioni visualizzate per completare l'installazione.

Se non si dispone di un'icona di MSN Explorer o di AOL sul desktop o se si desidera configurare una connessione a Internet con un ISP diverso:

- 1 Salvare e chiudere i file aperti e uscire da tutte le applicazioni in esecuzione.
- 2 Fare clic sul pulsante Start e fare clic su Internet Explorer. Appare la Aggiunta guidata nuova connessione.
- 3 Fare clic su Connessione a Internet.
- 4 Scegliere l'opzione corretta nella finestra successiva.
	- Se non si dispone di un ISP e se ne desidera selezionare uno, fare clic su Scegli da un elenco di provider di servizi Internet (ISP).
	- Se sono state già ottenute informazioni sulla configurazione dall'ISP, ma non è stato ricevuto un CD di configurazione, fare clic su Imposta la connessione manualmente.
	- Se si dispone di un CD, fare clic su Utilizza il CD fornito dall'ISP.
- 5 Fare clic su Avanti.

Se si è selezionato Imposta la connessione manualmente, continuare col [punto 6](#page-29-1). In caso contrario, seguire le istruzioni visualizzate per completare l'installazione.

N.B. In caso di dubbi sul tipo di connessione da selezionare, contattare il proprio ISP.

- <span id="page-29-1"></span>6 Fare clic sull'opzione appropriata sotto Indicare la modalità di connessione a Internet., quindi fare clic su Avanti.
- 7 Utilizzare le informazioni di configurazione fornite dall'ISP per completare la configurazione.

Se si riscontrano problemi durante la connessione a Internet, consultare "[Problemi relativi al](#page-29-0)  [modem e alla connessione a Internet"](#page-29-0). Se non è possibile connettersi a Internet, ma ci si è connessi con successo in passato, l'ISP potrebbe avere una sospensione temporanea del servizio. Contattare l'ISP per verificare lo stato del servizio o ripetere la connessione più tardi.

## <span id="page-29-0"></span>Problemi relativi al modem e alla connessione a Internet

AVVISO: Collegare il modem esclusivamente a una linea analogica. Se si collega il modem a una rete telefonica digitale vi è il rischio che venga danneggiato.

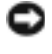

AVVISO: I connettori del modem e della rete si assomigliano. Non collegare una linea telefonica al connettore di rete.

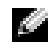

N.B. Se è possibile connettersi al provider di servizi Internet (ISP) significa che il modem funziona correttamente. Se si è certi che il modem funzioni in modo corretto ma continuano a presentarsi problemi, contattare il fornitore di servizi Internet.

CONTROLLARE LA PRESA A MURO DEL TELEFONO — Scollegare il modem dalla linea telefonica e collegarvi direttamente un telefono. Verificare la presenza del segnale di linea. Assicurarsi di disporre di un telefono a multifrequenza. Provare a collegare il modem a un altro spinotto a muro della linea telefonica.

Velocità di connessione lente possono essere causate da disturbi sulla linea telefonica o dalle condizioni della rete o della linea telefonica. Per ulteriori informazioni, contattare la propria compagnia telefonica o l'amministratore di rete.

COLLEGARE IL MODEM DIRETTAMENTE ALLA PRESA TELEFONICA A MURO. Se sulla stessa linea sono presenti altri dispositivi telefonici, quali segreterie telefoniche, fax, dispositivi di protezione da sovracorrente o sdoppiatori di linea, escluderli e collegare direttamente il modem allo spinotto a muro della linea telefonica.

CONTROLLARE IL COLLEGAMENTO. Verificare che il cavo telefonico sia collegato al modem.

**CONTROLLARE IL CAVO TELEFONICO.** Provare a usare un cavo telefonico diverso. Se si sta usando un cavo di 3 metri o di lunghezza superiore, provare a sostituirlo con uno più corto.

SEGNALE DI LINEA IRREGOLARE — Se si dispone di un servizio di posta vocale, il segnale di linea potrebbe risultare irregolare quando vi sono messaggi. Per informazioni su come ripristinare il segnale di linea, contattare la propria compagnia telefonica.

DISATTIVARE IL SERVIZIO DI AVVISO DI CHIAMATA — Consultare l'elenco telefonico per informazioni su come disattivare questo servizio. quindi modificare le proprietà della connessione di accesso remoto.

#### Windows XP

- 1 Fare clic sul pulsante Start e fare clic su Pannello di controllo.
- 2 Fare clic su Stampanti e altro hardware, su Opzioni modem e telefono, sulla scheda Regole di composizione e infine su Modifica.
- 3 Nella finestra Modifica località, controllare che l'opzione Per disattivare l'avviso di chiamata, comporre: sia selezionata e scegliere il codice corretto riportato nell'elenco telefonico.
- 4 Fare clic su Applica e su OK.
- 5 Chiudere la finestra Opzioni modem e telefono.
- 6 Chiudere la finestra Pannello di controllo.

#### Windows 2000

- 1 Fare clic sul pulsante Avvio, scegliere Impostazioni, quindi Pannello di controllo.
- 2 Fare clic sull'icona Opzioni modem e telefono.
- 3 Selezionare la scheda Regole di composizione e fare clic su Modifica.
- 4 Verificare che l'opzione Per disattivare l'avviso di chiamata, comporre: sia selezionata e scegliere il codice corretto riportato nell'elenco telefonico.
- 5 Fare clic su Applica e su OK.
- 6 Chiudere la finestra Opzioni modem e telefono.

#### VERIFICARE SE ESISTE COMUNICAZIONE TRA IL MODEM E WINDOWS -

#### Windows XP

- 1 Fare clic sul pulsante Start e fare clic su Pannello di controllo.
- 2 Fare clic su Stampanti e altro hardware e quindi su Opzioni modem e telefono.
- 3 Selezionare la scheda Modem.
- 4 Fare clic sulla porta COM del modem in uso.
- 5 Fare clic su Proprietà, fare clic sulla scheda Diagnostica, infine fare clic su Interroga modem per verificare che il modem si sta comunicando con Windows.

Se tutti i comandi ricevono una risposta, il modem funziona correttamente.

#### Windows 2000

- 1 Fare clic sul pulsante Avvio, scegliere Impostazioni, quindi Pannello di controllo.
- 2 Fare doppio clic sull'icona Opzioni modem e telefono.
- 3 Selezionare la scheda Modem.
- 4 Fare clic sulla porta COM del modem in uso.
- 5 Fare clic su Proprietà, fare clic sulla scheda Diagnostica, infine fare clic su Interroga modem per verificare che il modem si sta comunicando con Windows.

Se tutti i comandi ricevono una risposta, il modem funziona correttamente.

## <span id="page-31-0"></span>Problemi relativi alla posta elettronica

VERIFICARE CHE IL COLLEGAMENTO AD INTERNET SIA ATTIVO — Aprire il programma di posta elettronica Outlook Express e fare clic su File. Se accanto all'opzione Non in linea è presente un segno di spunta, fare clic sulla casella per rimuoverlo e connettersi ad Internet.

## <span id="page-31-1"></span>Trasferimento delle informazioni a un nuovo computer

Il sistema operativo Microsoft® Windows® XP fornisce un trasferimento guidato file e impostazioni per spostare dati dal computer sorgente a quello nuovo, tra i quali:

- Messaggi di posta elettronica
- Impostazioni delle barre degli strumenti
- Dimensioni delle finestre
- Segnalibri di pagine Internet

È possibile trasferire i dati sul nuovo computer tramite una connessione di rete; in alternativa, è possibile memorizzare i dati su un supporto rimovibile come un floppy o un CD scrivibile.

Per preparare il nuovo computer al trasferimento dei file:

- 1 Fare clic sul pulsante Avvio, scegliere Tutti i programmi→ Accessori→ Utilità di sistema, quindi fare clic su Trasferimento guidato file e impostazioni.
- 2 Quando appare la schermata di benvenuto di Trasferimento guidato file e impostazioni, fare clic su Avanti.
- 3 Nella schermata Specificare il computer, fare clic su Nuovo computer e su Avanti.
- 4 Nella schermata Si dispone di un CD di Windows XP?, fare clic su Si utilizzerà la procedura guidata contenuta nel CD di Windows XP e su Avanti.
- 5 Quando appare la schermata Passare al vecchio computer, passare al computer vecchio o sorgente. Non fare clic su Avanti in questo momento.

Per copiare i dati dal vecchio computer:

- 1 Nel vecchio computer, inserire il CD Operating System di Windows XP.
- 2 Nella schermata Microsoft Windows XP, fare clic su Esegui altre operazioni.
- 3 Nella schermata Scegliere un'opzione, fare clic su Trasferisci file e impostazioni.
- 4 Nella schermata di benvenuto di Trasferimento guidato file e impostazioni, fare clic su Avanti.
- 5 Nella schermata Specificare il computer, fare clic su Vecchio computer e su Avanti.
- 6 Nella schermata Selezionare la modalità di trasferimento, fare clic sul metodo di trasferimento preferito.
- 7 Nella schermata Selezionare gli elementi da trasferire., selezionare gli elementi che si desidera trasferire e fare clic su Avanti.

Dopo la copia delle informazioni, appare la schermata Completamento fase di raccolta.

8 Fare clic su Fine.

Per trasferire i dati al nuovo computer:

- 1 Nella schermata Passare al vecchio computer sul nuovo computer, fare clic su Avanti.
- 2 Nella schermata Specificare il percorso di file e cartelle, selezionare il metodo scelto per il trasferimento delle impostazioni e dei file e fare clic su Avanti.

I file e le impostazioni raccolte verranno lette e applicate al nuovo computer.

Una volta applicate tutte le impostazioni e i file, appare la schermata Operazione completata.

3 Fare clic su Operazione completata e riavviare il nuovo computer.

## <span id="page-32-0"></span>Installazione di una stampante

AVVISO: Completare l'installazione del sistema operativo prima di collegare una stampante al computer.

Consultare la documentazione fornita con la stampante per le informazioni di configurazione, comprese quelle relative alle procedure che seguono:

- Recupero e installazione dei driver aggiornati
- Collegamento della stampante al computer
- Caricamento della carta e installazione del toner o della cartuccia inchiostro
- Richiesta di assistenza tecnica al produttore della stampante

### <span id="page-32-1"></span>Cavo stampante

Se la stampante non fosse dotata di cavo parallelo e fosse quindi necessario acquistarlo separatamente, accertarne la compatibilità con la stampante. Se il cavo fosse stato acquistato insieme al computer, è possibile che sia in dotazione insieme al computer stesso.

### <span id="page-32-2"></span>Collegamento di una stampante USB

N.B. Le periferiche USB possono essere collegate mentre il computer è acceso.

- 1 Se non si è già provveduto, completare la configurazione del sistema operativo.
- 2 Se necessario, installare il driver della stampante. Per informazioni, consultare la documentazione fornita con la stampante.
- 3 Collegare il cavo USB della stampante ai connettori USB del computer e della stampante. I connettori USB possono essere inseriti solo in un senso.

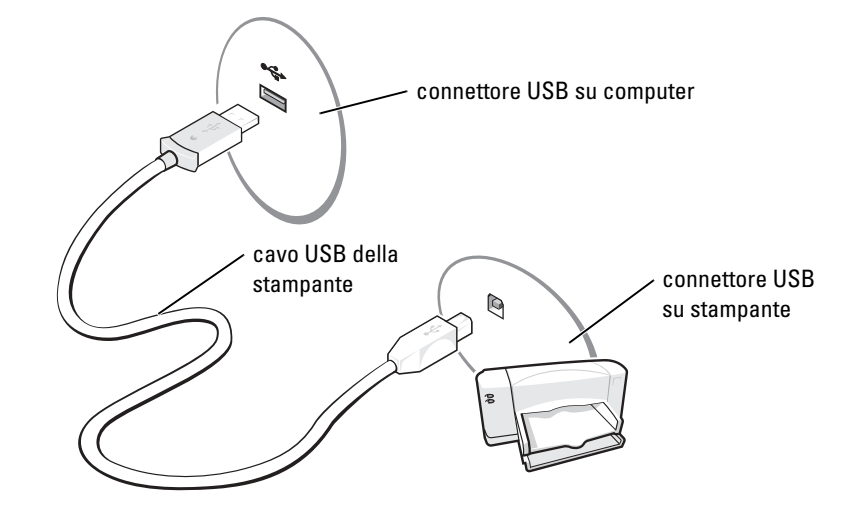

## <span id="page-33-0"></span>Problemi relativi alla stampante

CONTROLLARE I COLLEGAMENTI DEL CAVO DELLA STAMPANTE — Accertarsi che il cavo della stampante sia collegato correttamente al computer (vedere [pagina 33\)](#page-32-2).

VERIFICARE IL FUNZIONAMENTO DELLA PRESA ELETTRICA — Accertarsi che la presa elettrica funzioni collegandovi un altro apparecchio, ad esempio una lampada.

VERIFICARE CHE LA STAMPANTE SIA ACCESA. — Consultare la documentazione fornita con la stampante.

#### ACCERTARSI CHE WINDOWS RICONOSCA LA STAMPANTE -

Windows XP

- 1 Fare clic sul pulsante Start e fare clic su Pannello di controllo.
- 2 Fare clic su Stampanti e altro hardware.
- 3 Fare clic su Visualizza le stampanti o le stampanti fax installate. Se la stampante è presente nell'elenco, fare clic con il pulsante destro del mouse sull'icona della stampante.
- 4 Fare clic su Proprietà e quindi sulla scheda Porte. Accertarsi che l'impostazione Invia stampa alle seguenti porte: sia impostata su LPT1 (porta stampante).

Windows 2000

- 1 Fare clic sul pulsante Avvio, scegliere Impostazioni, quindi fare clic su Stampanti.
- Se la stampante è presente nell'elenco, fare clic con il pulsante destro del mouse sull'icona della stampante.
- 2 Fare clic su Proprietà e quindi sulla scheda Porte.
- 3 Accertarsi che l'opzione Stampa su: sia impostata sul tipo di stampante a disposizione.
	- Per una stampante parallela: LPT1 (porta stampante)
	- Per una stampante USB: USB

REINSTALLARE IL DRIVER DELLA STAMPANTE — Vedere [pagina 69.](#page-68-2)

## <span id="page-34-0"></span>Dispositivi di protezione elettrica

Esistono diversi dispositivi per la protezione dalle interruzioni e fluttuazioni di corrente:

- Dispositivi di protezione da sovracorrente
- Compensatori di linea
- Gruppi di continuità (UPS)

### <span id="page-34-1"></span>Dispositivi di protezione da sovracorrente

I dispositivi di protezione da sovracorrente e le ciabatte provviste di un dispositivo di protezione da sovracorrente proteggono il computer da possibili danni provocati dai picchi di corrente che si verificano durante i temporali o in seguito a interruzioni di corrente. Il livello di protezione fornito è generalmente commensurabile al prezzo del dispositivo di protezione da sovracorrente. Alcuni produttori di dispositivi di protezione da sovracorrente includono una garanzia che offre copertura da determinati tipi di danno. Al momento di scegliere un dispositivo di protezione da sovracorrente, leggere attentamente la garanzia relativa. Un dispositivo con un valore nominale in Joule più alto offre maggiore protezione. Per determinare l'efficacia dei diversi dispositivi comparare il valore nominale in Joule.

AVVISO: I dispositivi di protezione da sovracorrente non proteggono da fluttuazioni o interruzioni di corrente causate da fulmini nelle vicinanze. Quando si verifica un temporale nelle vicinanze, scollegare il cavo telefonico dalla presa a muro e scollegare il computer dalla presa di corrente elettrica.

Molti dispositivi di protezione da sovracorrente sono dotati di un connettore per la protezione del modem. Per istruzioni sul collegamento del modem, consultare la documentazione fornita con il dispositivo di protezione da sovracorrente.

AVVISO: Non tutti i dispositivi di protezione da sovracorrente proteggono gli adattatori di rete. Disconnettere il cavo di rete dallo spinotto di rete a muro durante i temporali.

### <span id="page-34-2"></span>Compensatori di linea

AVVISO: I compensatori di linea non proteggono da interruzioni di corrente.

I compensatori di linea sono progettati per mantenere pressoché costante la tensione di alimentazione c.a..

### <span id="page-34-3"></span>Alimentatori continui

AVVISO: Un'interruzione di corrente durante il salvataggio di dati sul disco rigido può provocare la perdita dei dati e danneggiare i file.

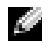

N.B. Per garantire la massima autonomia della batteria, collegare solo il computer all'UPS. Connettere altre periferiche, quali la stampante, a una ciabatta separata che offra protezione da sovracorrente.

Un gruppo di continuità protegge il computer da fluttuazioni e interruzioni di corrente. I gruppi di continuità contengono una batteria che fornisce alimentazione per un breve periodo alle periferiche collegate durante un'interruzione di corrente. La batteria viene ricaricata quando l'alimentazione c.a. è nuovamente disponibile. Per informazioni sull'autonomia della batteria e per verificare che il dispositivo sia certificato da Underwriters Laboratories (UL), consultare la documentazione del produttore del gruppo di continuità.

## <span id="page-35-1"></span><span id="page-35-0"></span>Spegnimento del computer

AVVISO: Per evitare la perdita di dati, salvare e chiudere i file aperti, quindi uscire da tutti i programmi aperti prima di arrestare il computer.

N.B. In alternativa, è possibile spegnere il computer attivando la modalità di standby o sospensione. Per maggiori informazioni, vedere il file della *Guida di Dell Latitude 100L*. Per accedere al file della guida, vedere [pagina 16.](#page-15-0)

- 1 Salvare e chiudere i file aperti e arrestare i programmi in esecuzione, quindi fare clic sul pulsante Start e scegliere Spegni computer.
- 2 Nella finestra Spegni computer, fare clic su Spegni.

Il computer si spegne al termine della chiusura della sessione.
# Uso di una batteria

### <span id="page-36-0"></span>Rendimento della batteria

Utilizzare la batteria per alimentare il computer quando non è collegato a una presa elettrica. Come dotazione standard viene fornita una batteria nell'apposito alloggiamento.

Il tempo di autonomia della batteria dipende dalle condizioni di funzionamento. L'autonomia potrebbe risultare ridotta in modo significativo se vengono eseguite operazioni che includono, tra le altre, quelle indicate di seguito:

N.B. È consigliabile collegare il computer a una presa elettrica quando si esegue un'operazione di scrittura su CD.

- Uso di unità ottiche, soprattutto unità DVD e CD-RW.
- Uso di periferiche per la comunicazione senza fili, schede PC o periferiche USB.
- Uso di impostazioni di visualizzazione dello schermo con elevata luminosità.
- Uso di salvaschermi tridimensionali o di programmi che richiedono un uso intensivo, ad esempio giochi tridimensionali e programmi di progettazione.
- Uso del computer con la modalità prestazioni massime Per maggiori informazioni, consultare "Gestione del risparmio di energia" nel file della Guida di Dell Latitude 100L. Per accedere al file della guida, vedere [pagina 16](#page-15-0).

È possibile impostare le opzioni per il risparmio di energia per visualizzare un messaggio di notifica quando il livello di carica della batteria è basso.

ATTENZIONE: L'uso di un tipo di batteria incompatibile potrebbe provocare incendi o esplosioni. Sostituire la batteria solo con un modello compatibile acquistato presso un rivenditore Dell. La batteria agli ioni di litio è appositamente progettata per funzionare con i computer Dell™. Non utilizzare una batteria proveniente da altri computer sul proprio computer.

ATTENZIONE: Non smaltire le batterie insieme ai rifiuti domestici. Quando non è più possibile ricaricare la batteria, contattare l'ente locale che si occupa di smaltimento dei rifiuti per consigli su come smaltire la batteria a ioni di litio. Consultare ["SICUREZZA: Smaltimento della batteria e della](#page-12-0)  [batteria" a pagina 13](#page-12-0).

 $\sqrt{N}$  ATTENZIONE: L'uso improprio della batteria potrebbe provocare incendi o ustioni da sostanze chimiche. Non perforare, incenerire o disassemblare la batteria, né esporla a temperature superiori a 65° C. Tenere la batteria lontano dalla portata dei bambini. Maneggiare con molta attenzione una batteria danneggiata o dalla quale si è verificata una perdita. Nelle batterie danneggiate possono verificarsi delle perdite che possono provocare lesioni alle persone o danneggiare le apparecchiature.

### Controllo della carica della batteria

La finestra di Microsoft® Windows® per la misurazione dell'alimentazione, l'icona l'indicatore di carica della batteria e l'avviso di batteria insufficiente offrono informazioni relative al livello di carica della batteria.

#### Misuratore di alimentazione

Il misuratore di alimentazione di Windows indica il livello di carica residua della batteria. Per controllare il misuratore di alimentazione, fare doppio clic sull'icona  $\Box$  sulla barra delle

applicazioni. Per maggiori informazioni sulla scheda Misuratore alimentazione, consultare "Gestione del risparmio di energia" nel file della Guida di Dell Latitude 100L. Per accedere al file della guida, vedere [pagina 16.](#page-15-0)

Se il computer è collegato a una presa elettrica, apparirà l'icona  $\Box$ .

#### Avviso di batteria scarica

AVVISO: Per evitare che i dati vengano persi o danneggiati, salvare il lavoro immediatamente non appena si riceve un messaggio che avvisa che la batteria è insufficiente. Collegare quindi il computer a una presa elettrica. Se la batteria si scarica completamente, viene automaticamente avviata la modalità di sospensione.

Quando il livello di carica della batteria si è ridotto approssimativamente del 90 % verrà visualizzata una finestra a comparsa. Per maggiori informazioni sugli avvisi di batteria scarica, consultare "Gestione del risparmio di energia" nel file della Guida di Dell Latitude 100L. Per accedere al file della guida, vedere [pagina 16.](#page-15-0)

## Ricarica della batteria

N.B. L'adattatore c.a. consente di caricare una batteria completamente scarica in circa 3 ore con il computer spento. Il tempo necessario per la ricarica è significativamente più lungo se il computer è in esecuzione con una velocità del processore alta e con livelli elevati di attività del sistema. Il funzionamento del computer con livelli elevati di attività del sistema per periodi lunghi può impedire la ricarica della batteria.

Quando il computer viene collegato a una presa elettrica o si installa una batteria mentre il computer è collegato a una presa elettrica, il sistema controlla la carica e la temperatura della batteria. Se necessario, l'adattatore c.a. carica la batteria e la mantiene carica.

Se la temperatura della batteria è elevata a causa dell'utilizzo o perché si trova in un ambiente caldo, la ricarica potrebbe non avere luogo quando si collega il computer ad una presa elettrica.

La temperatura della batteria è troppo elevata per eseguire la ricarica se l'indicatore  $[\vec{\mathfrak{h}}]$  lampeggia in verde e in arancione. Scollegare il computer dalla presa elettrica, quindi lasciare raffreddare il computer e la batteria finché non raggiungono la temperatura ambiente. Collegare quindi il computer a una presa elettrica per continuare a caricare la batteria.

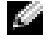

N.B. La batteria può essere lasciata nel computer per tutto il tempo desiderato. I circuiti interni della batteria ne impediscono il sovraccarico.

Per maggiori informazioni sulla risoluzione dei problemi relativi alla batteria, consultare "Gestione del risparmio di energia" nel file della Guida di Dell Latitude 100L. Per accedere al file della guida, vedere [pagina 16](#page-15-0).

### Rimozione di una batteria

ATTENZIONE: Prima di eseguire queste procedure, scollegare il modem dallo spinotto telefonico a parete.

- 1 Verificare che il computer sia spento o collegato a una presa elettrica.
- 2 Far scorrere e bloccare il dispositivo di chiusura della batteria.
- 3 Rimuovere la batteria.

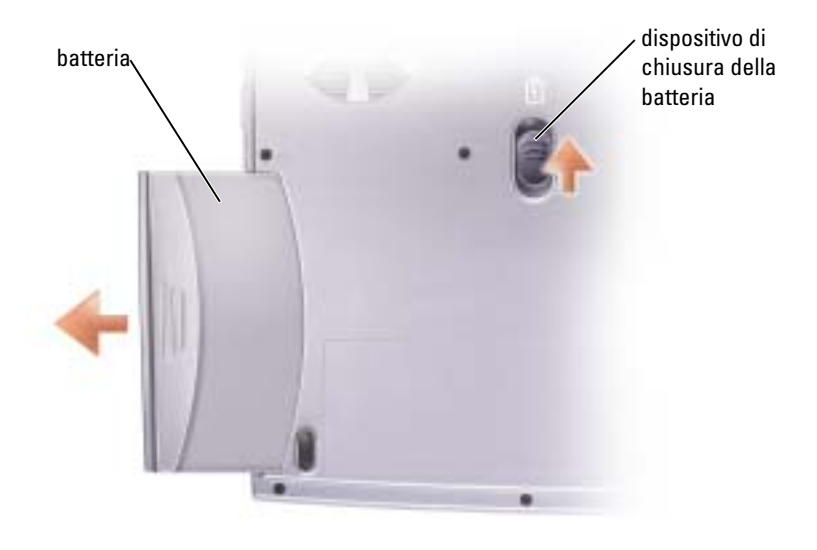

### Installazione di una batteria

Far scorrere la batteria nell'alloggiamento finché il dispositivo di chiusura non scatta in posizione.

### Conservazione della batteria

Se non si intende usare il computer per un certo periodo di tempo, rimuovere la batteria. Una batteria si scarica se non la si usa per un periodo prolungato, Sarà pertanto necessario ricaricare completamente la batteria prima di utilizzarla.

### Problemi relativi all'alimentazione e alla batteria

N.B. Consultare il file della Guida di Dell Latitude 100L per informazioni sulla modalità standby. Per accedere al file della guida, vedere [pagina 16](#page-15-0).

CONTROLLARE L 'INDICATORE DI ALIMENTAZIONE — Quando l'indicatore di alimentazione è acceso o lampeggia significa che il computer è alimentato. Se l'indicatore di alimentazione lampeggia significa che il computer è in modalità standby. Per uscire da tale modalità, premere il pulsante di alimentazione. Premere il pulsante di accensione per accendere il computer o attivare/disattivare una modalità di gestione del risparmio di energia. Se il computer non si accende, premere e mantenere premuto il pulsante per qualche secondo.

CARICARE LA BATTERIA — La batteria potrebbe essere scarica.

- 1 Installare nuovamente la batteria.
- 2 Usare l'adattatore c.a. per collegare il computer a una presa elettrica.
- 3 Accendere il computer.

CONTROLLARE L 'INDICATORE DELLO STATO DELLA BATTERIA — Se l'indicatore dello stato della batteria è arancione intermittente o fisso significa che il livello di carica della batteria è basso o che la batteria è scarica. Collegare il computer a una presa elettrica.

Se l'indicatore di stato della batteria lampeggia in verde e arancione significa che la batteria è troppo calda per essere caricata. Spegnere il computer (vedere [pagina](#page-35-0) 36), scollegare il computer dalla presa elettrica, quindi lasciare raffreddare il computer e la batteria finché non raggiungono la temperatura ambiente.

Se l'indicatore dello stato della batteria lampeggia rapidamente in arancione significa che la batteria potrebbe essere difettosa. Contattare la Dell (vedere [pagina 106\)](#page-105-0).

VERIFICARE IL FUNZIONAMENTO DELLA PRESA ELETTRICA — Accertarsi che la presa elettrica funzioni collegandovi un altro apparecchio, ad esempio una lampada.

CONTROLLARE L 'ADATTATORE C.A. — Controllare i collegamenti del cavo dell'adattatore c.a.. Se l'adattatore c.a. è dotato di un indicatore, accertarsi che sia acceso.

COLLEGARE IL COMPUTER DIRETTAMENTE A UNA PRESA ELETTRICA — Verificare se il computer si accende quando non si usano dispositivi di protezione elettrica, ciabatte e cavi di prolunga per collegarlo.

ELIMINARE POSSIBILI INTERFERENZE — Spegnere ventole, lampade a fluorescenza, lampade alogene o altri apparecchi situati in prossimità.

REGOLARE LE PROPRIETÀ DI ALIMENTAZIONE — Consultare il file della Guida di Dell Latitude 100L oppure cercare la parola chiave standby nella Guida in linea e supporto tecnico. Per accedere alla Guida in linea, vedere [pagina 16.](#page-15-0)

DISINSTALLARE E REINSTALLARE I MODULI DI MEMORIA — Se l'indicatore di alimentazione del computer si accende ma sullo schermo non viene visualizzato nulla, disinstallare e reinstallare i moduli di memoria (vedere [pagina 80](#page-79-0)).

#### Se non è possibile ricaricare la batteria

**ARRESTARE IL SISTEMA** — Il tempo necessario per la ricarica è significativamente più lungo se il computer è in esecuzione con una velocità del processore alta e con livelli elevati di attività del sistema. Il funzionamento del computer con livelli elevati di attività del sistema per periodi lunghi può impedire la ricarica della batteria.

#### Se la durata della carica della batteria è breve

CONSULTARE "R[ENDIMENTO](#page-36-0) DELLA BATTERIA" A PAGINA 37. — Il tempo di funzionamento può ridursi significativamente in determinate condizioni.

OTTIMIZZARE LE PRESTAZIONI DEL PROCESSORE E IL CONSUMO ENERGETICO — Vedere [pagina 100.](#page-99-0)

# Uso della tastiera e del touchpad

### Pulsante Dell™ AccessDirect™

Premere il pulsante per avviare un programma usato frequentemente, quale uno degli strumenti didattici e di supporto o il browser Internet predefinito.

#### Riprogrammazione del pulsante

Per modificare le impostazioni del pulsante riprogrammabile o per trovare informazioni sull'utilizzo del pulsante:

- 1 Fare clic sul pulsante Start → Pannello di controllo→ Stampanti e altro hardware→ e infine sull'icona Tastiera.
- 2 Selezionare la scheda AccessDirect.
- 3 Fare clic sul pulsante ? e seguire le istruzioni visualizzate.

### Tastiera numerica

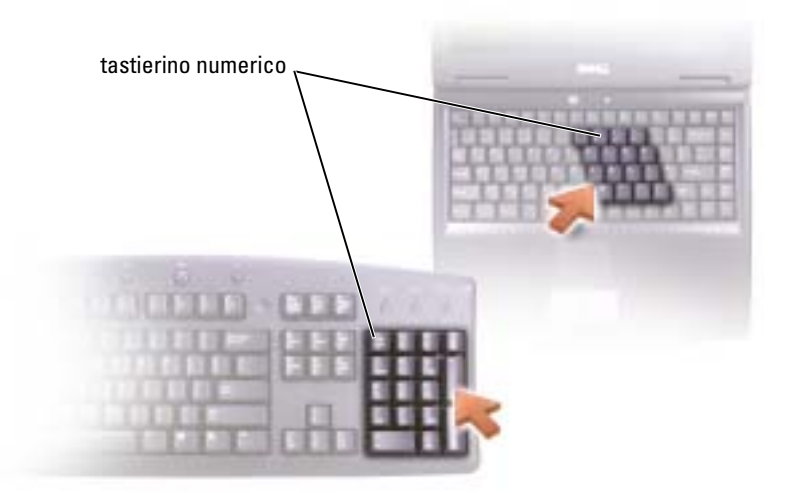

Il tastierino numerico funziona come quello su una tastiera esterna. A ogni tasto del tastierino sono assegnate più funzioni. I numeri e i simboli del tastierino sono contrassegnati in blu nella parte destra dei tasti stessi.

Per attivare il tastierino numerico, premere  $\langle \text{Fn} \rangle \langle \text{F11} \rangle$ . L'indicatore  $\bigcirc$  segnala che il tastierino è attivo.

Per utilizzare la funzione numerica quando il tastierino è attivato, premere <Fn> e il tasto che interessa.

Per disattivare il tastierino, premere di nuovo <Fn><F11>.

### Collegamenti della tastiera

#### Funzioni del sistema

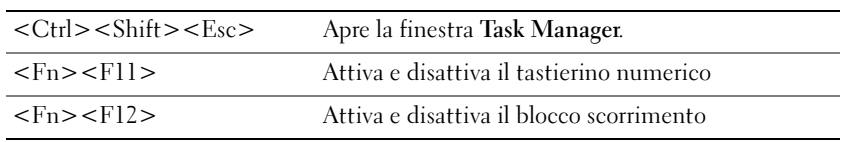

#### Cassetto dell'unità CD o DVD

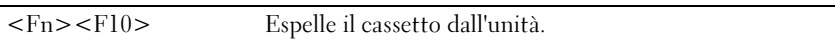

#### Funzioni dello schermo

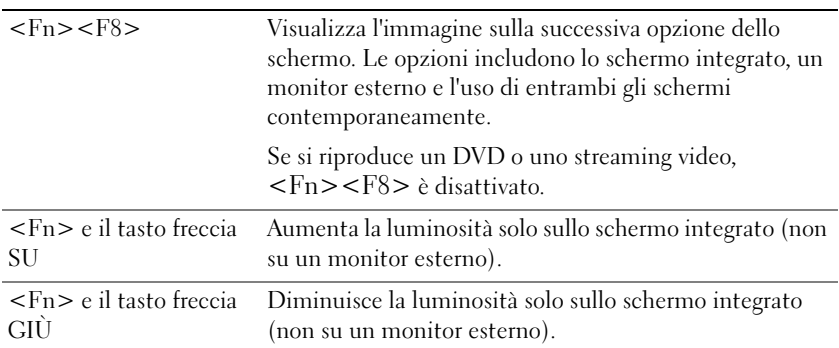

#### Gestione del risparmio di energia

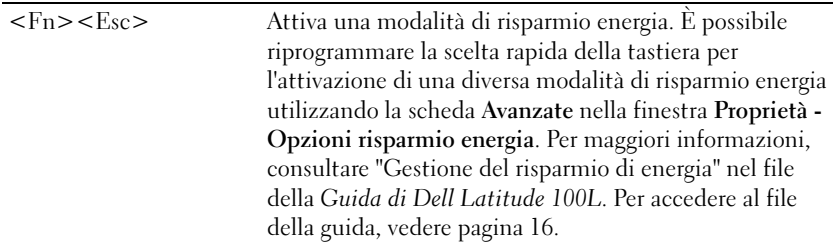

#### Funzioni dell'altoparlante

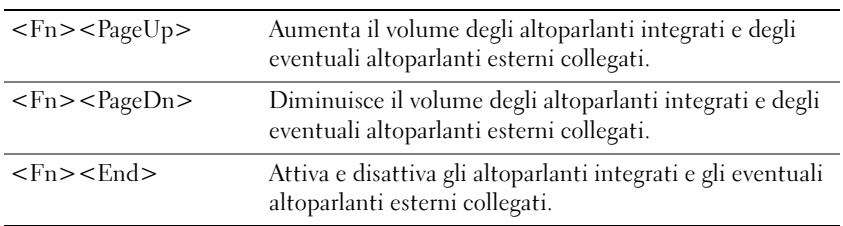

### Funzioni del tasto logo Microsoft® Windows®

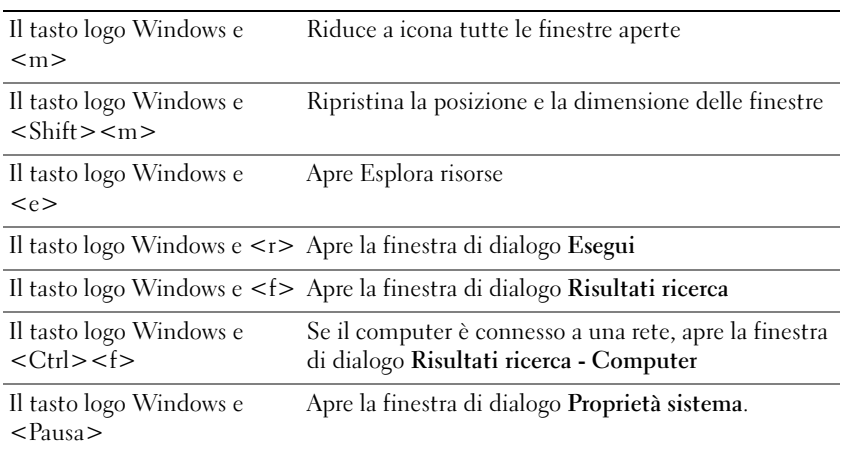

Per personalizzare il funzionamento della tastiera, ad esempio la velocità di ripetizione dei caratteri, fare clic sul pulsante Start → Pannello di controllo→ Stampanti e altro hardware→ e infine su Tastiera. Seguire le istruzioni visualizzate.

### **Touchpad**

Il touchpad rileva la pressione esercitata dal dito e la direzione impressa, consentendo così di spostare il puntatore sullo schermo. Il touchpad e i pulsanti del touchpad si usano come un mouse.

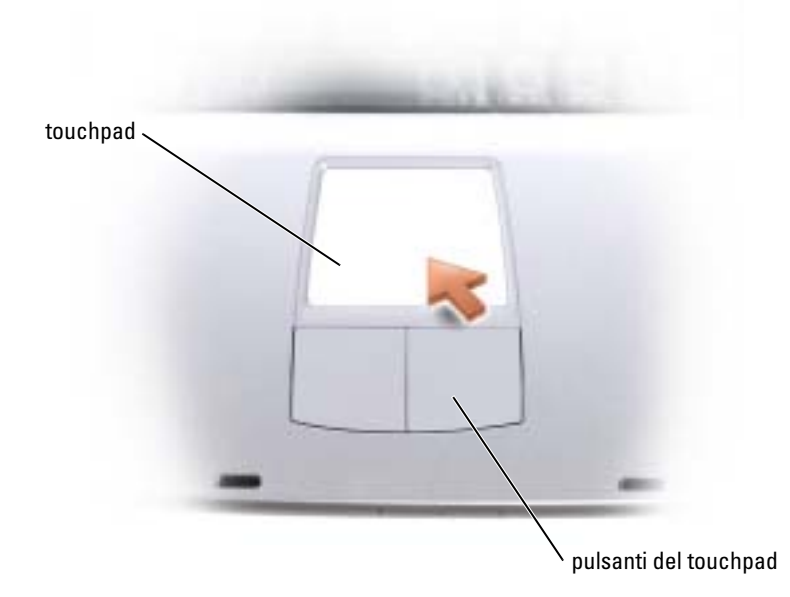

- Per spostare il puntatore, far scorrere delicatamente il dito sul touchpad.
- Per selezionare un oggetto, toccare la superficie del touchpad o utilizzare il pollice per premere il pulsante sinistro del touchpad.
- Per selezionare e spostare un oggetto tramite trascinamento, posizionare il puntatore sull'oggetto, quindi toccare il touchpad nella sequenza giù, su, giù. Durante il secondo movimento verso il basso, lasciare il dito sul touchpad e muovere l'oggetto selezionato facendo scorrere il dito sulla superficie.
- Per fare doppio clic su un oggetto, posizionare il puntatore sull'oggetto e toccare due volte la superficie del touchpad o utilizzare il pollice per premere due volte il pulsante sinistro del touchpad.

#### Personalizzazione del touchpad

È possibile utilizzare la finestra Proprietà Mouse per disattivare il touchpad o regolarne le impostazioni.

- 1 Fare clic sul pulsante Start, scegliere Pannello di controllo, quindi fare clic su Stampanti e altro hardware.
- 2 Fare clic su Mouse.

3 Nella finestra Proprietà Mouse selezionare la scheda Impostazioni periferica.

Per disattivare il touchpad o il mouse, evidenziare il dispositivo e fare clic su Disattiva

Per modificare le impostazioni del touchpad o del mouse, evidenziare il dispositivo, fare clic su Impostazioni, selezionare l'impostazione o le impostazioni desiderate, quindi fare clic su Applica.

4 Fare clic su OK per salvare le impostazioni e chiudere la finestra, quindi fare di nuovo clic su OK per uscire dalla finestra Proprietà Mouse.

### Problemi relativi al touchpad o al mouse

#### CONTROLLARE LE IMPOSTAZIONI DEL TOUCHPAD -

Windows XP

1 Fare clic sul pulsante Start, scegliere Pannello di controllo, quindi fare clic su Stampanti e altro hardware.

2 Fare clic su Mouse.

3 Regolare le impostazioni.

Windows 2000

1 Fare clic sul pulsante Avvio, scegliere Impostazioni, quindi Pannello di controllo.

2 Fare doppio clic sull'icona Mouse.

3 Regolare le impostazioni.

**CONTROLLARE IL CAVO DEL MOUSE** — Arrestare il sistema (vedere [pagina 36](#page-35-0)). Scollegare il cavo del mouse e controllare che non sia danneggiato. Ricollegare saldamente il cavo.

Se si usa un cavo di prolunga del mouse, scollegarlo e collegare il mouse direttamente al computer.

#### PER VERIFICARE SE IL PROBLEMA È RELATIVO AL MOUSE, CONTROLLARE IL TOUCHPAD —

1 Arrestare il sistema (vedere [pagina 36](#page-35-0)).

2 Scollegare il mouse.

3 Accendere il computer.

4 Sul desktop di Windows , usare il touchpad per spostare il cursore, selezionare un'icona e fare doppio clic per aprire il programma o il documento.

Se il touchpad funziona correttamente, è possibile che il mouse sia difettoso.

REINSTALLARE IL DRIVER DEL TOUCHPAD — Vedere [pagina 69.](#page-68-0)

### Problemi relativi alla tastiera esterna

N.B. Quando si collega una tastiera esterna, la tastiera integrata conserva tutte le funzionalità.

**CONTROLLARE IL CAVO DELLA TASTIERA** — Arrestare il sistema (vedere [pagina 36\)](#page-35-0). Scollegare il cavo della tastiera e controllare che non sia danneggiato. Ricollegare saldamente il cavo.

Se si usa un cavo di prolunga della tastiera, scollegarlo e collegare la tastiera direttamente al computer.

#### CONTROLLARE LA TASTIERA ESTERNA —

1 Arrestare il sistema (vedere [pagina 36](#page-35-0)), attendere un minuto, quindi riaccendere il computer.

- 2 Verificare che gli indicatori Bloc Num, Bloc Maiusc e Bloc Scorr sulla tastiera lampeggino durante la procedura di avvio.
- <sup>3</sup> Sul desktop di Windows®, scegliere Start, quindi Tutti i programmi (Programmi in Windows 2000), Accessori e, infine, fare clic su Blocco note.
- 4 Digitare alcuni caratteri sulla tastiera esterna e verificare che vengano visualizzati.

Se l'esito è negativo, è possibile che la tastiera esterna sia difettosa.

#### PER VERIFICARE SE IL PROBLEMA È RELATIVO ALLA TASTIERA ESTERNA, CONTROLLARE LA TASTIERA INTEGRATA —

- 1 Arrestare il sistema (vedere [pagina 36](#page-35-0)).
- 2 Scollegare la tastiera esterna.
- 3 Accendere il computer.
- 4 Sul desktop di Windows, scegliere Start, quindi Tutti i programmi (Programmi in Windows 2000), Accessori e, infine, fare clic su Blocco note.
- 5 Digitare alcuni caratteri sulla tastiera esterna e verificare che vengano visualizzati.

Se i caratteri vengono visualizzati, ma non lo erano quando si è usata la tastiera esterna, è possibile che la tastiera esterna sia difettosa. Contattare la Dell (vedere [pagina 106](#page-105-0)).

### Caratteri non previsti

**DISATTIVARE IL TASTIERINO NUMERICO — Premere <Fn><F11> per disattivare il tastierino numerico** se invece di lettere vengono visualizzati numeri. Accertarsi che l'indicatore di blocco dei numeri sia spento.

# Uso di CD, DVD e altri prodotti multimediali

### Uso di CD e DVD

Per informazioni sull'utilizzo di CD e DVD nel computer, consultare il file della Guida di Dell Latitude 100L. Per accedere al file della guida, vedere [pagina 16](#page-15-0).

### Problemi relativi ai CD o ai DVD

#### Se non si riesce a riprodurre un CD, un CD-RW o un DVD

N.B. A causa delle differenze tra i tipi di file usati in tutto il mondo, non tutti i DVD funzionano in qualsiasi unità.

Le vibrazioni dell'unità CD ad alta velocità sono normali e potrebbero produrre rumore. Ciò non indica un difetto dell'unità o del CD.

ACCERTARSI CHE WINDOWS<sup>®</sup> RICONOSCA L'UNITÀ — In Windows XP, fare clic sul pulsante Start, quindi fare clic su Risorse del computer. In altri sistemi operativi, fare doppio clic su Risorse del computer. Se l'unità non è presente nell'elenco, eseguire una scansione completa con il software antivirus e rimuovere gli eventuali virus. Qualche volta i virus impediscono a Windows di riconoscere l'unità. Inserire un disco avviabile e riavviare il computer.

PROVARE CON UN ALTRO DISCO — Inserire un altro disco per verificare se il problema dipende da difetti presenti nel disco precedente.

#### ACCERTARSI CHE IL CD SIA INCASTRATO SUL PERNO DEL CASSETTO DELL'UNITÀ CD

**REGOLARE IL VOLUME DI WINDOWS** — Fare doppio clic sull'icona raffigurante un altoparlante nell'angolo inferiore destro dello schermo. Accertarsi che il volume sia regolato su un livello udibile e la riproduzione del suono non sia stata disattivata.

PULIRE L'UNITÀ O IL DISCO — Per istruzioni, consultare "Pulizia del computer" nel file della Guida di Dell Latitude 100L. Per accedere al file della guida, vedere [pagina 16.](#page-15-0)

#### Se non si riesce a espellere il cassetto dell'unità CD, CD-RW o DVD

- 1 Accertarsi che il computer sia spento (vedere [pagina 36](#page-35-0)).
- 2 Raddrizzare una graffetta e inserirne l'estremità nel foro di espulsione situato nella parte anteriore dell'unità, quindi premere verso l'interno finché il cassetto non viene espulso parzialmente.
- 3 Estrarre delicatamente il cassetto finché non si blocca.

#### Se si sente uno sfregamento o un cigolio anomalo

- Accertarsi che il rumore non sia prodotto dal programma in esecuzione.
- Accertarsi che il disco sia inserito correttamente.

#### Se non è possibile scrivere tramite l'unità CD-RW

DISATTIVARE LA MODALITÀ DI STANDBY IN WINDOWS PRIMA DI ESEGUIRE L'OPERAZIONE DI **SCRITTURA SU CD-RW** — Fare una ricerca della parola chiave *standby* nella Guida in linea e supporto tecnico. Per accedere ai file della Guida in linea, vedere [pagina 16.](#page-15-0)

RIDURRE LA VELOCITÀ DI SCRITTURA — Consultare i file della guida del software per la creazione di CD.

CHIUDERE TUTTE LE ALTRE APPLICAZIONI APERTE — La chiusura di tutte le applicazioni aperte prima di eseguire l'operazione di scrittura su un CD-RW può risolvere in parte il problema.

### Problemi relativi all'audio ed agli altoparlanti

#### Se si verificano problemi con gli altoparlanti integrati

**REGOLARE IL VOLUME DI WINDOWS**  $^{\circledR}$  — Fare doppio clic sull'icona raffigurante un altoparlante nell'angolo inferiore destro dello schermo. Accertarsi che il volume sia regolato su un livello udibile e la riproduzione del suono non sia stata disattivata. Se il suono risulta distorto, regolare il volume.

REGOLARE IL VOLUME TRAMITE I TASTI DI SCELTA RAPIDA — Premere  $\text{Fn}$ > $\text{Fn}$ dendo per disattivare o riattivare gli altoparlanti integrati.

REINSTALLARE IL DRIVER AUDIO — Vedere [pagina 69](#page-68-0).

#### Se si verificano problemi con gli altoparlanti esterni

**N.B.** La regolazione del volume di alcuni riproduttori MP3 ha la precedenza sulle impostazioni di Windows. Dopo aver ascoltato brani MP3, accertarsi di non aver abbassato o disattivato il volume.

CONTROLLARE I COLLEGAMENTI DEL CAVO DEGLI ALTOPARLANTI — Consultare il diagramma di configurazione fornito con gli altoparlanti.

VERIFICARE IL FUNZIONAMENTO DELLA PRESA ELETTRICA — Accertarsi che la presa elettrica funzioni collegandovi un altro apparecchio, ad esempio una lampada.

VERIFICARE CHE GLI ALTOPARLANTI SIANO ACCESI — Consultare il diagramma di configurazione fornito con gli altoparlanti.

**REGOLARE IL VOLUME DI WINDOWS** — Fare doppio clic sull'icona raffigurante un altoparlante nell'angolo inferiore destro dello schermo. Accertarsi che il volume sia regolato su un livello udibile e la riproduzione del suono non sia stata disattivata. Se il suono risulta distorto, regolare il volume.

VERIFICARE IL FUNZIONAMENTO DEGLI ALTOPARLANTI — Collegare il cavo audio degli altoparlanti al connettore della linea di uscita sul computer. Accertarsi che il volume della cuffia sia impostato su un valore udibile. Riprodurre un CD musicale.

ESEGUIRE LA VERIFICA AUTOMATICA DEGLI ALTOPARLANTI — Alcuni altoparlanti sono dotati di un pulsante sul subwoofer per la verifica automatica. Consultare la documentazione fornita con gli altoparlanti per informazioni sulla verifica automatica.

ELIMINARE POSSIBILI INTERFERENZE — Spegnere ventole, lampade a fluorescenza o alogene situate in prossimità e controllare se causano interferenze.

REINSTALLARE IL DRIVER AUDIO — Vedere [pagina 69](#page-68-0).

### Copia di CD e DVD

**N.B.** Accertarsi di osservare tutte le leggi sul copyright quando si creano CD o DVD.

Questa sezione si riferisce solo a computer con un'unità CD-R, CD-RW, DVD+RW, DVD+R o combinata DVD/CD-RW.

Le seguenti istruzioni mostrano come eseguire una copia esatta di un CD o DVD. È anche possibile utilizzare Sonic RecordNow per altri scopi, tra cui la creazione di CD da file audio sul computer e la creazione di CD MP3. Per istruzioni, vedere la documentazione Sonic RecordNow fornita assieme al computer. Aprire Sonic RecordNow, fare clic sull'icona del punto interrogativo nell'angolo superiore destro della finestra, quindi fare clic su Guida di RecordNow o su Esercitazione di RecordNow.

#### Come copiare un CD o un DVD

N.B. Se si dispone di un'unità combinata DVD/CD-RW e si sperimentano problemi di registrazione, controllare il sito Web di supporto Sonic all'indirizzo support.sonic.com per rilevare le patch software disponibili.

Attualmente esistono in commercio cinque formati di dischi DVD scrivibili: DVD+R, DVD+RW, DVD-R, DVD-RW e DVD-RAM. Le unità scrivibili DVD installate nei computer Dell™ possono scrivere su supporti DVD+R e DVD+RW nonché leggere da supporti DVD-R e DVD-RW, ma non possono scrivere su o leggere da supporti DVD-RAM. I riproduttori DVD disponibili in commercio per sistemi di home theater potrebbero non leggere tutti i cinque formati.

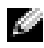

N.B. La maggior parte dei DVD commerciali dispone di protezione di copyright e non è possibile copiarla utilizzando Sonic RecordNow.

- **1** Fare clic sul pulsante Start, scegliere Tutti i programmi (Programmi in Windows 2000)  $\rightarrow$ Sonic→ RecordNow!→ RecordNow!
- 2 Fare clic sulla scheda audio o sulla scheda data (dati), a seconda del tipo di CD o DVD che si prevede di copiare.
- **3** Fare clic su **Exact Copy** (Copia esatta).
- 4 Per copiare il CD o il DVD:
	- Se si dispone di un'unità CD o DVD, accertarsi che le impostazioni siano corrette e fare clic su Copy (Copia). Il computer legge il CD o DVD sorgente e lo copia in una cartella temporanea sul disco rigido del computer.

Quando viene richiesto, inserire un CD o DVD vuoto nell'unità CD o DVD e fare clic su OK.

• Se si dispone di due unità CD o DVD, selezionare l'unità in cui si è inserito il CD o DVD sorgente e fare clic su Copy (Copia). Il computer copia i dati dal CD o DVD al CD o DVD vuoto.

Una volta terminata la copia del CD o DVD sorgente, il CD o DVD creato è espulso automaticamente.

#### Uso di CD-R, CD-RW, DVD+R e DVD+RW vuoti

L'unità CD-RW può scrivere su due tipi diversi di supporti masterizzabili—CD-R e CD-RW (inclusi i CD-RW ad alta velocità). L'utilizzo di CD-R è consigliato per la registrazione di brani musicali o per l'archiviazione permanente di file di dati. Dopo la creazione di un disco CD-R, non è possibile scrivere nuovamente su di esso senza modificare il metodo di registrazione. Per ulteriori informazioni, consultare la documentazione Sonic. Utilizzare CD-RW vuoti per scrivere su CD o per cancellare, riscrivere o aggiornare i dati sui CD.

L'unità DVD scrivibile può scrivere su quattro tipi diversi di supporti masterizzabili—CD-R, CD-RW (inclusi i CD-RW ad alta velocità), DVD+R e DVD+RW. I DVD+R vuoti possono essere utilizzati per registrare permanentemente grandi quantità di informazioni. Dopo aver creato un disco DVD+R, potrebbe non essere possibile scrivere nuovamente su tale disco, dipendendo dal fatto che il disco sia o no "finalizzato" o "chiuso" (la fase finale del processo di creazione del disco). Utilizzare un DVD+RW vuoto quando è necessario cancellare, riscrivere o aggiornare le informazioni su quel disco successivamente.

#### Suggerimenti utili

- Utilizzare Esplora risorse di Microsoft® Windows® per trascinare i file selezionati su un CD-R o CD-RW solo dopo aver avviato Sonic RecordNow e aprire un progetto RecordNow.
- È necessario utilizzare CD-R per la masterizzazione di CD musicali da riprodurre su normali impianti HI-FI. La maggioranza delle autoradio e degli impianti HI-FI non supporta la riproduzione di CD-RW.
- Non è possibile creare DVD audio con Sonic RecordNow.
- I file musicali MP3 possono essere riprodotti solo su lettori MP3 o tramite programmi appositi installati sul computer.
- Non masterizzare CD-R o CD-RW vuoti fino alla capacità massima; ad esempio, evitare di copiare un file da 650 MB su un CD vuoto da 650 MB. All'unità CD-RW sono necessari 1 o 2 MB di spazio libero sul CD vuoto per finalizzare la registrazione.
- Utilizzare un CD-RW vuoto per fare pratica di registrazione, fino ad acquisire familiarità con le diverse tecniche di registrazione. In caso di errori, è possibile cancellare i dati sul CD-RW e riprovare. È inoltre possibile utilizzare CD-RW vuoti per fare prove relative a progetti di file musicali prima di registrare il progetto in modo definitivo su un CD-R vuoto.
- Consultare il sito Web di supporto Sonic all'indirizzo support.sonic.com per ulteriori informazioni.

# Configurazione di una rete per la casa e per l'ufficio

### Connessione ad un adattatore di rete

Prima di connettere il computer a una rete, è necessario installare un adattatore di rete e collegarvi un cavo di rete.

Per connettere un cavo di rete:

1 Connettere il cavo di rete al connettore dell'adattatore di rete del computer.

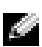

**N.B.** Inserire il cavo fino a fissarlo al suo posto, poi tirarlo con delicatezza per verificare che sia saldamente inserito.

2 Connettere l'altra estremità del cavo di rete a una periferica per la connessione di rete, ad esempio uno spinotto di rete a muro.

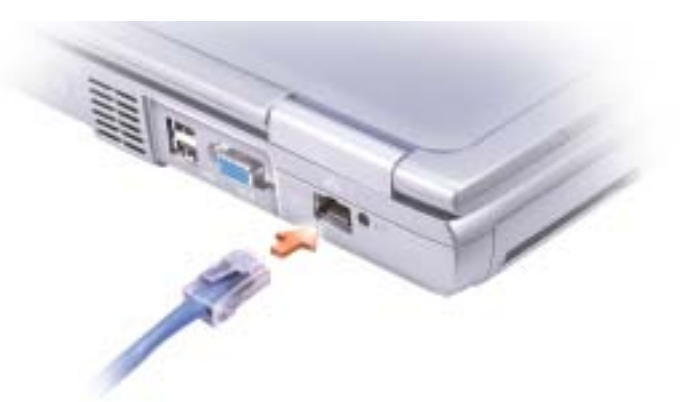

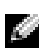

**N.B.** Non utilizzare un cavo di rete con una presa telefonica a muro.

### Installazione guidata rete

Il sistema operativo Microsoft® Windows® XP mette a disposizione una Installazione guidata rete che facilita il processo di condivisione di file e stampanti o di una connessione Internet a casa o in ufficio.

- 1 Fare clic sul pulsante Start, scegliere Tutti i programmi→ Accessori→ Comunicazioni e infine fare clic su Installazione guidata rete.
- 2 Nella schermata di benvenuto fare clic su Avanti.

3 Fare clic su Elenco di controllo per la creazione di una rete.

N.B. La selezione dell'opzione di connessione Il computer è connesso direttamente a Internet attiva il firewall integrato fornito con Windows XP.

- 4 Completare l'elenco di verifica e i preparativi richiesti prima di tornare all'Installazione guidata di rete.
- 5 Seguire le istruzioni visualizzate.

### Problemi relativi alla rete

 $\mathbb{R}$  N.B. Un indicatore di collegamento verde o lampeggiante potrebbe anche indicare la presenza di un collegamento attivo di rete senza fili nell'area.

VERIFICARE IL CONNETTORE DEL CAVO DI RETE  $-$  Accertarsi che il connettore del cavo di rete sia collegato saldamente al connettore del computer e allo spinotto di rete a muro.

CONTROLLARE GLI INDICATORI DI RETE SUL CONNETTORE DI RETE — Se l'indicatore è verde, il collegamento di rete è attivo. Se la spia di stato non è verde, provare a sostituire il cavo di rete. L'indicatore di stato di colore giallo indica che il driver dell'adattatore di rete è stato caricato e che è in corso il rilevamento dell'attività di rete.

SOSTITUIRE IL CAVO DI RETE — Provare ad utilizzare un cavo diverso. Se esiste più di un connettore di rete disponibile, provare ad inserire il cavo in un connettore diverso.

**RIAVVIARE IL COMPUTER** — Provare ad accedere nuovamente alla rete.

CONTATTARE L 'AMMINISTRATORE DI RETE — Verificare che le impostazioni della rete siano corrette e che la rete funzioni correttamente.

### Connessione ad una rete locale senza fili

 **Queste istruzioni sulla rete non si applicano a Bluetooth™ o a prodotti cellulari.** 

#### Come determinare il tipo di rete

 $\blacksquare$  N.B. La maggior parte delle reti senza fili sono del tipo d'infrastruttura.

Le reti senza fili si dividono in due categorie: reti d'infrastruttura e reti ad-hoc. Una rete d'infrastruttura utilizza router o punti di accesso per connettere diversi computer. Una rete ad-hoc non utilizza router o punti di accesso ed è costituita da computer che trasmettono gli uni agli altri.

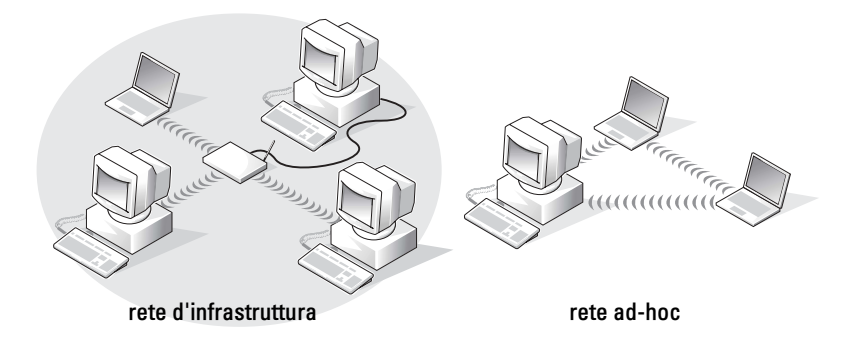

### Collegamento ad una rete senza fili in Microsoft® Windows® XP

La scheda di rete senza fili richiede il software e i driver specifici per collegarsi ad una rete. Il software è già installato. Se il software viene rimosso o danneggiato, seguire le istruzioni incluse nella Guida dell'utente per la scheda di rete senza fili. La guida dell'utente è situata nel CD Drivers and Utilities (fornito assieme al computer) nella categoria "User's Guides-Network User's Guides". La Guida dell'utente è anche disponibile sul sito Web del supporto tecnico di Dell all'indirizzo support.dell.com.

- 1 Fare clic sul pulsante Start, fare clic su Pannello di controllo, quindi su Passa alla visualizzazione Classica.
- 2 Fare doppio clic su Connessioni di rete.
- 3 Fare clic su Connessione di rete senza fili.
	- L'icona Connessione di rete senza fili viene evidenziata.
- 4 Sotto Operazioni di rete nel riquadro sinistro, fare clic su Cambia impostazioni connessione. La finestra Proprietà della connessione di rete senza fili appare.
- 5 Fare clic sulla scheda Reti senza fili.
- N.B. I nomi delle reti senza fili che il computer può rilevare sono elencati sotto Reti disponibili

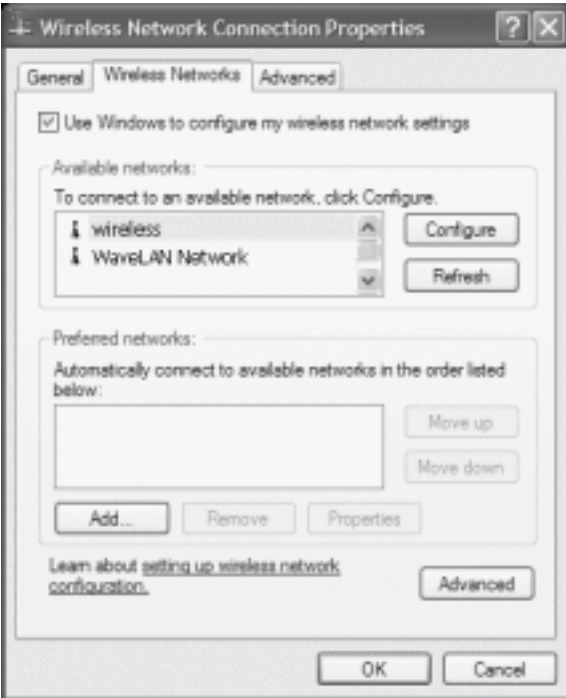

6 Fare clic su Aggiungi.

La finestra Proprietà rete senza fili appare.

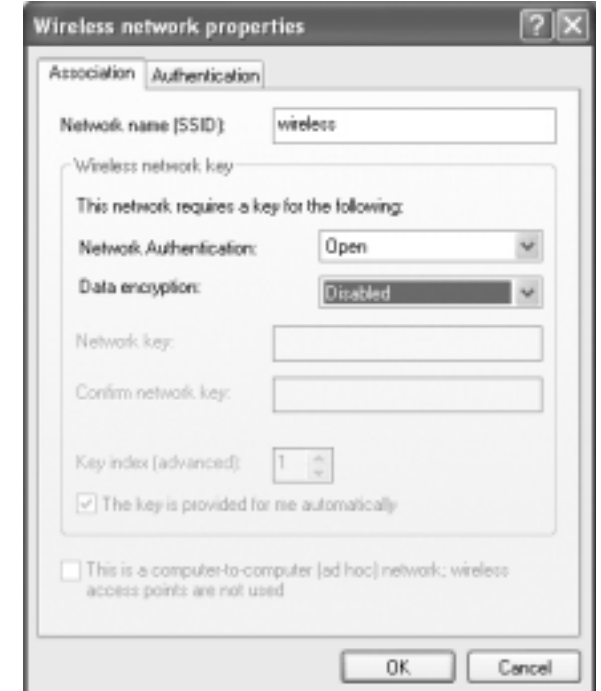

- N.B. Se si sta utilizzando una rete protetta da WPA e la scheda Associazione non fornisce l'opzione di selezionare WPA, scaricare l'aggiornamento della protezione senza fili WPA dal sito del supporto Microsoft.
	- 7 Inserire il nome della rete nel campo Nome di rete (SSID).
	- 8 Se non è necessario configurare le impostazioni di protezione, passare al [punto 9.](#page-55-0)

Se si sceglie di configurare le impostazioni di protezione (opzionale), consultare ["Configurazione delle impostazioni di protezione \(opzionale\)" a pagina 55.](#page-54-0)

9 Fare clic su OK.

Il nuovo nome di rete viene visualizzato nel campo Reti preferite e la configurazione di rete è completa.

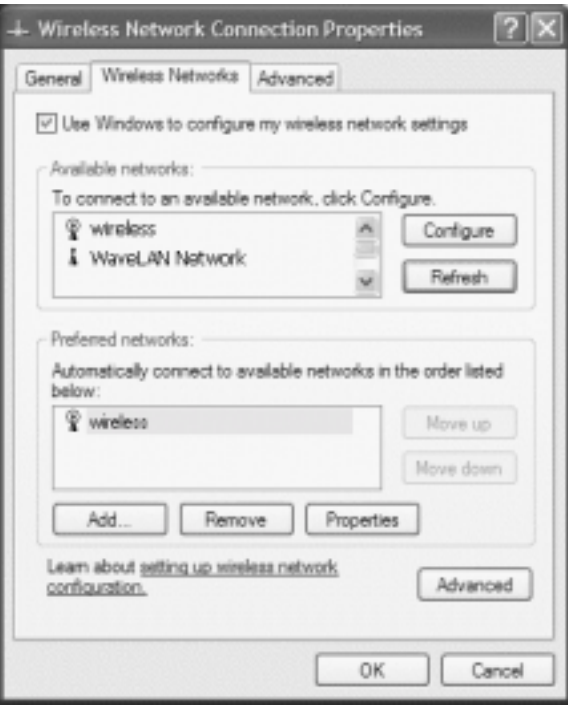

#### <span id="page-54-0"></span>Configurazione delle impostazioni di protezione (opzionale)

Scegliere una delle seguenti opzioni di connessione basate sulle impostazioni di protezione per la rete:

- Connessione a una rete con requisiti di protezione a protocollo equivalente cablato (WEP)
- Connessione a una rete con requisiti di protezione ad Accesso protetto Wi-Fi (WPA)

**N.B.** Le impostazioni di protezione della rete sono univoche per la rete. Dell non può fornire questa informazione.

#### Connessione a una rete con requisiti di protezione a protocollo equivalente cablato (WEP)

- 1 Nel campo Reti preferite, fare clic sul nome della rete senza fili.
- 2 Scegliere Proprietà.
- 3 Dal menu a discesa Autenticazione di rete, fare clic su Apri.

Versioni precedenti del software di rete senza fili di Dell™ possono non contenere il menu a discesa. Se si sta utilizzando una versione precedente, fare clic per selezionare la casella di controllo Crittografia dati (abilitato WEP) e passare al [punto 5.](#page-55-1)

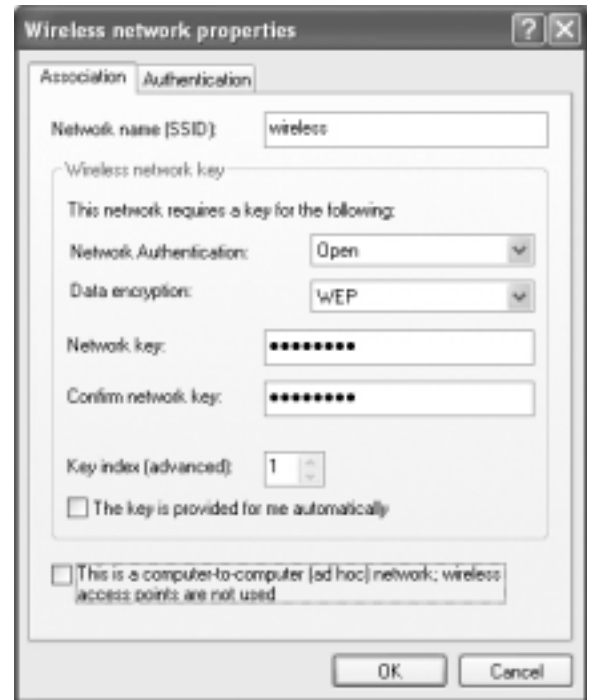

- 4 Dal menu a discesa Crittografia dati, selezionare WEP.
- <span id="page-55-1"></span>5 Se la rete senza fili non richiede una chiave di rete (ad esempio una password), passare al [punto 9](#page-55-0).
- 6 Fare clic per deselezionare la casella di controllo La chiave viene fornita automaticamente.
- 7 Immettere la chiave di rete WEP nel campo Chiave di rete.
- 8 Inserire nuovamente la chiave di rete WEP nel campo Conferma chiave di rete.
- a dhe N.B. Il computer richiede fino a 1 minuto per collegarsi alla rete.
- <span id="page-55-0"></span>9 Fare clic su OK.

La configurazione della rete è completa.

#### Connessione a una rete con requisiti di protezione ad accesso protetto Wi-Fi (WPA)

Le istruzioni seguenti sono le fasi di base per connettersi a una rete WPA. Se la rete richiede un nome utente, una password o le impostazioni di dominio, consultare le istruzioni di configurazione nella Guida dell'utente per la scheda di rete senza fili.

**N.B.** I protocolli WPA richiedono la conoscenza delle impostazioni di Autenticazione di rete e di Crittografia dati per la rete senza fili. Inoltre, la rete protetta WPA può richiedere impostazioni speciali, quali una chiave di rete, un nome utente, una password ed il nome di dominio.

- 1 Nel campo Reti preferite, fare clic sul nome della rete senza fili.
- 2 Scegliere Proprietà.
- 3 Dal menu a discesa Autenticazione di rete, selezionare il tipo di autenticazione di rete.

Se si sta utilizzando una rete protetta da WPA e la scheda Associazione non fornisce l'opzione di selezionare WPA, scaricare l'aggiornamento della protezione senza fili WPA dal sito del supporto Microsoft.

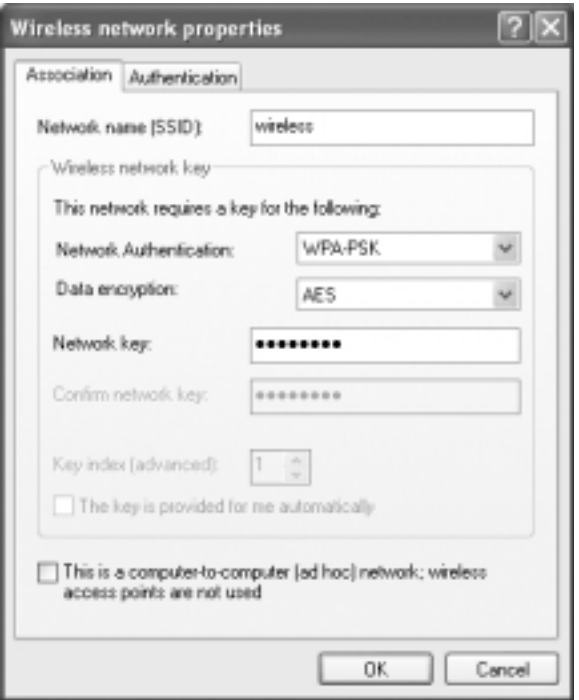

- 4 Dal menu a discesa Crittografia dati, selezionare il tipo di crittografia dei dati.
- 5 Se la rete senza fili richiede una chiave, immetterla nel campo Chiave di rete.
- $\blacksquare$  N.B. Il computer richiede fino a 1 minuto per collegarsi alla rete.
- **6** Fare clic su OK.

La configurazione della rete è completa.

# Soluzione dei problemi

### <span id="page-58-0"></span>Diagnostica della Dell

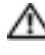

ATTENZIONE: Prima di cominciare le procedure descritte qui sotto, seguire le istruzioni di sicurezza all'inizio di questo documento (vedere [pagina 9\)](#page-8-0).

#### Quando usare il programma Dell Diagnostics

Se si riscontrano problemi con il computer, effettuare i controlli riportati in "Soluzione di problemi" ed eseguire il programma Dell Diagnostics prima di contattare il supporto tecnico di Dell.

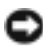

AVVISO: La Diagnostica della Dell opera solo su computer Dell™.

Il programma Dell Diagnostics è installato in una partizione nascosta del disco rigido riservata allo strumento di diagnostica.

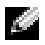

 $\blacksquare$  N.B. Se sullo schermo del computer non viene visualizzata alcuna immagine, contattare Dell.

- 1 Arrestare il sistema.
- 2 Se il computer è collegato a una periferica di inserimento nell'alloggiamento di espansione (inserito), scollegarlo. Per istruzioni, consultare la documentazione fornita con la periferica di inserimento nell'alloggiamento di espansione.
- 3 Collegare il computer a una presa elettrica.
- 4 Accendere il computer. Quando viene visualizzato il logo della DELL™, premere immediatamente <F12>.
- $\blacksquare$  N.B. Se sullo schermo non è visualizzato nulla, premere e tenere premuto <Fn>, quindi premere il pulsante di alimentazione del computer per avviare Dell Diagnostics. Il computer esegue automaticamente la verifica del sistema pre-avvio.

N.B. Se viene visualizzato un messaggio che indica che la partizione dello strumento di diagnostica non è stata trovata, eseguire il programma Dell Diagnostics dal CD Drivers and Utilities.

Se si attende troppo a lungo e viene visualizzato il logo di Microsoft® Windows®, attendere la visualizzazione del desktop di Windows. Quindi arrestare il computer tramite il menu Avvio e riprovare.

5 Quando appare l'elenco delle unità d'avvio, evidenziare Diagnostica e premere <Invio>.

Verrà eseguito il ciclo di verifica del sistema pre-avvio, ovvero una serie di prove diagnostiche per il controllo iniziale della scheda di sistema, della tastiera, del disco rigido e dello schermo.

- Durante il ciclo di verifica, rispondere alle domande visualizzate.
- Se viene rilevato un errore, il computer si arresta e viene emesso un segnale acustico. Per interrompere il ciclo di verifica e riavviare il computer, premere <n>; per passare alla prova successiva, premere <y>; per ripetere il controllo del componente che non ha superato la prova, premere  $\langle r \rangle$ .
- Se durante il ciclo di verifica del sistema pre-avvio vengono rilevati errori, annotare i codici di errore e contattare la Dell prima di procedere all'esecuzione del programma Dell Diagnostics.

Se il ciclo di verifica del sistema pre-avvio è completato con successo, si riceve il messaggio Booting Dell Diagnostic Utility Partition. Press any key to continue (Avvio della partizione dell'utilità Diagnostica della Dell. Premere un tasto per continuare).

- 6 Premere un tasto per avviare il programma Dell Diagnostics dalla partizione dello strumento di diagnostica sul disco rigido.
- 7 Quando viene visualizzato il Main Menu (Menu principale) di Dell Diagnostics, scegliere il tipo di prova da eseguire.

#### Dell Diagnostics Main Menu (Menu principale della Diagnostica della Dell)

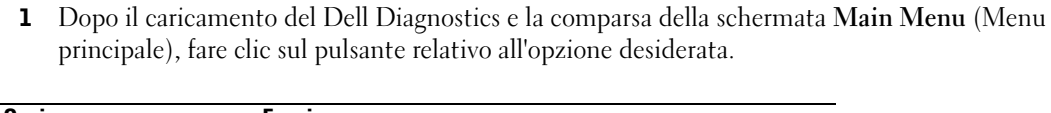

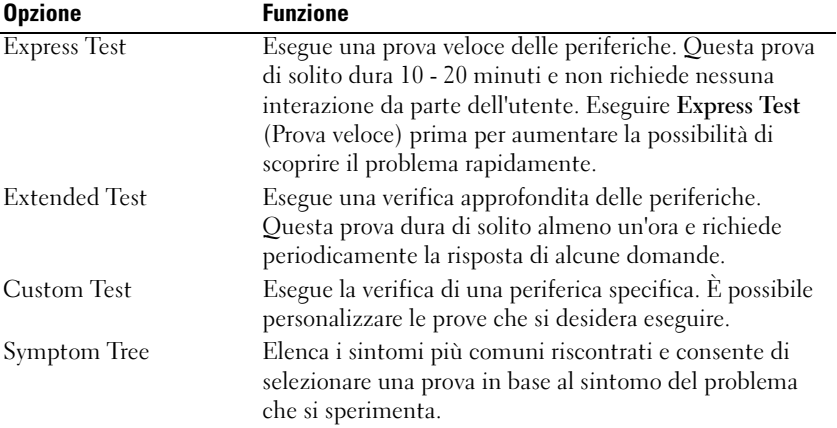

2 Se si riscontra un problema durante una prova, appare un messaggio che visualizza il codice di errore e la descrizione del problema. Annotare il codice di errore e la descrizione del problema e seguire le istruzioni visualizzate.

Se non è possibile risolvere la condizione di errore, rivolgersi alla Dell.

N.B. Il numero di servizio per il computer si trova nella parte superiore di ciascuna schermata di prova. **All Card** Se si contatta Dell, il personale del supporto tecnico richiederà all'utente il numero di servizio.

3 Se si esegue una prova dalle opzioni Custom Test o Symptom Tree, fare clic sulla scheda pertinente descritta nella tabella seguente per maggiori informazioni.

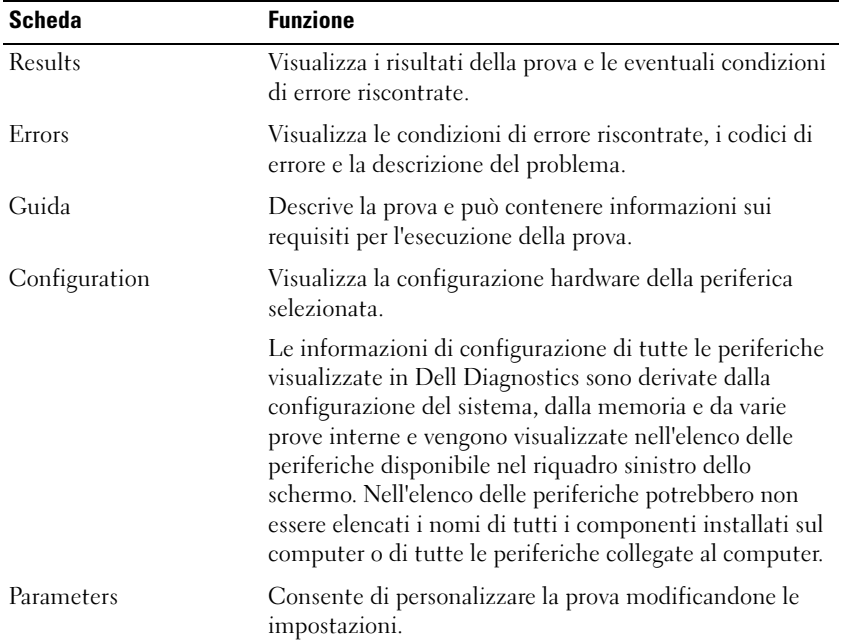

4 Al completamento delle prove, chiudere la schermata di prova per ritornare alla schermata Main Menu (Menu principale). Per uscire dalla Diagnostica della Dell e riavviare il computer, chiudere la schermata Main Menu (Menu principale).

### <span id="page-60-0"></span>Messaggi di errore

Se il messaggio non è incluso nell'elenco, consultare la documentazione del sistema operativo o del programma in esecuzione al momento della visualizzazione del messaggio.

IL FILE DA COPIARE È MOLTO GRANDE PER L'UNITÀ DI DESTINAZIONE — Le dimensioni del file che si sta tentando di copiare sono eccessive per il disco oppure il disco è pieno. Tentare di copiare il file su un altro disco o usare un disco con capacità maggiore.

UN NOME DI FILE NON PUÒ CONTENERE I SEGUENTI CARATTERI:  $\sqrt{\frac{1}{1} + ?}$  " < > | - Non usare questi caratteri per i nomi file.

INSERT BOOTABLE MEDIA — Il sistema operativo sta tentando di eseguire l'avvio da un dischetto o un CD non avviabile. Inserire un dischetto o un CD avviabile.

INVALID CONFIGURATION INFORMATION-PLEASE RUN SYSTEM SETUP PROGRAM — Le informazioni di configurazione del sistema non corrispondono alla configurazione hardware. Questo messaggio viene visualizzato tipicamente dopo l'installazione di un modulo di memoria. Modificare le opzioni appropriate nel programma di installazione di sistema. Consultare ["Uso del programma di installazione](#page-97-0)  [di sistema" a pagina 98.](#page-97-0)

KEYBOARD CLOCK LINE FAILURE — Controllare il collegamento del cavo per tastiere esterne. Eseguire la prova Keyboard Controller (controllore tastiera) come descritto in "Diagnostica della Dell".

KEYBOARD CONTROLLER FAILURE — Controllare il collegamento del cavo per tastiere esterne. Riavviare il computer, evitando di toccare la tastiera o il mouse durante la procedura di avvio. Eseguire la prova Keyboard Controller (Controllore tastiera) come descritto in "Diagnostica della Dell" (vedere [pagina 59\)](#page-58-0).

KEYBOARD DATA LINE FAILURE — Controllare il collegamento del cavo per tastiere esterne. Eseguire la prova Keyboard Controller (controllore tastiera) come descritto in "Diagnostica della Dell" (vedere [pagina 59\)](#page-58-0).

KEYBOARD STUCK KEY FAILURE — Controllare il collegamento del cavo per tastiere o tastierini esterni. Riavviare il computer, evitando di toccare la tastiera o i tasti durante la procedura di avvio. Eseguire la prova Stuck Key (tasto bloccato) come descritto in "Diagnostica della Dell" (vedere a [pagina 59\)](#page-58-0).

### Problemi relativi al video e allo schermo

#### Se sullo schermo non appare nessuna immagine

**N.B.** Se si usa un programma che richiede una risoluzione superiore a quella supportata dal computer, è consigliabile collegare al computer un monitor esterno.

**CONTROLLARE L'INDICATORE LUMINOSO**  $\binom{1}{2}$  — Quando l'indicatore  $\binom{1}{2}$  lampeggia significa che il computer è alimentato.

- Se l'indicatore ( $\langle \cdot \rangle$  lampeggia significa che il computer è in standby. Per uscire da tale modalità, premere il pulsante di accensione.
- Se l'indicatore  $\binom{1}{2}$  è spento, premere il pulsante di accensione.
- Se l'indicatore  $\binom{1}{2}$  è acceso, è possibile che lo spegnimento dello schermo sia dovuto alle impostazioni di risparmio energia. Per uscire dalla modalità di standby, premere un tasto qualsiasi o spostare il puntatore.

CONTROLLARE LA BATTERIA — Se si usa una batteria per alimentare il computer, è possibile che la batteria sia scarica. Collegare il computer a una presa elettrica usando l'adattatore c.a. e accendere il computer.

VERIFICARE IL FUNZIONAMENTO DELLA PRESA ELETTRICA — Accertarsi che la presa elettrica funzioni collegandovi un altro apparecchio, ad esempio una lampada.

CONTROLLARE L 'ADATTATORE C.A. — Controllare i collegamenti del cavo dell'adattatore c.a.. Se l'adattatore c.a. è dotato di un indicatore, accertarsi che sia acceso.

COLLEGARE IL COMPUTER DIRETTAMENTE A UNA PRESA ELETTRICA — Verificare se il computer si accende quando non si usano dispositivi di protezione elettrica, ciabatte e cavi di prolunga per collegarlo. Per accedere al file della guida, vedere [pagina 16](#page-15-0).

REGOLARE LE PROPRIETÀ DI ALIMENTAZIONE — Fare una ricerca della parola chiave standby nella Guida in linea e supporto tecnico di Windows . Per accedere al file della guida, vedere [pagina 16](#page-15-0).

COMMUTARE L 'IMMAGINE VIDEO — Se il computer è collegato a un monitor esterno, premere <Fn><F8> per visualizzare l'immagine sullo schermo.

**N.B.** Se si riproduce un DVD o uno streaming video,  $\langle$ Fn $\rangle$  $\langle$ F8 $\rangle$  è disattivato.

#### Se i caratteri sullo schermo sono difficili da leggere

REGOLARE LA LUMINOSITÀ — Consultare il file della Guida di Dell Latitude 100L per istruzioni relative alla regolazione della luminosità. Per accedere al file della guida, vedere [pagina 16](#page-15-0).

ALLONTANARE IL SUBWOOFER DAL MONITOR O DAL COMPUTER — Se il sistema di altoparlanti esterni include un subwoofer, accertarsi che quest'ultimo sia collocato ad almeno 60 cm dal computer o dal monitor esterno.

ELIMINARE POSSIBILI INTERFERENZE — Spegnere ventole, lampade a fluorescenza, lampade alogene o altri apparecchi situati in prossimità.

**RUOTARE IL COMPUTER IN UN'ALTRA DIREZIONE** — Eliminare il riflesso della luce del sole che può deteriorare la qualità dell'immagine.

#### REGOLARE LE IMPOSTAZIONI DELLO SCHERMO DI WINDOWS -

Windows XP

- 1 Fare clic sul pulsante Start, quindi scegliere Pannello di controllo.
- 2 Fare clic su Aspetto e temi.
- 3 Fare clic sull'area che si desidera modificare oppure sull'icona Schermo.
- 4 Provare diverse impostazioni per Colori e Risoluzione dello schermo.

Windows 2000

- 1 Fare clic sul pulsante Avvio, scegliere Impostazioni, quindi Pannello di controllo.
- 2 Fare doppio clic sull'icona Schermo, quindi selezionare la scheda Impostazioni.
- 3 Impostare valori diversi per Colori, Area dello schermo e Impostazioni avanzate.

CONSULTARE LA SEZIONE "MESSAGGI DI ERRORE" — Se viene visualizzato un messaggio di errore, vedere [pagina 61](#page-60-0).

#### Se è visibile solo parte dello schermo

#### COLLEGARE UN MONITOR ESTERNO —

- 1 Spegnere il computer e collegare ad esso un monitor esterno.
- 2 Accendere il computer e il monitor, quindi regolare la luminosità e il contrasto del monitor.

Se il monitor esterno funziona, è possibile che lo schermo del computer o il controllore video sia difettoso. Contattare la Dell (vedere [pagina 106](#page-105-0)).

### Problemi relativi allo scanner

CONTROLLARE I COLLEGAMENTI DEL CAVO DI ALIMENTAZIONE — Accertarsi che il cavo di alimentazione dello scanner sia saldamente collegato a una fonte di alimentazione elettrica funzionante e che lo scanner sia acceso.

CONTROLLARE I COLLEGAMENTI DEL CAVO DELLO SCANNER — Accertarsi che il cavo dello scanner sia collegato saldamente al computer e allo scanner.

SBLOCCARE LO SCANNER — Se lo scanner è munito di una linguetta o di un pulsante di blocco, accertarsi che sia nella posizione di sblocco.

REINSTALLARE IL DRIVER DELLO SCANNER — Per ulteriori informazioni, consultare la documentazione fornita con lo scanner.

### Problemi relativi alle unità

**N.B.** Per informazioni sul salvataggio dei file su disco floppy, consultare il file della *Guida di Dell Latitude* 100L. Per accedere al file della guida, vedere [pagina 16.](#page-15-0)

#### Se è impossibile salvare un file su un'unità disco floppy

ACCERTARSI CHE WINDOWS RICONOSCA L'UNITÀ  $-$  In Windows XP, fare clic sul pulsante Start, quindi fare clic su Risorse del computer. In altri sistemi operativi, fare doppio clic su Risorse del computer. Se l'unità non è presente nell'elenco, eseguire una scansione completa con il software antivirus e rimuovere gli eventuali virus. Qualche volta i virus impediscono a Windows di riconoscere l'unità. Inserire un disco avviabile e riavviare il computer.

ACCERTARSI CHE IL DISCHETTO NON SIA PROTETTO DA SCRITTURA — Non è possibile salvare dati su un dischetto protetto da scrittura. Vedere la seguente figura.

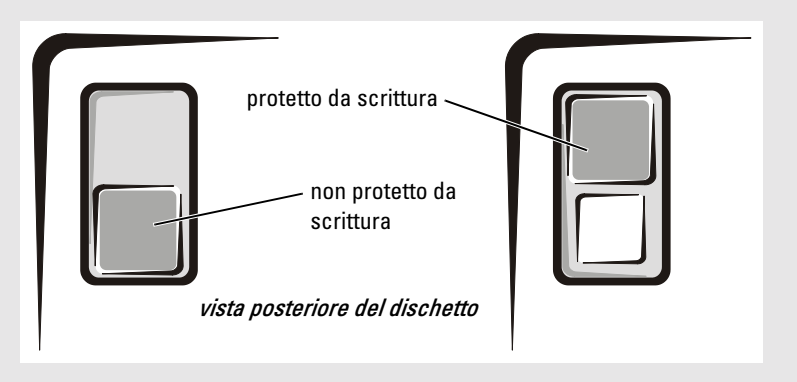

PROVARE CON UN ALTRO DISCHETTO — Inserire un altro dischetto per verificare se il problema dipende da difetti presenti nel dischetto precedente.

#### RICONNETTERE L'UNITÀ -

- 1 Salvare e chiudere i file aperti, uscire da tutti i programmi in esecuzione e arrestare il sistema.
- 2 Disconnettere e riconnettere l'unità.
- 3 Accendere il computer.

PULIRE L'UNITÀ — Per istruzioni, consultare "Pulizia del computer" nel file della Guida di Dell Latitude 100L. Per accedere al file della guida, vedere [pagina 16.](#page-15-0)

#### Se si verificano problemi relativi al disco rigido

**LASCIARE RAFFREDDARE IL COMPUTER PRIMA DI ACCENDERLO** — Un disco rigido caldo può impedire l'avvio del sistema operativo. Lasciare raffreddare il computer finché non raggiunge la temperatura ambiente prima di accenderlo.

#### VERIFICARE SE SONO PRESENTI ERRORI RELATIVI ALL'UNITÀ -

- 1 In Windows XP, fare clic sul pulsante Start, quindi scegliere Risorse del computer. In Windows 2000, fare doppio clic su Risorse del computer.
- 2 Fare clic con il pulsante destro del mouse sulla lettera dell'unità (unità locale) su cui si desidera verificare se sono presenti errori, quindi fare clic su Proprietà.
- 3 Selezionare la scheda Strumenti.
- 4 Nella casella di gruppo Controllo errori fare clic su Esegui ScanDisk.
- 5 Fare clic su Start.

### Problemi relativi alla scheda PC

CONTROLLARE LA SCHEDA PC — Verificare che la scheda PC sia inserita correttamente nel connettore.

VERIFICARE CHE WINDOWS RICONOSCA LA SCHEDA — Fare doppio clic sull'icona Rimozione sicura dell'hardware (Scollegamento o rimozione di una periferica hardware in Windows 2000) sulla barra delle applicazioni. Verificare che la scheda sia presente nell'elenco.

PROBLEMI CON UNA SCHEDA PC FORNITA DALLA DELL — Contattare la Dell (vedere [pagina 106\)](#page-105-0).

PROBLEMI CON UNA SCHEDA PC NON FORNITA DALLA DELL — Contattare il produttore della scheda PC.

### Problemi generali del programma

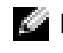

 $\blacksquare$  N.B. In genere insieme a un programma vengono fornite le istruzioni di installazione nella relativa documentazione o su un dischetto o CD.

#### Il programma si blocca

CONSULTARE LA DOCUMENTAZIONE FORNITA CON IL SOFTWARE — Molti produttori di software mettono a disposizione siti Web che contengono informazioni utili per risolvere i problemi. Accertarsi di avere installato e configurato correttamente il programma. Se necessario, reinstallare il programma.

#### Un programma smette di rispondere

#### CHIUDERE IL PROGRAMMA -

- 1 Premere simultaneamente <Ctrl><Shift><Esc>.
- 2 Fare clic sulla scheda Applicazioni e poi selezionare il programma che non risponde.
- 3 Fare clic su Termina operazione.

#### Vengono visualizzati uno o più messaggi di errore

RIVEDERE "M[ESSAGGI](#page-60-0) DI ERRORE " A PAGINA 61 — Individuare il messaggio e adottare l'azione correttiva appropriata. Consultare la documentazione fornita con il software.

### Risoluzione di altri problemi tecnici

VISITARE IL SITO WEB DEL SUPPORTO TECNICO DI DELL — Visitare l'indirizzo support.dell.com per informazioni su problemi relativi all'uso, all'installazione e alla risoluzione dei problemi.

INVIARE UN MESSAGGIO DI POSTA ELETTRONICA A DELL — Visitare il sito Web support.dell.com e fare clic su E-Mail Dell nell'elenco Communicate (Comunicazioni). Inviare un messaggio di posta elettronica a Dell descrivendo il problema. Dell risponderà tramite posta elettronica nell'arco di poche ore.

**CONTATTARE LA DELL** — Se il problema non può essere risolto tramite il sito Web di supporto di Dell<sup>™</sup> o il servizio di posta elettronica, contattare telefonicamente l'assistenza tecnica (vedere [pagina 106](#page-105-0)).

### Se il computer si bagna

- ATTENZIONE: Prima di eseguire la procedura descritta, accertarsi che sia un'operazione sicura. Se il computer è collegato a una presa elettrica, si raccomanda di interrompere l'alimentazione c.a. nel circuito su cui si trova il computer prima di procedere alla rimozione dei cavi di alimentazione dalla presa elettrica. Usare la massima attenzione durante la rimozione di cavi bagnati da prese sotto tensione.
	- 1 Arrestare il sistema (vedere [pagina 36](#page-35-0)), scollegare l'adattatore c.a. dal computer e quindi dalla presa elettrica.
	- 2 Spegnere tutte le periferiche collegate, quindi scollegarle prima dalle relative fonti di alimentazione e poi dal computer.
	- 3 Scaricare l'elettricità statica del corpo toccando uno dei connettori metallici sul retro del computer.
	- 4 Rimuovere le eventuali schede PC installate e riporle in un luogo sicuro fino a quando non sono completamente asciutte.
- 5 Rimuovere la batteria.
- 6 Asciugare la batteria e riporla in un luogo sicuro fino a quando non è completamente asciutta.
- **7** Asciugare lo schermo.
- 8 Rimuovere il disco rigido (vedere [pagina 78\)](#page-77-0).
- 9 Rimuovere il/i modulo/i di memoria (vedere [pagina 80\)](#page-79-0).
- 10 Aprire lo schermo e posizionare il computer a cavallo di due libri, o sostegni simili, in modo che l'aria possa circolarvi intorno. Lasciare asciugare il computer per almeno 24 ore in un luogo asciutto a temperatura ambiente.

AVVISO: Non usare mezzi artificiali quali asciugacapelli o ventilatori per accelerarne l'asciugatura.

#### $\sqrt{N}$  ATTENZIONE: Per evitare il rischio di scariche elettriche, verificare che il computer sia completamente asciutto prima di passare ai punti successivi.

- 11 Scaricare l'elettricità statica del corpo toccando uno dei connettori metallici sul retro del computer.
- 12 Inserire nuovamente i moduli di memoria, il relativo coperchio e le viti.
- 13 Reinstallare il disco rigido.
- 14 Reinstallare le eventuali schede PC rimosse.
- 15 Reinstallare la batteria.
- 16 Accendere il computer e verificarne il corretto funzionamento.

Se il computer non si avvia o se non è possibile individuare i componenti danneggiati, rivolgersi alla Dell (vedere [pagina 106](#page-105-0)).

### Se il computer viene lasciato cadere o danneggiato

- 1 Salvare e chiudere i file aperti, uscire da tutti i programmi in esecuzione e arrestare il sistema (vedere [pagina 36](#page-35-0)).
- 2 Scollegare l'adattatore c.a. dal computer e dalla presa elettrica.
- 3 Spegnere tutte le periferiche collegate, quindi scollegarle prima dalle relative fonti di alimentazione e poi dal computer.
- 4 Rimuovere e reinstallare la batteria.
- 5 Accendere il computer.

Se il computer non si avvia o se non è possibile individuare i componenti danneggiati, rivolgersi alla Dell (vedere [pagina 106](#page-105-0)).

### **Driver**

#### Definizione di driver

Un driver è un programma che controlla il funzionamento di periferiche come stampanti, mouse o tastiere. Tutte le periferiche richiedono i relativi driver.

Un driver ha la funzione di mettere in comunicazione la periferica e i programmi che la utilizzano. Ciascuna periferica dispone di un proprio gruppo di comandi specifici, riconoscibili solo dal driver.

Molti driver, quale ad esempio il driver della tastiera, sono forniti assieme al sistema operativo Microsoft® Windows®. Potrebbe essere necessario installare i driver

- in caso di aggiornamento del sistema operativo
- in caso di reinstallazione del sistema operativo
- in caso di connessione o installazione di una nuova periferica.

In caso di problemi relativi a una periferica, eseguire la procedura illustrata nella sezione che segue per verificare se la causa del problema sia il driver e, se necessario, per procedere al suo aggiornamento.

#### Identificazione di driver

- 1 Fare clic sul pulsante Start e fare clic su Pannello di controllo.
- 2 Nella finestra del Pannello di controllo, scegliere Prestazioni e manutenzione in Scegliere una categoria.
- 3 Nella finestra Prestazioni e manutezione, fare clic su Sistema.
- 4 Nella schermata Proprietà del sistema, fare clic sulla scheda Hardware.
- 5 Selezionare la scheda Gestione periferiche.
- 6 Nella finestra Gestione periferiche, scorrere l'elenco per visualizzare eventuali periferiche con un punto esclamativo (un cerchio giallo con un [!]) sull'icona della periferica.

La presenza del punto esclamativo indica la necessità di reinstallare il driver esistente o di installare un nuovo driver.

#### <span id="page-68-0"></span>Reinstallazione dei driver

**CO AVVISO:** Il sito Web del supporto tecnico della Dell e il CD *Drivers and Utilities* forniscono driver approvati per i computer Dell™. L'installazione di driver provenienti da altre fonti potrebbe determinare il funzionamento non corretto del computer.

#### <span id="page-68-1"></span>Uso di Ripristino driver di periferica Windows XP

Se dopo l'installazione o l'aggiornamento di un driver si verificano problemi, è possibile utilizzare la funzione Ripristino driver di periferica di Windows XP per ripristinare la versione precedentemente installata del driver.

Per usare Ripristino driver di periferica, seguire la procedura descritta.

- 1 Fare clic sul pulsante Start e fare clic su Pannello di controllo.
- 2 Nella finestra del Pannello di controllo, scegliere Prestazioni e manutenzione in Scegliere una categoria.
- 3 Nella finestra Prestazioni e manutezione, fare clic su Sistema.
- 4 Nella schermata Proprietà del sistema, fare clic sulla scheda Hardware.
- 5 Selezionare la scheda Gestione periferiche.
- 6 Nella finestra Gestione periferiche fare clic con il pulsante destro del mouse sulla periferica per cui si è installato il nuovo driver, quindi scegliere Proprietà.
- 7 Selezionare la scheda Driver.
- 8 Fare clic su Ripristina driver.

Se l'utilizzo della funzione Ripristino driver di periferica non consente di risolvere il problema, utilizzare la funzione Ripristino configurazione di sistema (vedere [pagina 72](#page-71-0)) per ripristinare il sistema operativo allo stato precedente all'installazione del nuovo driver di periferica.

#### Uso del CD Drivers and Utilities

Se l'utilizzo di Ripristino driver di periferica o di Ripristino configurazione di sistema (vedere [pagina 72\)](#page-71-0) non risolve il problema, reinstallare il driver dal CD Drivers and Utilities.

- 1 Salvare e chiudere i file aperti e uscire da tutte le applicazioni in esecuzione.
- 2 Inserire il CD Drivers and Utilities.

Nella maggior parte dei casi, il CD viene eseguito automaticamente. In caso contrario, aprire Esplora risorse di Windows, fare clic sulla cartella dell'unità CD per visualizzarne il contenuto, quindi fare doppio clic sul file autorcd.exe. Quando si esegue il CD per la prima volta è possibile che venga richiesto di installare i file di configurazione. Fare clic su OK, quindi seguire le istruzioni sullo schermo per continuare.

3 Dal menu a discesa Lingua sulla barra degli strumenti, selezionare la lingua desiderata per il driver o l'utilità (se disponibile).

Verrà visualizzata la finestra di benvenuto.

4 Fare clic su Avanti. Il CD avvia automaticamente la scansione dell'hardware allo scopo di rilevare i driver e le utilità usati dal computer.

Al termine della scansione dell'hardware avviata dal CD, si possono rilevare anche utilità e driver aggiuntivi. In Criteri di ricerca, selezionare le categorie appropriate dai menu a discesaModello del sistema, Sistema operativo e Argomento.

Verrà visualizzato uno o più collegamenti alle utilità e ai driver specifici usati dal computer.

5 Fare clic sul collegamento all'utilità o al driver specifico per visualizzare informazioni sull'utilità o sul driver che si desidera installare.

6 Fare clic sul pulsante Installa (se presente) per iniziare l'installazione del driver o dell'utilità. Dalla schermata di benvenuto, seguire le istruzioni visualizzate per completare l'installazione.

Se non è presente alcun pulsante Installa, l'installazione automatica non è possibile. Per istruzioni sull'installazione, consultare le istruzioni appropriate nelle sottosezioni seguenti oppure fare clic su Estrai, seguire le istruzioni per l'estrazione e leggere il file readme (Leggimi).

Se viene chiesto di indicare il percorso dei file del driver, fare clic sulla directory del CD nella schermata di informazioni sul driver per visualizzare i file ad esso associati.

#### Reinstallazione manuale dei driver per Windows XP

- 1 Dopo aver estratto i file del driver sul disco rigido come descritto nella sezione precedente, fare clic sul pulsante Start quindi fare clic con il pulsante destro del mouse su Risorse del computer.
- 2 Scegliere Proprietà.
- 3 Selezionare la scheda Hardware, quindi fare clic su Gestione periferiche.
- 4 Fare doppio clic sul tipo di periferica per cui si sta installando il driver (ad esempio Modem o Periferiche ad infrarossi).
- 5 Fare doppio clic sul nome della periferica per la quale si sta installando il driver.
- 6 Fare clic sulla scheda Driver, quindi su Aggiorna driver.
- 7 Fare clic su Installa da un elenco o percorso specifico (per utenti esperti), quindi fare clic su Avanti.
- 8 Fare clic su Sfoglia, quindi sfogliare fino all'ubicazione alla quale si sono estratti precedentemente i file dei driver.
- 9 Quando appare il nome del driver appropriato, fare clic su Avanti.
- 10 Fare clic su Fine e riavviare il sistema.

### Risoluzione di incompatibilità del software e dell'hardware

Se durante la configurazione del sistema operativo una periferica non viene rilevata oppure viene rilevata e configurata in modo errato, è possibile usare l'utilità Risoluzione dei problemi dell'hardware per risolvere il problema di compatibilità.

Per risolvere le incompatibilità mediante l'utilità Risoluzione dei problemi dell'hardware, seguire la procedura descritta.

- 1 Fare clic sul pulsante Start, quindi scegliere Guida in linea e supporto tecnico.
- 2 Digitare risoluzione di problemi hardware nel campo Cerca, quindi fare clic sulla freccia per iniziare la ricerca.
- 3 Fare clic su Risoluzione dei problemi relativi all'hardware nell'elenco Risultati ricerca.
- 4 Nell'elenco Risoluzione dei problemi relativi all'hardware fare clic su Risoluzione di un conflitto hardware nel computer, quindi fare clic su Avanti.

### <span id="page-71-0"></span>Uso del Ripristino configurazione di sistema

L'utilità Ripristino configurazione di sistema di Microsoft® Windows® XP consente di ripristinare una precedente configurazione operativa del computer, senza aver effetto sui file di dati, nel caso in cui modifiche all'hardware, al software o ad altre impostazioni di sistema abbiano reso il computer instabile. Consultare la Guida in linea e supporto tecnico per informazioni sull'uso di Ripristino configurazione di sistema. Per accedere alla Guida in linea, vedere [pagina 17](#page-16-0).

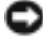

AVVISO: Eseguire la copia di riserva regolari dei file di dati. Ripristino configurazione di sistema non controlla i file di dati e non può ripristinarli.

#### Creazione di un punto di ripristino

- 1 Fare clic sul pulsante Start, quindi scegliere Guida in linea e supporto tecnico.
- 2 Fare clic su Ripristino configurazione di sistema.
- 3 Seguire le istruzioni visualizzate.

#### Ripristino del computer a uno stato operativo precedente

Se si verifica un problema in seguito all'installazione di un driver di periferica, utilizzare Ripristino driver di periferica (vedere [pagina 69\)](#page-68-1) per risolvere il problema. Qualora l'operazione non abbia esito positivo, usare Ripristino configurazione di sistema.

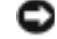

AVVISO: Salvare e chiudere tutti i file aperti e uscire da tutti i programmi in esecuzione prima di ripristinare il computer a uno stato operativo precedente. Non modificare, aprire o eliminare alcun file o programma prima che il sistema venga completamente ripristinato.

- 1 Fare clic sul pulsante Start, scegliere Tutti i programmi→ Accessori→ Utilità di sistema, quindi dare clic su Ripristino configurazione di sistema.
- 2 Verificare che l'opzione Ripristina l'installazione del sistema esistente in un dato momento sia selezionata, quindi fare clic su Avanti.
- 3 Selezionare dal calendario la data a cui si desidera ripristinare la configurazione del computer.

Nella finestra Selezionare un punto di ripristino è disponibile un calendario in cui sono riportati i punti di ripristino e da cui è possibile selezionare quello desiderato. Se per una data è disponibile un punto di ripristino, tale data viene visualizzata in grassetto.

4 Selezionare un punto di ripristino, quindi fare clic su Avanti.

Se per una data è disponibile un solo punto di ripristino, questo verrà automaticamente selezionato. Se, invece, sono disponibili due o più punti di ripristino, è necessario fare clic su quello desiderato.

5 Fare clic su Avanti.

Viene visualizzata la finestra Ripristino completo dopo il termine della raccolta di dati con Ripristino configurazione di sistema, quindi il computer si riavvia.

6 Al riavvio del computer, fare clic su OK.

Per ripristinare il sistema a una configurazione diversa, è possibile ripetere la procedura usando un altro punto di ripristino oppure annullare il ripristino.
## Annullamento dell'ultimo ripristino di sistema

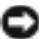

AVVISO: Salvare e chiudere tutti i file aperti e uscire da tutti i programmi in esecuzione prima di ripristinare l'ultimo stato operativo del computer. Non modificare, aprire o eliminare alcun file o programma prima che il sistema venga completamente ripristinato.

- 1 Fare clic sul pulsante Start, scegliere Tutti i programmi→ Accessori→ Utilità di sistema, quindi fare clic su Ripristino configurazione di sistema.
- 2 Selezionare Annulla ultima operazione di ripristino, quindi fare clic su Avanti.
- 3 Fare clic su Avanti.

Viene visualizzata la finestra Ripristino configurazione di sistema, quindi il computer si riavvia.

4 Al riavvio del computer, fare clic su OK.

## Attivazione di Ripristino configurazione di sistema

Se si reinstalla Windows XP su un disco rigido con meno di 200 MB di spazio libero, Ripristino configurazione di sistema viene automaticamente disattivato. Per verificare se Ripristino configurazione di sistema è disattivato:

- 1 Fare clic sul pulsante Start e fare clic su Pannello di controllo.
- 2 Fare clic su Prestazioni e manutenzione.
- 3 Fare clic su Sistema.
- 4 Selezionare la scheda Ripristino configurazione di sistema.
- 5 Accertarsi che Disattiva Ripristino configurazione di sistema non sia selezionato.

# <span id="page-72-0"></span>Reinstallazione di Microsoft® Windows® XP

## Operazioni preliminari

Se si sta reinstallando il sistema operativo Windows XP per correggere un problema relativo ad un driver installato di recente, utilizzare Ripristino driver di periferica di Windows XP (vedere [pagina 69\)](#page-68-0) per sostituire il driver della periferica con la versione installata in precedenza.

Se Ripristino driver di periferica non risolve il problema, utilizzare Ripristinazione del sistema (vedere [pagina 72\)](#page-71-0) per riportare il sistema operativo allo stato operativo in cui si trovava prima dell'installazione del nuovo driver della periferica.

## Reinstallazione di Windows XP

Per reinstallare Windows XP, eseguire la procedura descritta nelle sezioni seguenti nell'ordine in cui i singoli passi sono elencati.

La procedura di reinstallazione può durare da una a due ore. Dopo il completamento della procedura, sarà necessario reinstallare i driver di periferica, il programma antivirus e le altre applicazioni.

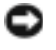

**AVVISO:** Il CD *Operating System* fornisce diverse opzioni per la reinstallazione di Windows XP. Tali opzioni potrebbero sovrascrivere i file installati ed eventualmente compromettere il funzionamento dei programmi installati sul disco rigido. Pertanto, si consiglia di non reinstallare Windows XP a meno che ciò non sia stato raccomandato da un rappresentante del supporto tecnico di Dell.

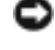

AVVISO: Al fine di prevenire conflitti con Windows XP, disattivare l'eventuale software antivirus installato nel sistema prima di reinstallare il sistema operativo. Per ulteriori informazioni, consultare la documentazione fornita con il software.

## Preparazione all'avvio dal CD del sistema operativo

- **1** Inserire il CD Operating System.
- 2 Chiudere qualsiasi programma o utilità che potrebbe avviarsi dopo aver inserito il CD.
- 3 Arrestare (vedere [pagina 36\)](#page-35-0) e riavviare il computer.
- 4 Premere <F12> immediatamente dopo la comparsa del logo DELL™.

Se viene visualizzato il logo del sistema operativo, attendere fino alla visualizzazione del desktop di Windows, quindi arrestare il computer e riprovare.

- 5 Utilizzare i tasti di direzione per selezionare CD-ROM, quindi premere <Invio>.
- 6 Quando viene visualizzato il messaggio Premere un tasto qualsiasi per riavviare il computer dall'unità CD, premere un tasto qualsiasi.

## Avvio dell'installazione di Windows XP

- 1 Quando viene visualizzata la finestra Installazione di Windows XP, premere <Invio> per selezionare Premere INVIO per installare Windows.
- 2 Leggere le informazioni nella finestra Contratto di licenza di Microsoft Windows, quindi premere <F8> per accettare i termini del contratto di licenza.
- 3 Se sul computer è già installato Windows XP e si desidera recuperare i dati relativi all'installazione corrente, digitare r per selezionare l'opzione di riparazione e rimuovere il CD dall'unità.
- 4 Per installare una nuova copia di Windows XP, premere <Esc> per selezionare l'opzione per una nuova copia.
- 5 Premere <Invio> per selezionare la partizione evidenziata (opzione consigliata), quindi seguire le istruzioni su schermo.

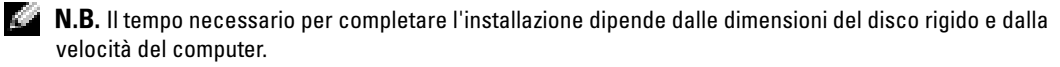

Viene visualizzata la finestra Installazione di Windows XP e viene avviato il processo di copia dei file e di installazione delle periferiche del sistema operativo. Il computer si riavvia più volte.

## Completamento della configurazione della GUI

AVVISO: Al riavvio del computer, non premere nessun tasto fino a quando non viene visualizzato il messaggio seguente: Premere un tasto per avviare da CD.

- 1 Quando viene visualizzata la schermata Opzioni internazionali e della lingua, selezionare le impostazioni per la propria ubicazione e fare clic su Avanti.
- 2 Immettere il nome e la società (opzionale) nella schermata Personalizzazione del software, quindi fare clic su Avanti.
- 3 Se si sta reinstallando Windows XP Home Edition, alla finestra Specificare il nome del computer, immettere un nome per il computer (o accettare il nome suggerito), quindi fare clic su Avanti.

Se si sta reinstallando Windows XP Professional, immettere un nome per il computer (o accettare il nome suggerito) e una password nella finestra Nome computer e password di amministratore, quindi fare clic su Avanti.

- 4 Se sul computer è installato un modem, immettere le informazioni richieste e fare clic su Avanti alla comparsa della schermata Informazioni su chiamata modem.
- 5 Immettere la data, l'ora e il fuso orario nella finestra Impostazioni data e ora, quindi fare clic su Avanti.
- 6 Se il computer dispone di un adattatore di rete, selezionare Tipica nella schermata Impostazioni di rete e fare clic su Avanti.

Se il computer non dispone di un adattatore di rete, questa opzione non viene visualizzata.

7 Se si sta reinstallando Windows XP Professional, potrebbe essere richiesto di fornire ulteriori informazioni sulla rete relative alla configurazione della rete, quali ad esempio il nome del dominio o il nome del gruppo di lavoro. Se non si è certi di quali informazioni immettere, è consigliabile accettare le opzioni predefinite.

Windows XP installa i componenti del sistema operativo, configura il computer, quindi riavvia il computer.

## Completamento dell'installazione del sistema operativo

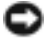

AVVISO: Al riavvio del computer, non premere nessun tasto fino a quando non viene visualizzato il messaggio seguente: Premere un tasto per avviare da CD.

- 1 Quando appare la schermata Microsoft Windows, fare clic su Avanti.
- 2 Quando viene visualizzato il messaggio Tipo di connessione a Internet, fare clic su Ignora.

3 Quando viene visualizzata la schermata Registrazione prodotto Microsoft , selezionare No, non adesso e fare clic su Avanti.

Quando viene visualizzata la schermata Utenti del computer, è possibile immettere fino a cinque utenti.

- 4 Fare clic su Avanti.
- 5 Fare clic su Fine per completare l'impostazione e rimuovere il CD dall'unità.

#### Reinstallazione dei driver e del software

- 1 Reinstallare i driver appropriati (consultare [pagina 69\)](#page-68-1).
- 2 Reinstallare il software antivirus. Per ulteriori informazioni, consultare la documentazione fornita con il software.
- 3 Reinstallare le altre applicazioni. Per ulteriori informazioni, consultare la documentazione fornita con il software.

# Aggiunta e sostituzione di componenti

# <span id="page-76-0"></span>Operazioni preliminari

Questa sezione fornisce procedure per la rimozione e l'installazione dei componenti nel computer. Salvo altresì indicato, ogni procedura presume che esistano le seguenti condizioni:

- L'utente ha eseguito la procedura in "Arresto del computer in corso".
- L'utente ha letto le informazioni sulla sicurezza all'inizio di questo documento (vedere a [pagina 9\)](#page-8-0).

## Strumenti consigliati

Le procedure in questo documento possono richiedere gli strumenti seguenti:

- Cacciavite a punta piatta piccolo
- Giravite a croce
- Graffietto piccolo in plastica
- Dischetto o CD del programma per l'aggiornamento del BIOS flash

## Arresto del computer in corso

Utilizzare i seguenti principi di sicurezza quale ausilio per proteggere il computer in dotazione da danni potenziali e per garantire la propria sicurezza personale.

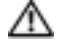

## ATTENZIONE: Prima di cominciare le procedure descritte qui sotto, seguire le istruzioni di sicurezza all'inizio di questo documento (vedere [pagina 9\)](#page-8-0).

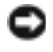

AVVISO: Solo un tecnico di assistenza qualificato dovrebbe eseguire le riparazioni del computer. I danni causati dall'assistenza non autorizzata da Dell non sono coperti dalla garanzia.

ATTENZIONE: Maneggiare con cura componenti e schede. Non toccare i componenti o i contatti sulle schede. Manipolare una scheda dai bordi o dalla staffa metallica di montaggio. Maneggiare un componente, ad esempio un processore, dai bordi, non dai piedini.

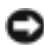

AVVISO: Per scollegare un cavo, afferrare il connettore o il serracavo, non il cavo stesso. Alcuni cavi dispongono di un connettore con linguette di blocco; se si scollega questo tipo di cavo, premere sulle linguette di blocco prima di scollegare il cavo. Nel separare i connettori, mantenerli allineati per evitare di piegare un eventuale piedino. Inoltre, prima di collegare un cavo accertarsi che entrambi i connettori siano allineati e orientati in modo corretto.

AVVISO: Per evitare di arrecare danni al computer, seguire la procedura descritta prima di effettuare interventi sui componenti interni del computer.

- 1 Assicurarsi che la superficie di lavoro sia piana e pulita per prevenire eventuali graffi al coperchio del computer.
- 2 Arrestare il sistema.
- 3 Assicurarsi che il computer e le periferiche collegate siano spenti. Se il computer e le periferiche collegate non si sono spenti automaticamente durante l'arresto del sistema, premere e tener premuto il pulsante di alimentazione per 4 secondi.
- 4 Se il computer è collegato a una periferica di inserimento nell'alloggiamento di espansione (inserito), scollegarlo. Per istruzioni, consultare la documentazione fornita con la periferica di inserimento nell'alloggiamento di espansione.
- AVVISO: Per disconnettere un cavo di rete, prima scollegare il cavo dal computer, poi dallo spinotto di rete a muro.
- 5 Scollegare dal computer eventuali linee telefoniche o di telecomunicazione.
- 6 Scollegare il computer e tutte le periferiche collegate dalle rispettive prese elettriche, quindi premere il pulsante di alimentazione per mettere a terra la scheda di sistema.
- AVVISO: Per connettere un cavo di rete, prima inserire il cavo nello spinotto di rete a muro, poi collegarlo al computer.
- 7 Rimuovere le schede PC installate dallo slot per schede PC.
- 8 Chiudere lo schermo e capovolgere il computer su una superficie di lavoro piana e pulita.
- AVVISO: Per evitare danni alla scheda di sistema, rimuovere la batteria principale prima di eseguire interventi sul computer.
- 9 Fare scorrere il dispositivo di chiusura dell'alloggiamento della batteria situato sul fondo del computer, quindi estrarre la batteria dall'alloggiamento.
- 10 Rimuovere tutti i moduli installati.
- 11 Rimuovere il disco rigido.

# Disco rigido

**N.B.** Per installare il sistema operativo Microsoft® Windows® è necessario disporre del relativo CD. È necessario inoltre il CD *Drivers and Utilities* adatto al proprio modello di computer per installare i driver e le utilità sul nuovo disco rigido.

#### ATTENZIONE: Non toccare l'alloggiamento metallico del disco rigido se l'unità è calda quando viene rimossa dal computer.

AVVISO: Per prevenire la perdita di dati, arrestare il sistema (vedere [pagina 36](#page-35-0)) prima di rimuovere il disco rigido. Non rimuovere il disco rigido se il computer è acceso, in modalità di standby o in modalità sospensione.

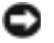

AVVISO: I dischi rigidi sono estremamente fragili, anche un lieve urto può danneggiarli.

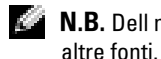

N.B. Dell non garantisce la compatibilità, né fornisce supporto tecnico per dischi rigidi provenienti da

Per sostituire il disco rigido nel relativo alloggiamento, seguire la procedura descritta.

- 1 Completare le istruzioni in ["Operazioni preliminari" a pagina 77.](#page-76-0)
- 2 Capovolgere il computer e rimuovere le viti che fissano il disco rigido.

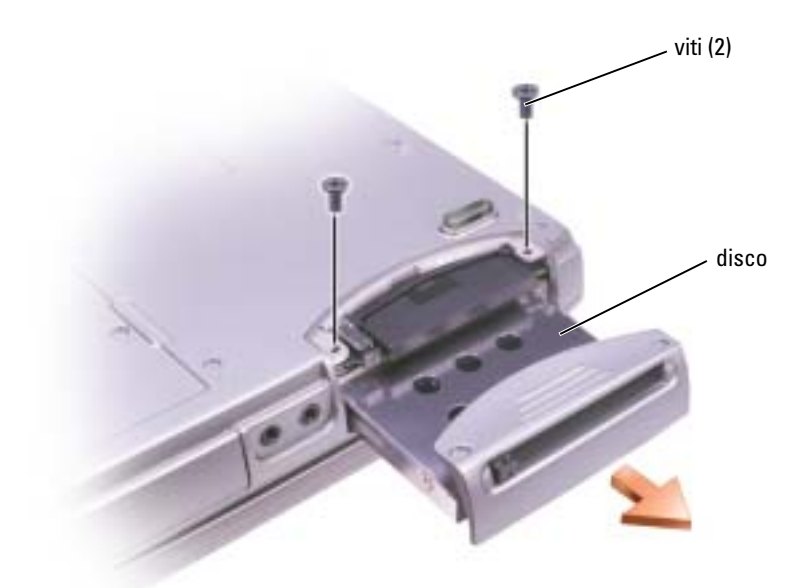

AVVISO: Quando il disco rigido non è inserito nel computer, riporlo in un involucro antistatico. Consultare ["SICUREZZA: Protezione dalle scariche elettrostatiche" a pagina 12.](#page-11-0)

- 3 Estrarre il disco rigido dal computer.
- 4 Estrarre la nuova unità dall'imballaggio.

Conservare l'imballaggio originale, che potrà essere usato in futuro per riporre o spedire l'unità.

AVVISO: Esercitare una pressione uniforme per far scorrere l'unità in posizione. Esercitando una forza eccessiva è possibile danneggiare il connettore.

- 5 Far scorrere il disco rigido nell'alloggiamento finché non è completamente in posizione.
- 6 Rimontare e serrare le viti.
- 7 Utilizzare il CD Operating System per installare il sistema operativo sul computer (vedere [pagina 73](#page-72-0)).
- 8 Utilizzare il CD Drivers and Utilities per installare i driver e le utilità sul computer (vedere [pagina 69](#page-68-2)).

## Restituire il disco rigido a Dell

Restituire il disco rigido a Dell nell'imballaggio originale o in uno equivalente. In caso contrario, il disco rigido potrebbe venire danneggiato durante il trasporto.

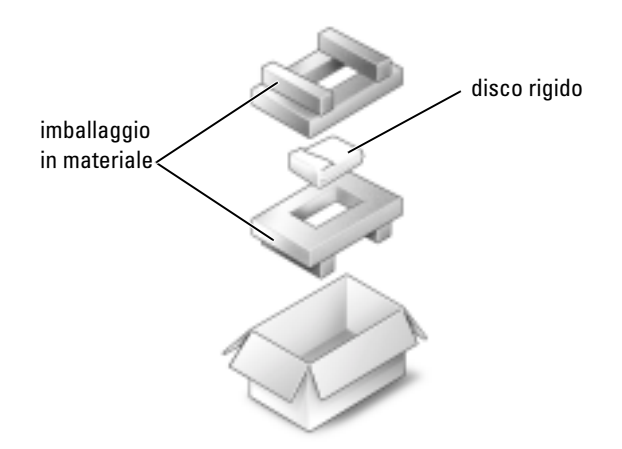

# Memoria

È possibile espandere la memoria del computer installando dei moduli di memoria sulla scheda di sistema. Per informazioni sulla memoria supportata dal computer, vedere [pagina 92.](#page-91-0) Assicurarsi di installare solo moduli di memoria adatti al computer.

- 1 Completare le istruzioni in "Operazioni preliminari" a [pagina 77](#page-76-0).
- 2 Capovolgere il computer, rimuovere la vite di fissaggio dal coperchio del modulo di memoria e togliere completamente il coperchio.

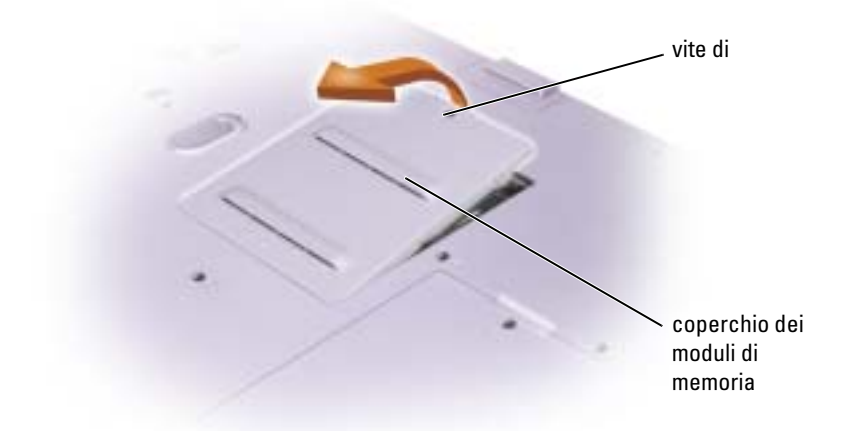

**N.B.** I moduli di memoria acquistati dalla Dell sono coperti dalla garanzia del computer.

- 3 Se si sta sostituendo un modulo di memoria, rimuovere il modulo esistente.
	- a Usando le punta delle dita, allargare con cautela i fermagli di fissaggio alle estremità del connettore del modulo di memoria, fino a farlo sollevare.
	- b Estrarre il modulo dal connettore.

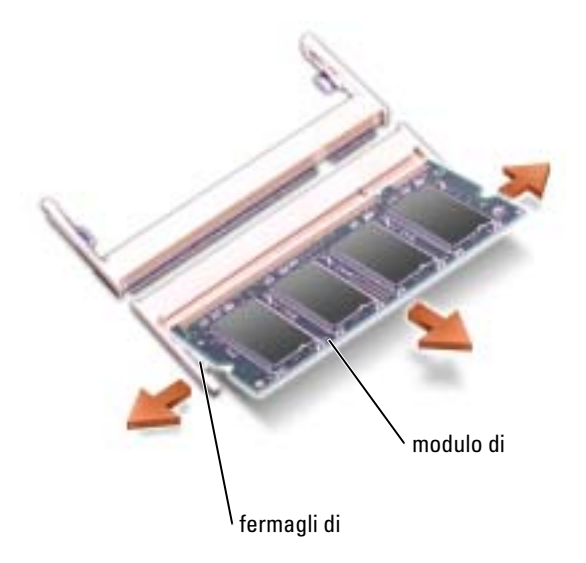

4 Scaricare a terra l'elettricità statica del corpo e installare il nuovo modulo di memoria.

 $\mathbb{C}$  **N.B.** Se il modulo di memoria non è installato correttamente, il computer non si avvia, ma non viene visualizzato alcun messaggio di errore.

- a Allineare la tacca presente sul bordo del modulo con la fessura al centro del connettore.
- b Far scivolare saldamente il modulo nella fessura con un angolo di 45 gradi, quindi ruotarlo verso il basso fino a farlo scattare in posizione. Se il modulo non scatta in posizione, rimuoverlo e reinstallarlo.

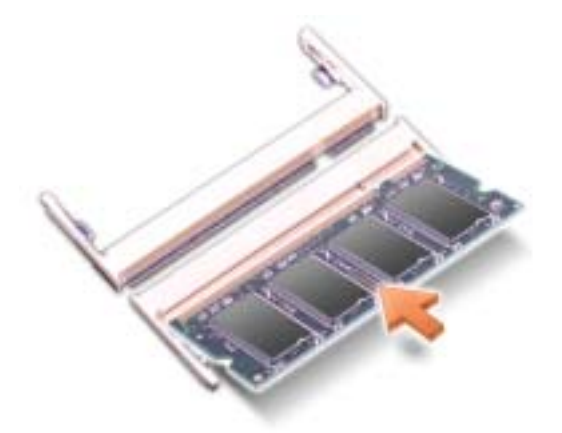

- 5 Riposizionare il coperchio.
- AVVISO: Se il coperchio dei moduli di memoria è difficile da chiudere, rimuovere il modulo e reinstallarlo. Se si forza la chiusura del coperchio, si potrebbe danneggiare il computer.
- 6 Inserire la batteria nel suo alloggiamento o collegare l'adattatore c.a. al computer e a una presa elettrica.
- 7 Accendere il computer.

All'avvio il computer rileva la memoria aggiuntiva e aggiorna automaticamente le informazioni relative alla configurazione del sistema.

Per confermare la quantità di memoria installata nel computer, fare clic sul pulsante Start, quindi su Guida in linea e supporto tecnico e infine su Informazioni sul computer.

# Modem e scheda PCI Mini

- 1 Completare le istruzioni in ["Operazioni preliminari" a pagina 77](#page-76-0).
- 2 Capovolgere il computer, rimuovere le viti trattenute dal coperchio del modem/scheda PCI Mini e rimuovere il coperchio dal computer sollevandolo.

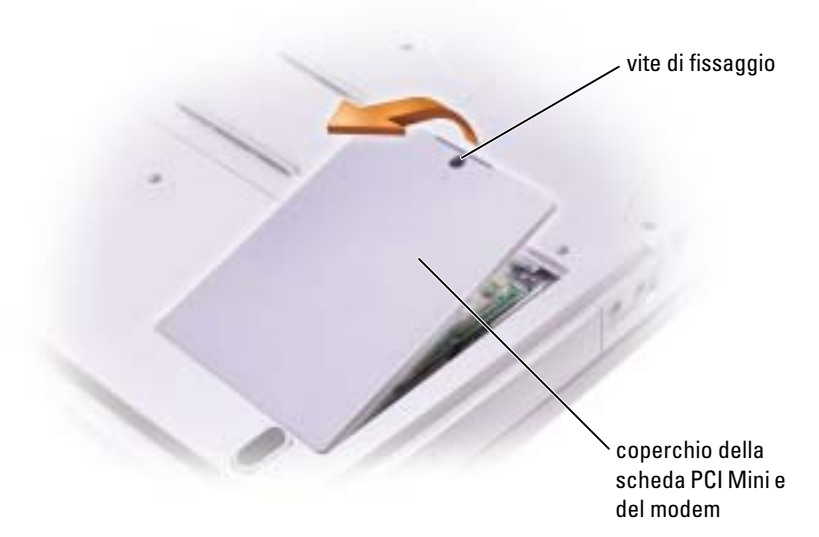

- 3 Proseguire con la sezione corrispondente:
	- Per aggiungere un modem, consultare la sezione seguente "Aggiunta di un modem".
	- Per aggiungere una scheda PCI Mini, vedere [pagina 84.](#page-83-0)

## Sostituzione del modem

- 1 Rimuovere il modem esistente:
	- a Togliere le viti che fissano il modem alla scheda di sistema e metterle da parte.
	- b Tirare verso l'alto la linguetta per sollevare il modem dal relativo connettore sulla scheda di sistema e scollegarne il cavo.

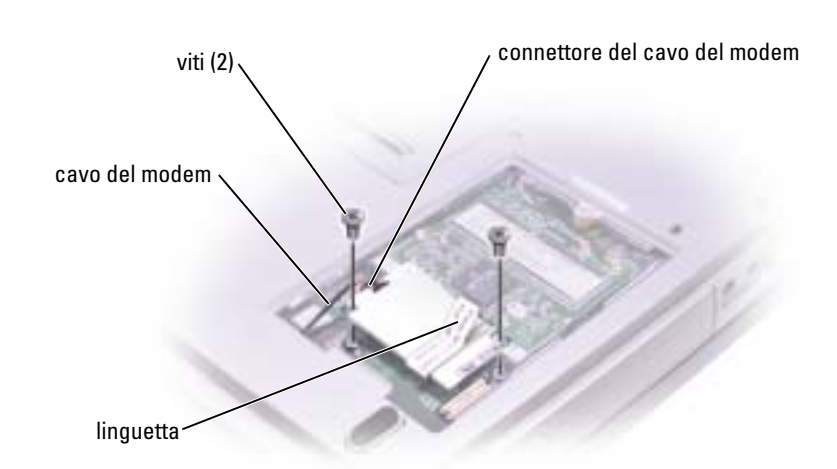

2 Collegare il cavo del modem nel modem di ricambio.

AVVISO: Poiché i connettori sono calettati per evitare inserimenti errati, non forzare le connessioni.

- 3 Allineare il modem con i fori delle viti e inserirlo nel connettore sulla scheda di sistema.
- 4 Riavvitare le viti per fissare il modem alla scheda di sistema.
- 5 Riposizionare il coperchio.

## <span id="page-83-0"></span>Aggiunta di una scheda PCI Mini

ATTENZIONE: Le norme FCC proibiscono strettamente agli utenti di installare schede PCI Mini per LAN senza fili da 5 GHz (802.11a, 802.11a/b, 802.11a/b/g). L'utente non dovrebbe installare tale dispositivo in nessuna circostanza. Solo personale di assistenza formato dalla Dell è autorizzato ad installare una scheda PCI Mini per LAN senza fili da 5 GHz.

Se si sta rimuovendo e/o installando una scheda PCI Mini da 2,4 GHz (802.11b, 802.11b/g), seguire le istruzioni sottoindicate. Solo prodotti approvati per l'uso nel computer portatile possono essere installati. Le schede PCI Mini possono essere acquistate solo dalla Dell.

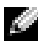

N.B. Le schede PC per LAN senza fili da 2,4 GHz possono essere rimosse ed installate dall'utente.

Se la scheda PCI Mini è stata ordinata insieme al computer, quest'ultimo viene fornito con la scheda già installata.

- 1 Se non è installata alcuna scheda PCI Mini, passare al [punto 2.](#page-85-0) Se si sta sostituendo una scheda PCI Mini, rimuovere quella precedentemente installata.
	- a Scollegare tutti i cavi collegati alla scheda PCI Mini.
	- b Sganciare la scheda PCI Mini allargando le linguette metalliche di fissaggio fino a far scattare la scheda leggermente fuori sede.
	- c Estrarre la scheda PCI Mini dal connettore.

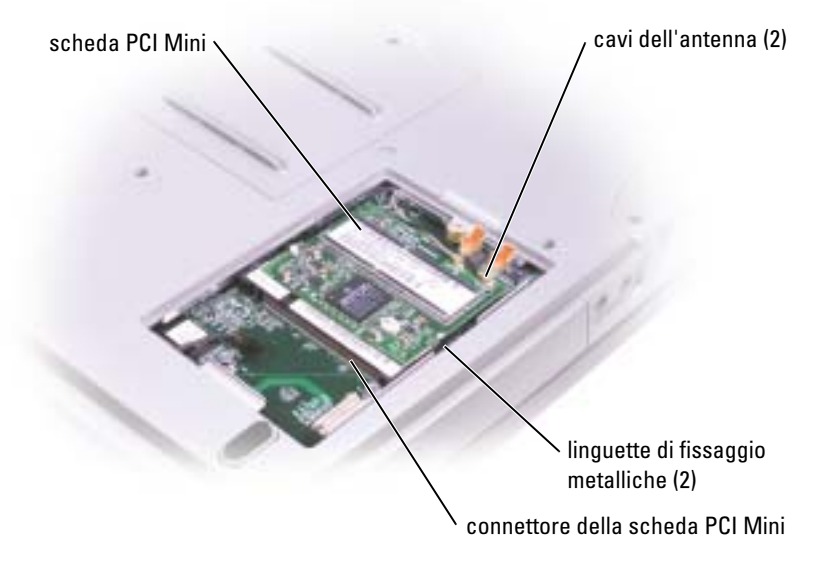

AVVISO: Per evitare di danneggiare la scheda PCI Mini, non porre mai cavi sopra o sotto la scheda.

AVVISO: I connettori sono calettati per evitare inserzioni errate. Se si incontra resistenza, controllare i connettori e allineare correttamente la scheda.

<span id="page-85-0"></span>2 Allineare la scheda PCI Mini al connettore con un angolo di 45 gradi e inserirla nel connettore fino a quando non scatta in posizione.

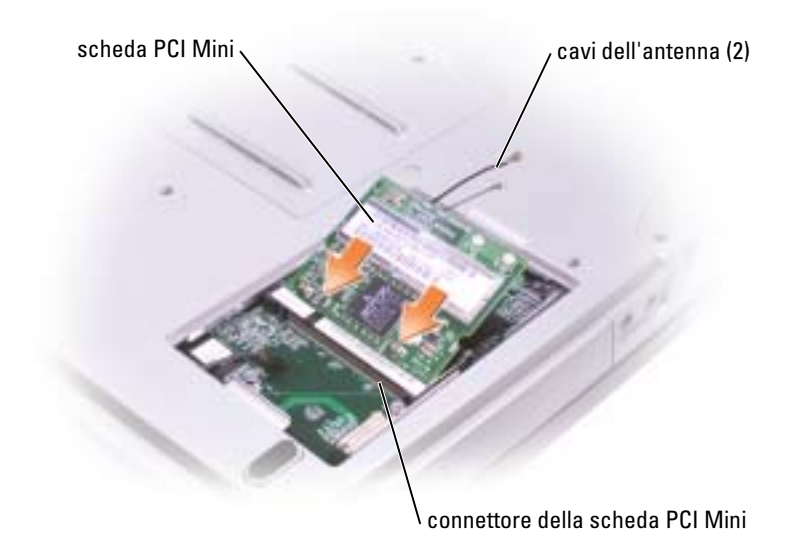

- 3 Collegare i cavi dell'antenna alla scheda PCI Mini.
- 4 Reinstallare il coperchio.

# Unità CD o DVD

- 1 Completare le istruzioni in ["Operazioni preliminari" a pagina 77](#page-76-0).
- 2 Capovolgere il computer, rimuovere la vite di fissaggio dal coperchio del modulo di memoria e togliere completamente il coperchio.

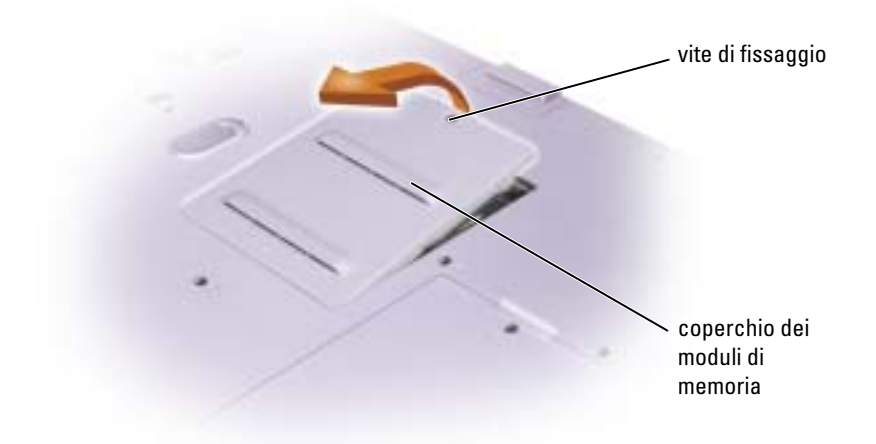

<span id="page-86-0"></span>3 Rimuovere la vite contrassegnata con "O" accanto al coperchio del modulo di memoria.

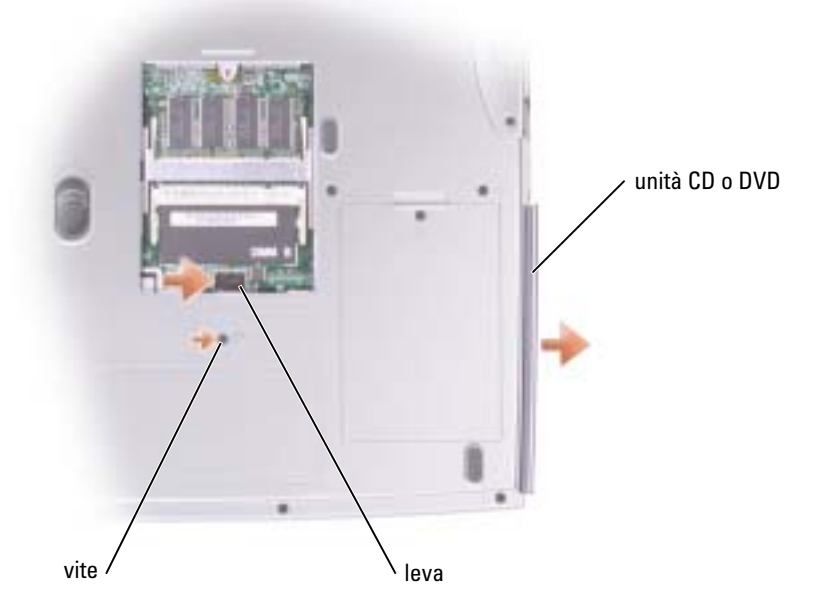

- 4 Per rimuovere l'unità, premere la leva accanto ai connettori del modulo di memoria nella direzione della freccia posta sulla leva stessa, verso l'unità.
- 5 Estrarre l'unità dall'alloggiamento.
- 6 Far scorrere la nuova unità nell'alloggiamento fino a quando non è completamente in posizione.
- 7 Riavvitare la vite rimossa al [punto 3](#page-86-0).
- 8 Reinstallare il coperchio e la vite del modulo di memoria.

# **Tastiera**

- 1 Completare le istruzioni in ["Operazioni preliminari" a pagina 77](#page-76-0).
- 2 Usare un piccolo cacciavite piatto o una punta in plastica per sollevare le tacche del bordo destro delle protezioni delle cerniere e sollevare il coperchio dalle cerniere e dalla base.

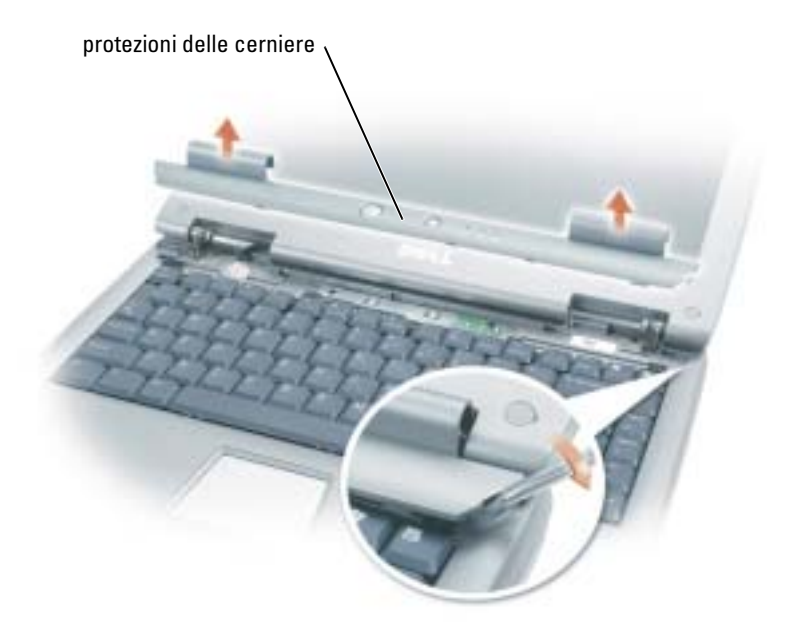

- 3 Sollevare le protezioni delle cerniere, rimuovendole dalle cerniere stesse e dalla base.
- 4 Rimuovere le quattro viti della tastiera.
- AVVISO: I coperchietti dei tasti sono fragili, si spostano facilmente e rimetterli al loro posto richiede molto tempo. Fare attenzione durante la rimozione e manipolazione della tastiera.
- 5 Sollevare la tastiera dalla base, fermandola sui perni dello schermo in modo da mettere in evidenza il connettore della tastiera.
- 6 Spingere verso l'alto il connettore della tastiera per disconnetterlo dal connettore dell'interfaccia della scheda madre.

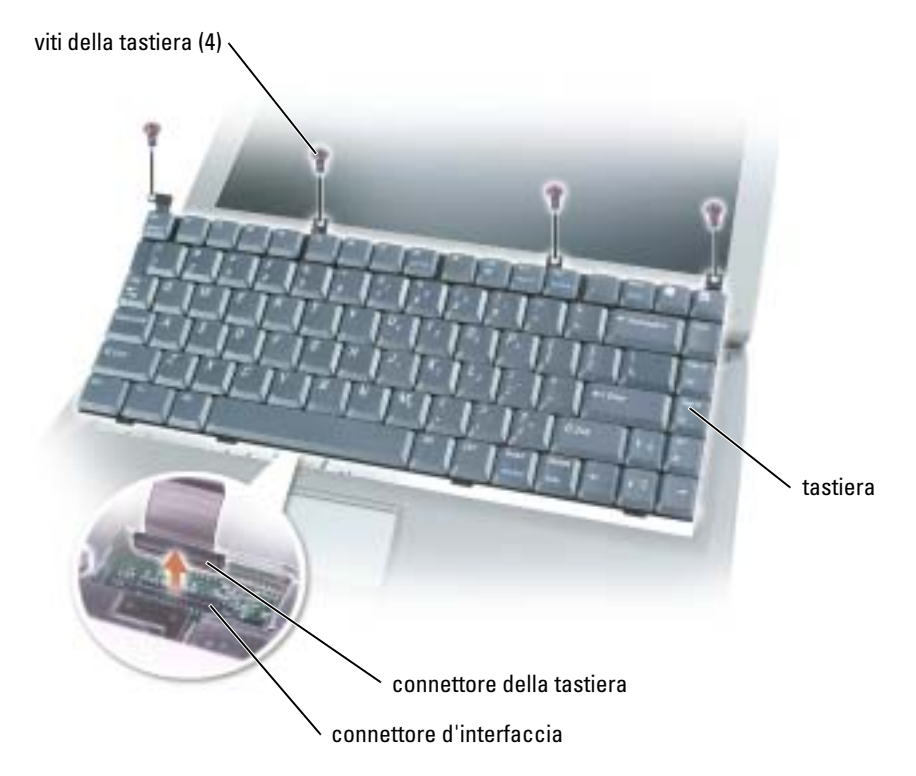

7 Rimuovere la tastiera dalla base.

AVVISO: Per evitare di danneggiare i piedini del connettore, premere in maniera uniforme il connettore della tastiera sul connettore dell'interfaccia sulla scheda madre. Non invertire il connettore della tastiera.

8 Collegare il connettore della tastiera della tastiera di sostituzione al connettore dell'interfaccia sulla scheda madre.

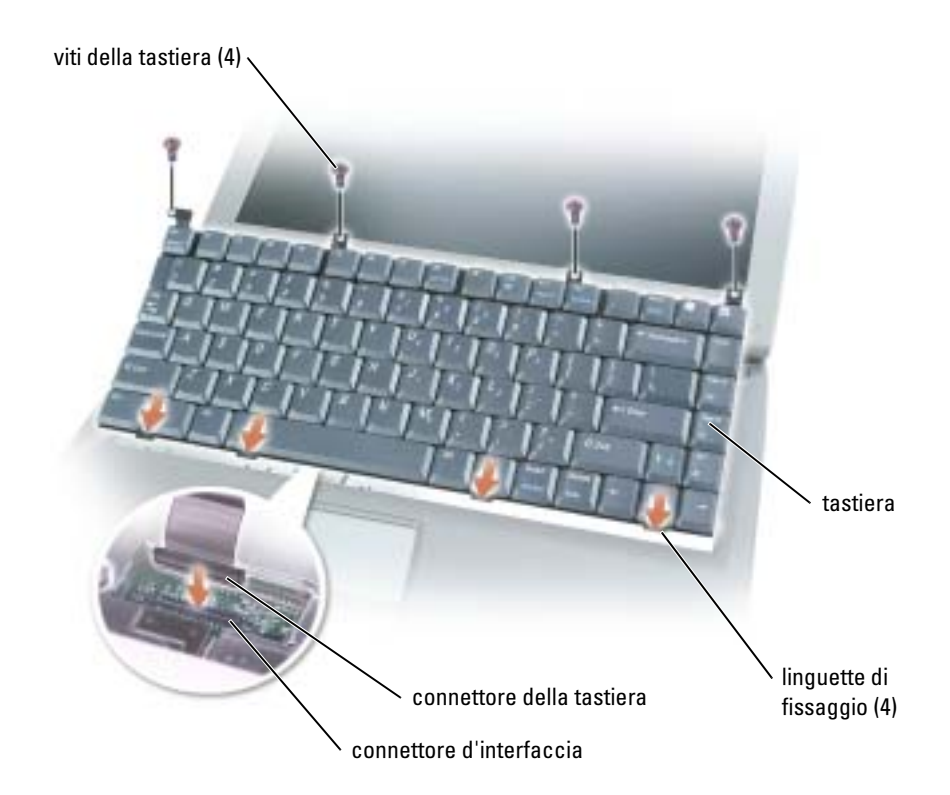

9 Inserire i quattro fermi di fissaggio della tastiera nelle rispettive fessure presenti nel supporto per i polsi, abbassando la tastiera nella base.

Accertarsi che tutti i quattro fermi siano in posizione prima di fissare completamente la tastiera.

- 10 Riavvitare le quattro viti della tastiera.
- 11 Riposizionare le protezioni delle cerniere.

# Y,

# Appendice

# Specifiche

**N.B.** La funzione di risparmio energetico consente di limitare la velocità del processore quando il computer viene alimentato a batteria, al fine di mantenere i requisiti di raffreddamento e/o di alimentazione del sistema.

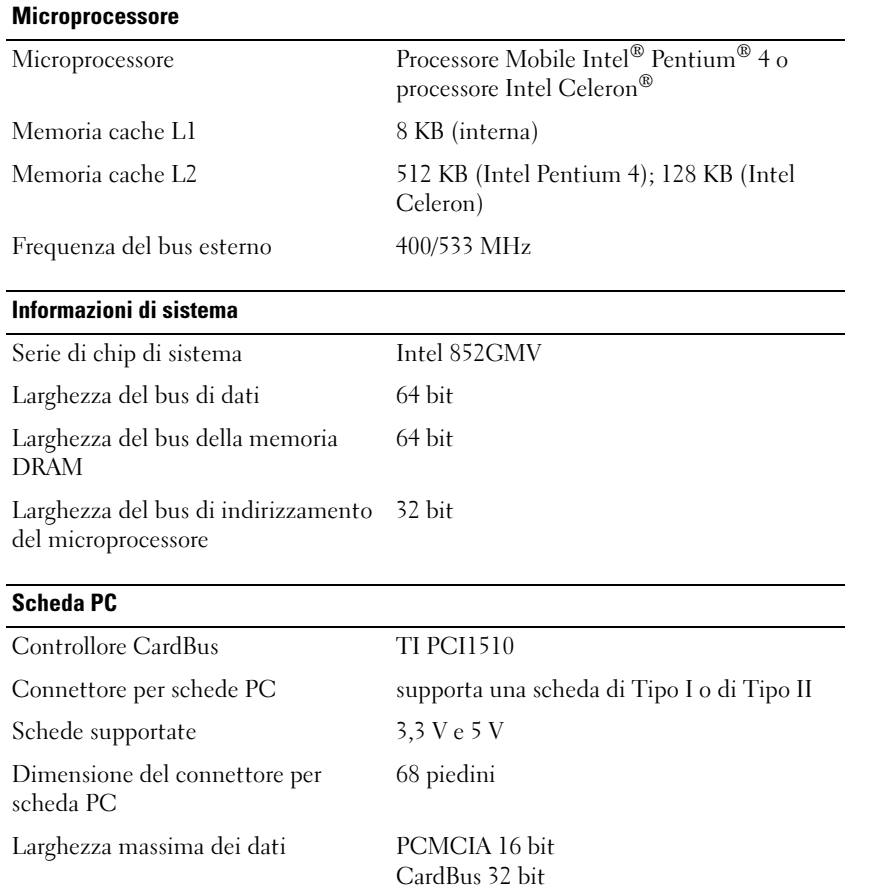

<span id="page-91-0"></span>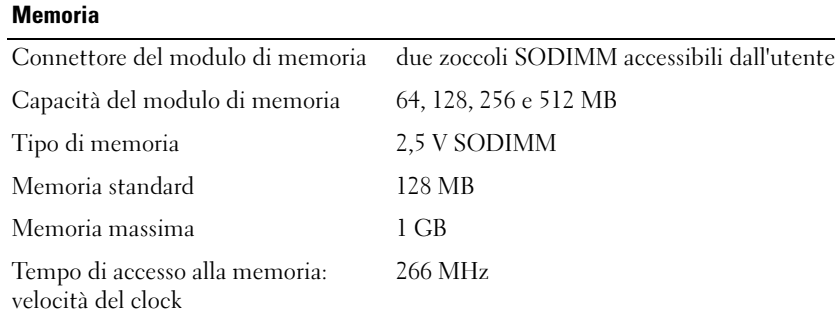

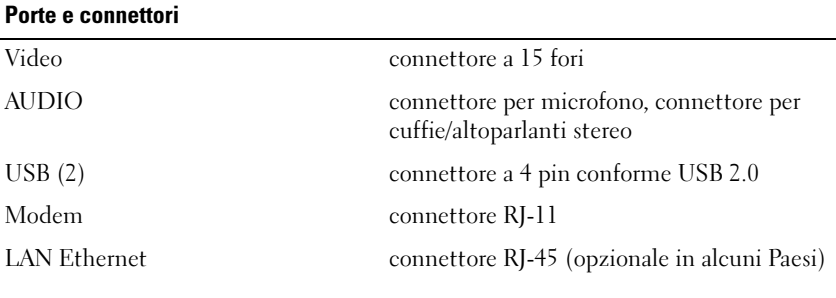

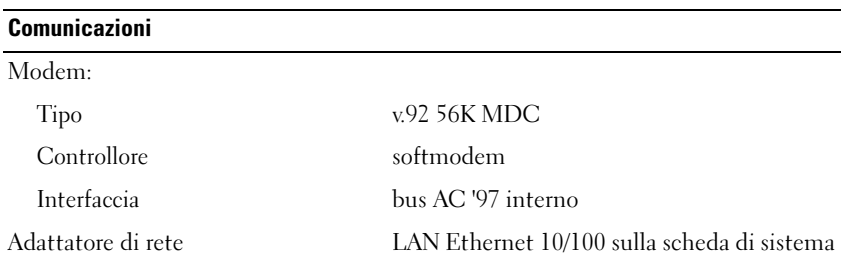

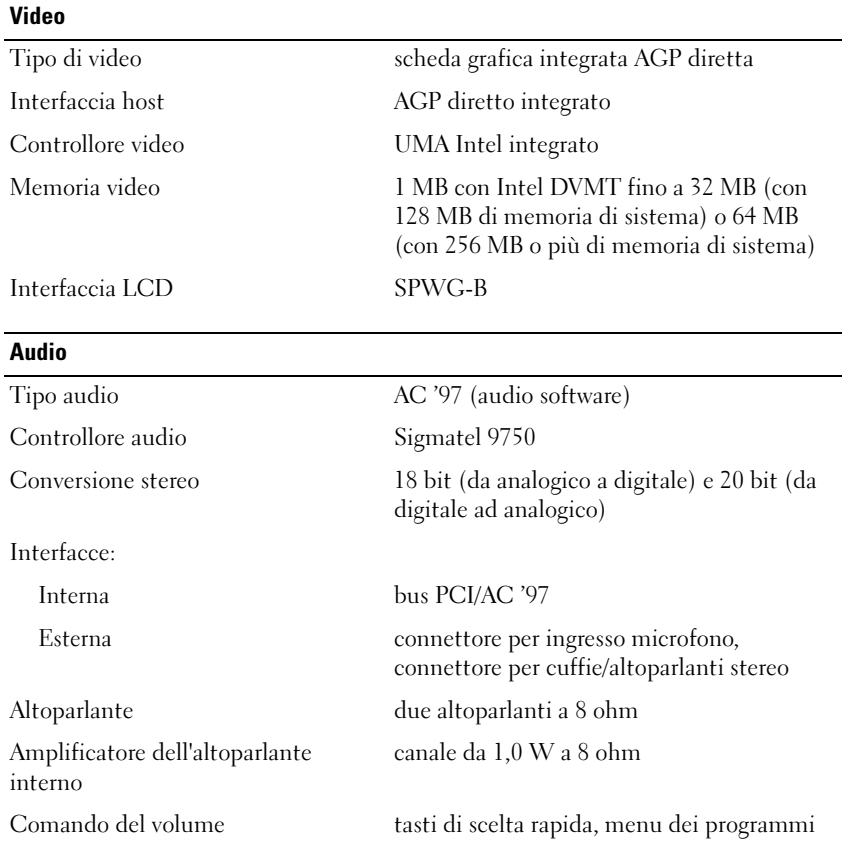

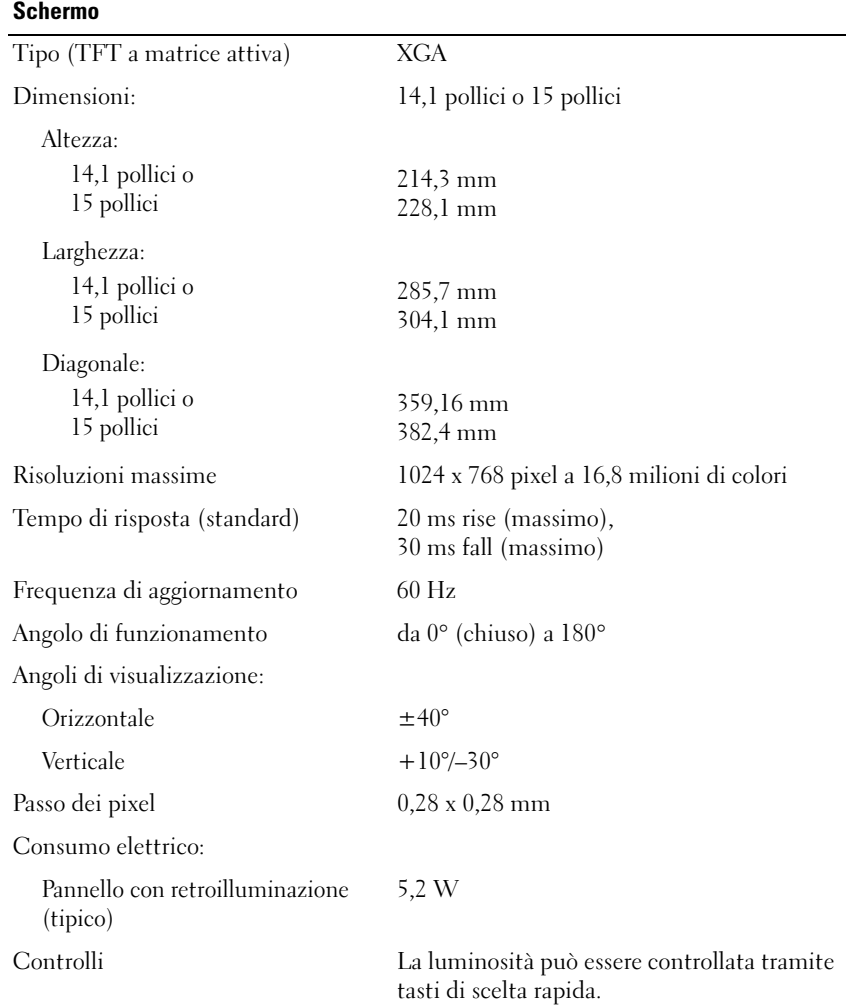

## Tastiera Numero di tasti 85 (Stati Uniti e Canada); 86 (Europa); 90 (Giappone) Spostamento dei tasti 2,7 mm ± 0,3 mm Spaziatura dei tasti 19,05 mm ± 0,3 mm Layout QWERTY/AZERTY/Kanji **Touchpad** Risoluzione posizione X/Y (modalità tabella grafica) 240 cpi Dimensioni: Larghezza area sensibile al tocco di 64,88 mm Altezza rettangolo da 48,88 mm Batteria (8 elementi) Tipo "smart" agli ioni di litio a 8 elementi (65 Wh) Dimensioni: Profondità 122,5 mm Altezza 19,2 mm Larghezza 147,5 mm Peso  $0,470 \text{ kg}$ Tensione 14,8 V c.c. Capacità 4300 mAh Durata di funzionamento potrebbe ridursi in maniera significativa in determinate condizioni di particolare sollecitazione Per maggiori informazioni sulla durata della batteria, vedere [pagina 37.](#page-36-0) Durata (approssimativa) 300 cicli di scarica/ricarica<sup>0</sup> Intervallo della temperatura: Carica/Scarica da 0° a 35°C

Di magazzino da –40° a 65°C

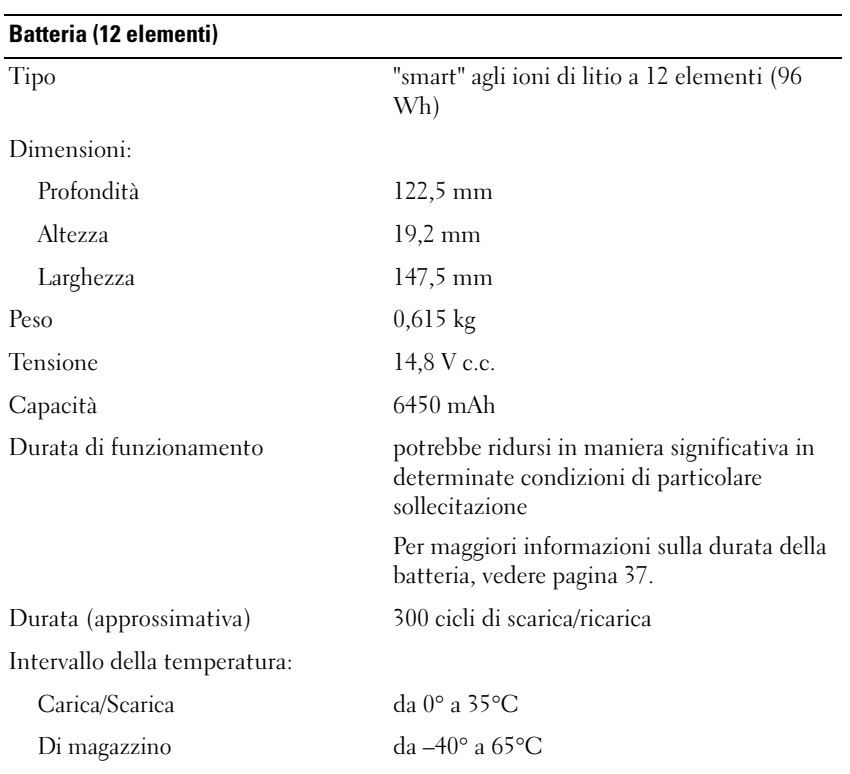

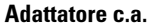

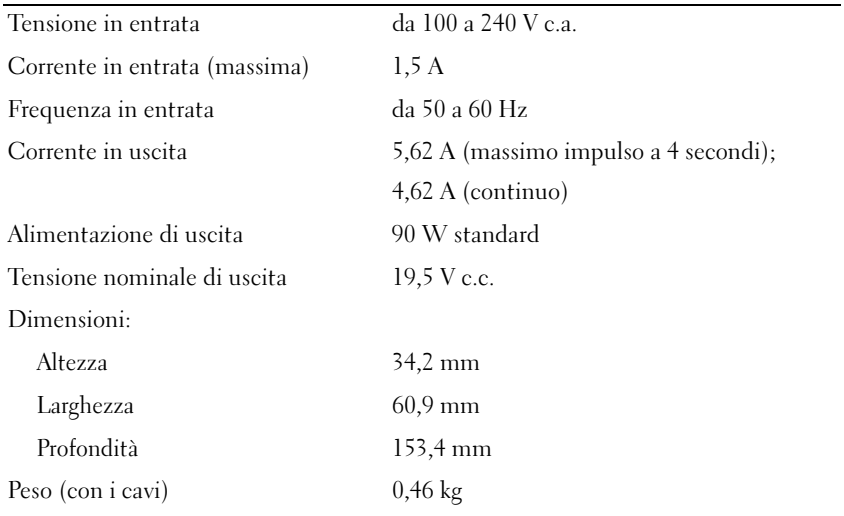

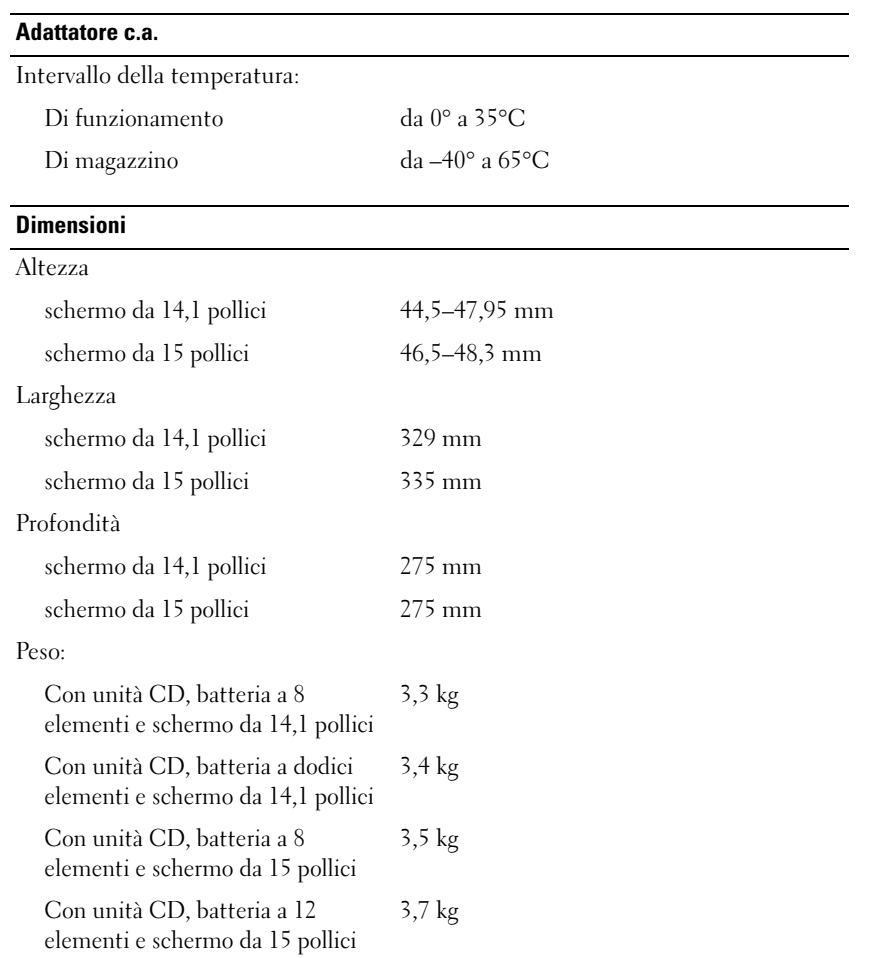

## Caratteristiche ambientali

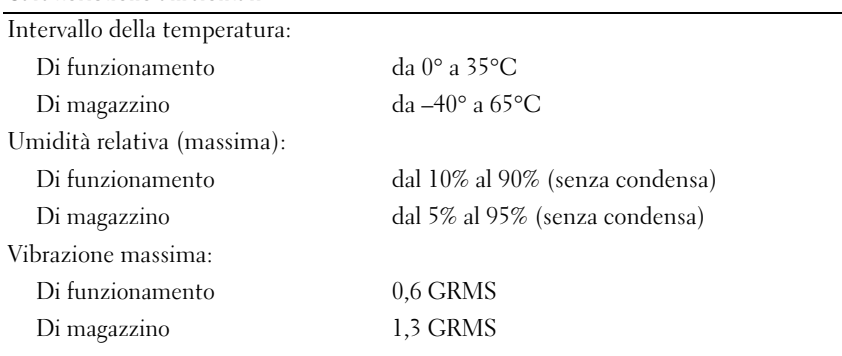

## Urto massimo (misurato con le testine del disco rigido in posizione di parcheggio e impulso semisinusoidale di 2 ms): Di funzionamento 122 G Caratteristiche ambientali <Table continued> (segue)

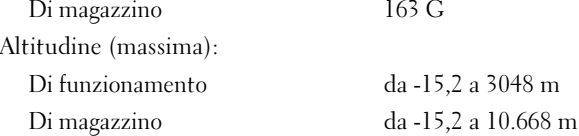

# Uso del programma di installazione di sistema

## Panoramica

 $\bullet$  N.B. Il sistema operativo potrebbe configurare automaticamente la maggior parte delle opzioni disponibili nel programma di installazione di sistema, sovrascrivendo in questo modo le opzioni impostate dall'utente tramite il programma. Per ulteriori informazioni su come configurare le funzioni del sistema operativo, consultare la Guida in linea e supporto tecnico. Per accedere alla Guida in linea, vedere [pagina 17](#page-16-0).

Le schermate del programma di installazione di sistema visualizzano le informazioni di configurazione e le impostazioni correnti per il computer, ad esempio:

- Configurazione del sistema
- Ordine di avvio
- Configurazione di avvio e impostazioni di configurazione della periferica di inserimento nell'alloggiamento di espansione
- Impostazioni della configurazione di base della periferica
- Impostazioni di protezione del sistema e della password del disco rigido

AVVISO: La modifica di queste impostazioni è consigliabile solo agli utenti esperti o se è stata richiesta dal personale del supporto tecnico di Dell. Alcune modifiche possono compromettere il funzionamento del computer.

## Visualizzazione delle schermate di configurazione del sistema

- 1 Accendere (o riavviare) il computer.
- 2 Quando viene visualizzato il logo della DELL™, premere immediatamente <F2>. Se si attende troppo a lungo e viene visualizzato il logo di Windows, attendere la visualizzazione del desktop di Windows. Arrestare quindi il sistema. (vedere [pagina 36\)](#page-35-0) e riprovare.

## Schermate di configurazione del sistema

 $\blacksquare$  N.B. Per informazioni su un elemento specifico in una schermata del programma di configurazione, selezionare l'elemento e fare riferimento all'area della schermata relativa alla Guida in linea.

Su ogni schermata, le opzioni di installazione del sistema sono elencate a sinistra. A destra di ogni opzione è visualizzato il valore o l'impostazione corrispondente. I valori visualizzati in bianco sullo schermo possono essere modificati. Le opzioni o i valori che non è possibile modificare, poiché vengono determinati dal sistema, sono visualizzati con luminosità inferiore.

Nell'angolo superiore destro dello schermo sono visualizzate le informazioni della guida relative all'opzione correntemente evidenziata, mentre nell'angolo inferiore destro sono visualizzate le informazioni relative al computer. Nella parte inferiore dello schermo sono riportati i tasti funzione per la configurazione del sistema.

## Opzioni tipicamente utilizzate

Per alcune opzioni è necessario riavviare il sistema per rendere effettive le nuove impostazioni.

## Modifica della sequenza di avvio

La sequenza di avvio, o ordine di avvio, indica al computer le unità in cui cercare il software richiesto per avviare il sistema operativo. È possibile controllare la sequenza di avvio e attivare/disattivare le periferiche utilizzando la pagina relativa all'Ordine di avvio del programma di installazione di sistema.

 $\blacksquare$  N.B. Per modificare una sola volta la sequenza di avvio, vedere [pagina 100](#page-99-0).

La pagina dell'Ordine di avvio visualizza un elenco generale delle periferiche avviabili che possono essere installate nel computer, incluse, tra le altre, quelle indicate di seguito:

- Unità a dischetti
- Disco rigido con alloggiamento modulare
- Disco rigido interno
- Unità CD/DVD/CD-RW

Durante la procedura di avvio, il computer cerca i file di avvio del sistema operativo in ciascuna periferica abilitata, a partire dall'inizio dell'elenco. Quando vengono individuati i file, viene interrotta la ricerca e viene avviato il sistema operativo.

Per controllare le periferiche di avvio, selezionare (evidenziare) una periferica premendo il tasto freccia SU o freccia GIÙ, quindi attivare o disattivare la periferica o modificarne l'ordine nell'elenco.

- Per abilitare o disabilitare una periferica, evidenziarla. Le unità abilitate appaiono in bianco con un punto esclamativo alla sinistra; quelle disabilitate appaiono in blu o sono ombreggiate e prive di triangolo.
- Usare la freccia sinistra o destra per cambiare l'opzione.
- Per modificare l'ordine di una periferica inclusa nell'elenco, evidenziare la periferica e quindi premere <u> o <d> , senza distinzione tra maiuscole e minuscole, per spostare verso l'alto o verso il basso la periferica selezionata.

Le modifiche apportate alla sequenza di avvio diventano effettive dopo il salvataggio e la chiusura del programma di installazione di sistema.

## <span id="page-99-0"></span>Modifica della sequenza di avvio temporanea

È possibile impostare una sequenza di avvio temporanea senza dover accedere al programma di installazione di sistema. Questa procedura può inoltre essere usata per avviare il programma Dell Diagnostics dalla partizione dello strumento di diagnostica sul disco rigido.

- **1** Spegnere il computer.
- 2 Se il computer è collegato a una periferica di inserimento nell'alloggiamento di espansione (inserito), scollegarlo. Per istruzioni, consultare la documentazione fornita con la periferica di inserimento nell'alloggiamento di espansione.
- 3 Collegare il computer a una presa elettrica.
- 4 Accendere il computer. Quando viene visualizzato il logo della DELL™, premere immediatamente <F12>. Se si attende troppo a lungo e viene visualizzato il logo di Windows, attendere la visualizzazione del desktop di Windows. Arrestare quindi il sistema e riprovare.
- 5 Quando viene visualizzato l'elenco delle periferiche di avvio, evidenziare quella da cui si desidera eseguire l'avvio e premere <Invio>.

L'avvio del computer verrà eseguito dall'unità selezionata.

Al successivo avvio del computer, viene ripristinato l'ordine di avvio precedente.

# Ottimizzazione delle prestazioni della batteria e del sistema

## Panoramica delle prestazioni del sistema

Le prestazioni del sistema possono essere ridotte in condizioni particolari per impedire l'arresto automatico del sistema e la potenziale perdita dei dati. Le condizioni in cui le prestazioni vengono ridotte includono:

RISCALDAMENTO ECCESSIVO DEL PROCESSORE — Le prestazioni si riducono quando la temperatura del sistema supera i parametri termici prestabiliti. La riduzione facilita la regolazione della temperatura del sistema e della superficie, impedendo l'arresto del computer causato da una temperatura eccessiva del processore.

CONSUMO ENERGETICO DELL 'ADATTATORE C.A. — Le prestazioni vengono ridotte quando il computer viene alimentato con corrente AC e il consumo energetico supera i parametri stabiliti per l'adattatore c.a.. Questa riduzione garantisce che il sistema non consumi più energia di quella che l'adattatore c.a. è in grado di fornire.

CAPACITÀ DELLA BATTERIA — Le prestazioni vengono ridotte quando il computer viene alimentato con una batteria e il consumo energetico supera la capacità stimata della batteria o i livelli di sicurezza consentiti, o quando la temperatura di superficie della batteria supera i 60°C.

## Ottimizzazione del consumo energetico e del tempo di ricarica della batteria

L'adattatore c.a. consente di caricare una batteria completamente scarica in circa 3 ore con il computer spento. Il tempo necessario per la ricarica è significativamente più lungo se il computer è in esecuzione con una velocità del processore alta e con livelli elevati di attività del sistema. Se il funzionamento del computer avviene con elevati livelli di attività del sistema per periodi prolungati di tempo e la batteria non viene ricaricata, provare ad applicare la Modalità basso consumo.

Tale modalità consente di migliorare il tempo di ricarica e il ciclo di vita delle batterie. In base al livello di attività del sistema, le prestazioni del sistema potrebbero risultare ridotte. Per impostare la Modalità basso consumo:

N.B. È inoltre possibile fare clic sull'icona del misuratore alimentazione sulla barra delle applicazioni.

- 1 Fare clic sul pulsante Start→ Pannello di controllo→ Prestazioni e manutenzione→ Opzioni risparmio energia.
- 2 Selezionare la scheda Combinazioni risparmio energia.
- 3 Nel menu a discesa Combinazioni risparmio energia, selezionare Modalità basso consumo.

Per maggiori informazioni, consultare "Gestione del risparmio di energia" nel file della Guida di Dell Latitude 100L. Per accedere al file della guida, vedere [pagina 16](#page-15-0).

## Velocità variabile della ventola

Il computer usa una velocità variabile della ventola per impedire il surriscaldamento del sistema. La ventola è sempre in movimento, e la velocità è correlata all'utilizzo del computer. Il rumore della ventola è normale e non indica alcun problema relativo alla ventola o al computer.

# Come ottenere assistenza

## <span id="page-100-0"></span>Assistenza tecnica

Dell mette a disposizione diversi servizi per fornire assistenza in merito a un problema tecnico.

 $\triangle$  ATTENZIONE: Se è necessario rimuovere il coperchio del computer, scollegare prima i cavi di alimentazione del computer e del modem dalle prese elettriche.

- 1 Completare le procedure in [""Soluzione dei problemi" a pagina 59"](#page-58-0).
- 2 Eseguire la ["Diagnostica della Dell" a pagina 59.](#page-58-1)
- 3 Fare una copia dell'[Elenco di verifica della diagnostica](#page-104-0) e compilarlo.
- 4 Usare la gamma completa di servizi in linea disponibili sul sito Web del supporto tecnico di Dell (support.dell.com) per ottenere assistenza relativamente alle procedure di installazione e risoluzione dei problemi.
- 5 Se il problema non è stato risolto seguendo le indicazioni riportate, contattare Dell.

N.B. Telefonare al supporto tecnico da una postazione vicina o davanti al computer in modo da poter eseguire le procedure necessarie fornite dal personale addetto.

N.B. Il sistema del Codice del servizio espresso della Dell potrebbe non essere disponibile in tutti i Paesi.

Quando il servizio di assistenza telefonica automatizzato lo richiede, inserire il codice di servizio espresso per inoltrare la chiamata al personale del supporto preposto. Nel caso non si abbia un Codice del servizio espresso, aprire la cartella Dell Accessories (Accessori Dell), fare doppio clic sull'icona†Express Service Code (Codice del servizio espresso) e seguire le istruzioni.

Per istruzioni sull'utilizzo del servizio di supporto tecnico, consultare "[Servizio di supporto tecnico](#page-102-0)".

N.B. Alcuni dei servizi descritti non sono disponibili in Paesi al di fuori degli Stati Uniti. Per informazioni sulla disponibilità di tali servizi contattare il rappresentante Dell locale.

## Servizi in linea

È possibile accedere al sito Web del supporto tecnico di Dell all'indirizzo support.dell.com. Selezionare la propria area geografica nella pagina WELCOME TO DELL SUPPORT e immettere i dettagli richiesti per accedere alle informazioni e agli strumenti di supporto.

Per contattare la Dell elettronicamente usare i seguenti indirizzi:

• Internet

www.dell.com/

www.dell.com/ap/ (solo per i Paesi asiatici o dell'area del Pacifico)

www.dell.com/jp (solo per il Giappone)

www.euro.dell.com (solo per l'Europa)

www.dell.com/la/ (solo per i Paesi dell'America Latina)

www.dell.ca (solo per il Canada)

• Protocollo di trasferimento dei file (FTP) anonimo ftp.dell.com/

Collegarsi come utente: anonymous (utente: anonimo) e utilizzare il proprio indirizzo di posta elettronica quale password.

• Servizio di supporto elettronico

mobile\_support@us.dell.com

support@us.dell.com

apsupport@dell.com (solo per i Paesi asiatici o dell'area del Pacifico)

support.jp.dell.com (solo per il Giappone)

support.euro.dell.com (solo per l'Europa)

- Servizio di preventivo elettronico sales@dell.com apmarketing@dell.com (limitatamente ai Paesi asiatici o dell'area del Pacifico) sales\_canada@dell.com (limitatamente al Canada)
- Servizio informazioni elettronico info@dell.com

## Servizio AutoTech

Il servizio di supporto tecnico automatizzato—AutoTech—messo a disposizione da Dell fornisce risposte alle domande più frequenti poste dai clienti sui sistemi portatili e sui computer desktop. Quando si contatta il servizio AutoTech verrà richiesto di selezionare l'argomento relativo alla domanda usando i tasti del telefono a multifrequenza.

Il servizio AutoTech è attivo 24 ore al giorno, sette giorni su sette. È possibile accedere a questo servizio anche attraverso il servizio di supporto tecnico. Per conoscere il numero telefonico da chiamare, consultare i [recapiti telefonici](#page-105-0) per la propria regione.

## Servizio automatizzato di controllo dello stato dell'ordine

Per controllare lo stato di un prodotto Dell™ ordinato, accedere al sito Web support.dell.com o telefonare al servizio automatizzato di controllo dello stato dell'ordine. Una voce registrata richiederà le informazioni necessarie per identificare l'ordine e fornirà le informazioni relative. Per conoscere il numero telefonico da chiamare, consultare i [recapiti telefonici](#page-105-0) per la propria regione.

## <span id="page-102-0"></span>Servizio di supporto tecnico

Il servizio di supporto tecnico per i problemi relativi all'hardware messo a disposizione da Dell è disponibile 24 al giorno, sette giorni su sette, per rispondere a qualsiasi domanda relativa ai prodotti hardware Dell. Il personale del supporto tecnico si serve di strumenti di diagnostica computerizzata per poter fornire risposte accurate e veloci.

Per contattare il servizio di supporto tecnico Dell, consultare ["Assistenza tecnica](#page-100-0)" e quindi chiamare il numero per il proprio Paese come appare nell'elenco in ["Come contattare la Dell"](#page-105-0).

## Problemi con il proprio ordine

In caso di problemi relativi a un ordine, quali parti mancanti, parti non corrette o fatturazione imprecisa, contattare il servizio di assistenza clienti Dell. Prima di chiamare, assicurarsi di avere a disposizione la fattura o la distinta di spedizione. Per conoscere il numero telefonico da chiamare, consultare i [recapiti telefonici](#page-105-0) per la propria regione.

## Informazioni sui prodotti

Per ottenere informazioni su altri prodotti forniti da Dell o inoltrare un ordine d'acquisto, visitare il sito Web di Dell all'indirizzo www.dell.com. Per ottenere il numero di telefono da chiamare per parlare con uno specialista del reparto vendite per il proprio Paese, vedere i [recapiti telefonici.](#page-105-0)

## Restituzione dei prodotti per riparazione sotto garanzia o per credito

Preparare gli oggetti da restituire, per riparazione o rimborso, seguendo la procedura descritta.

1 Contattare Dell per ottenere il numero di autorizzazione di ritorno materiali (RMA) che dovrà essere riportato in modo ben visibile sulla parte esterna dell'imballo.

Per conoscere il numero telefonico da chiamare, consultare i [recapiti telefonici](#page-105-0) per la propria regione.

2 Allegare una copia della fattura e una lettera in cui si riportano i motivi della restituzione.

- 3 Allegare una copia dell'[Elenco di verifica della diagnostica](#page-104-0) che indichi le prove eseguite e gli eventuali messaggi d'errore riportati dal Dell Diagnostics.
- 4 Se l'oggetto viene restituito per ottenere un rimborso, allegare tutti gli accessori che appartengono a tale prodotto (cavi di alimentazione, dischetti del software, documentazione, ecc.).
- 5 Imballare il prodotto da restituire nella confezione originale o in una equivalente.

Le spese di spedizione sono a carico del cliente. Il cliente dovrà inoltre provvedere personalmente ad assicurare il prodotto restituito e si assume ogni responsabilità in caso di smarrimento durante la spedizione. Non verranno accettati pacchi contrassegno.

Gli oggetti restituiti che non soddisfino tutti i precedenti requisiti saranno rifiutati dall'ufficio ricezione merci di Dell e rispediti al mittente.

## Prima di chiamare

N.B. Durante la telefonata, tenere a portata di mano il Codice del servizio espresso. Il codice consente al sistema telefonico d'instradamento automatico della Dell d'inoltrare la telefonata in modo più efficiente.

Ricordarsi di compilare l'[Elenco di verifica della diagnostica](#page-104-0). Se possibile, prima di contattare la Dell per richiedere supporto tecnico, avviare il sistema e usare un telefono vicino al computer. Potrebbe venire richiesto di digitare alcuni comandi da tastiera, riferire informazioni dettagliate durante le operazioni o tentare di seguire procedure per la risoluzione del problema la cui esecuzione è possibile solo sul computer stesso. Accertarsi che la documentazione del computer sia disponibile.

ATTENZIONE: Prima di effettuare interventi sul computer, leggere le istruzioni di sicurezza riportate nel Manuale del proprietario.

#### <span id="page-104-0"></span>Elenco di verifica della diagnostica

Nome:

Data:

Indirizzo:

Numero di telefono:

Numero di servizio (codice a barre situato sul retro del computer):

Codice di servizio espresso:

Numero di autorizzazione di ritorno materiali (se fornito dal supporto tecnico di Dell):

Sistema operativo e versione:

Periferiche:

Schede di espansione:

Si è collegati a una rete? Sì No

Rete, versione e adattatore di rete:

Programmi e versioni:

Consultare la documentazione del sistema operativo in dotazione per determinare il contenuto dei file di avvio del sistema. Se si dispone di una stampante, stampare ognuno dei file, altrimenti annotarne il contenuto prima di contattare la Dell.

Messaggio di errore, codice bip o codice di diagnostica:

Descrizione del problema e procedure di risoluzione eseguite:

# <span id="page-105-0"></span>Come contattare la Dell

Per contattare la Dell elettronicamente visitare i seguenti siti Web:

- www.dell.com
- support.dell.com (supporto tecnico)
- premiersupport.dell.com (supporto tecnico per le attività di istruzione, gli enti governativi, sanitari e le aziende medie/grandi, compresi i clienti Premier, Platinum e Gold)

Per ottenere gli indirizzi dei siti Web specifici per il proprio Paese, individuare la sezione appropriata nella seguente tabella.

## N.B. I numeri verdi possono essere usati all'interno del Paese a cui si riferiscono.

Per contattare la Dell, usare i numeri di telefono, i prefissi e gli indirizzi di posta elettronica riportati nella seguente tabella. Per ulteriori informazioni sui prefissi da usare, contattare un operatore locale o internazionale.

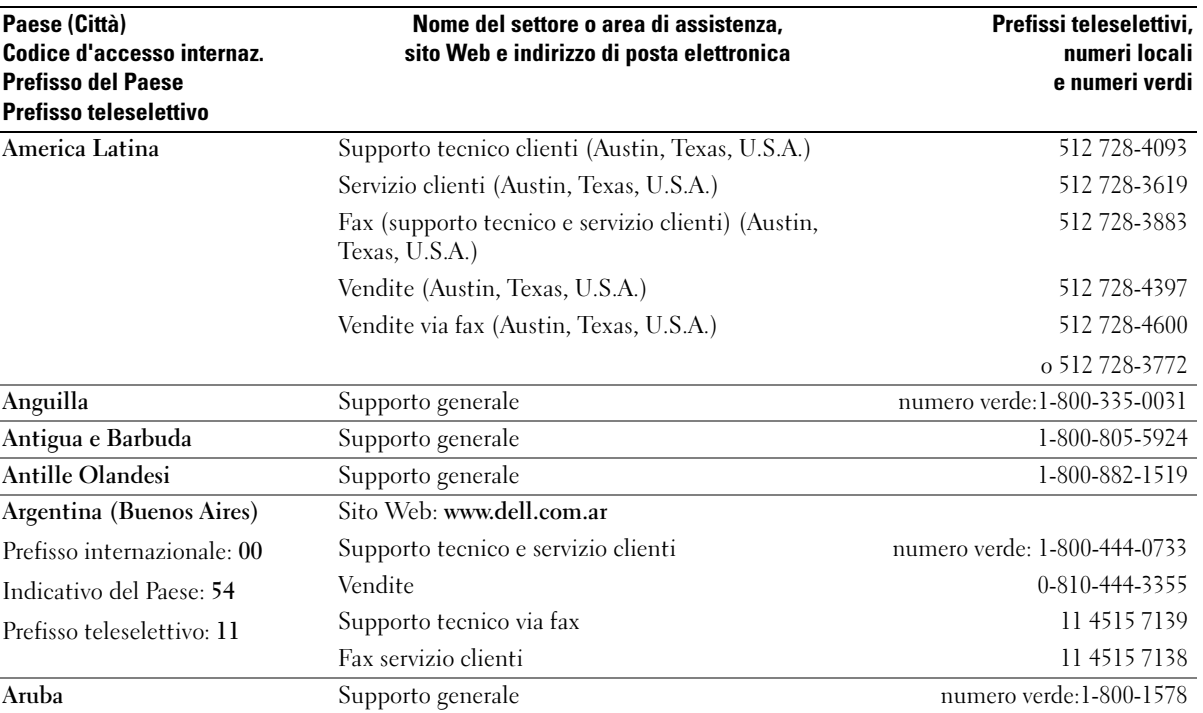

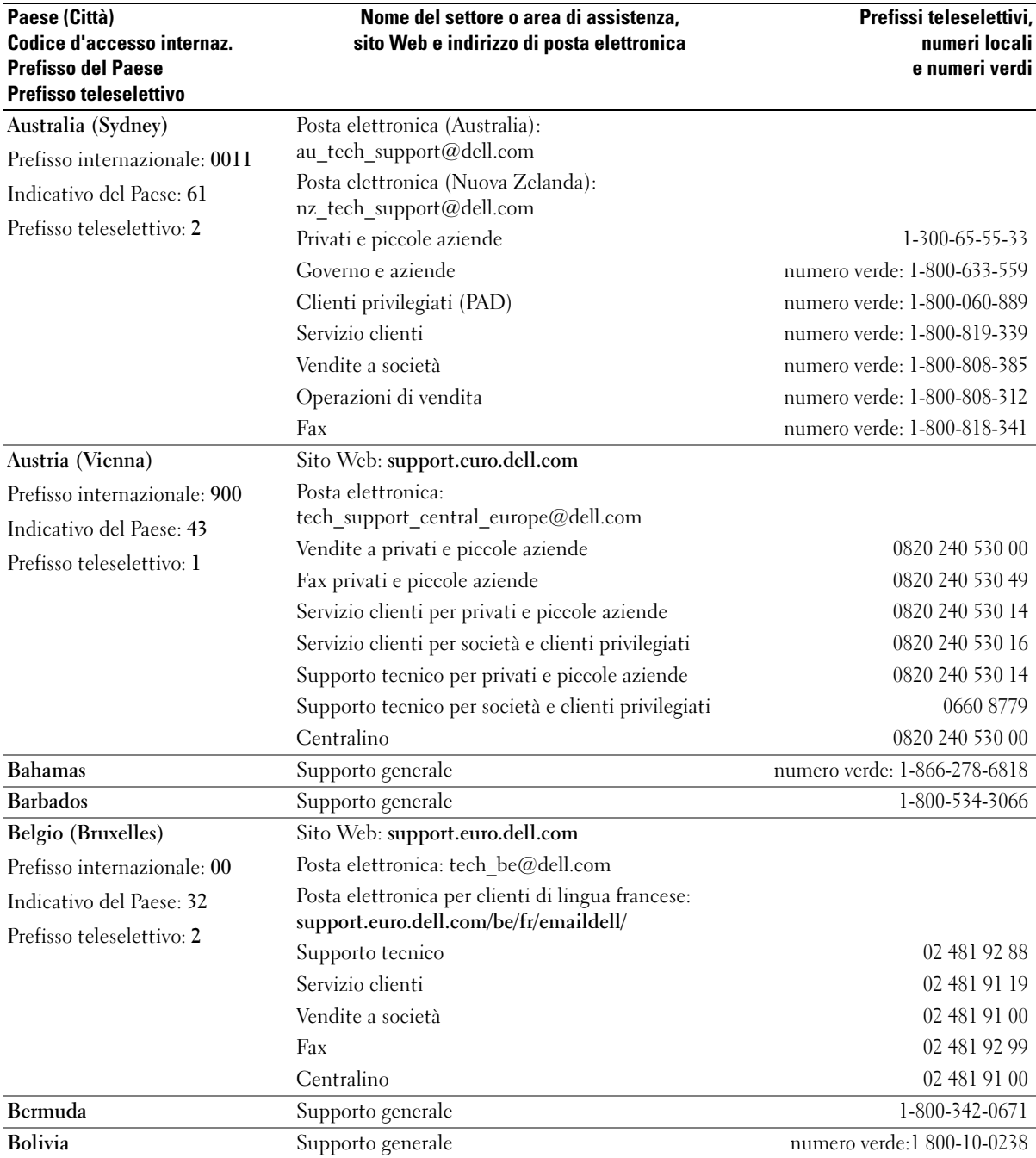

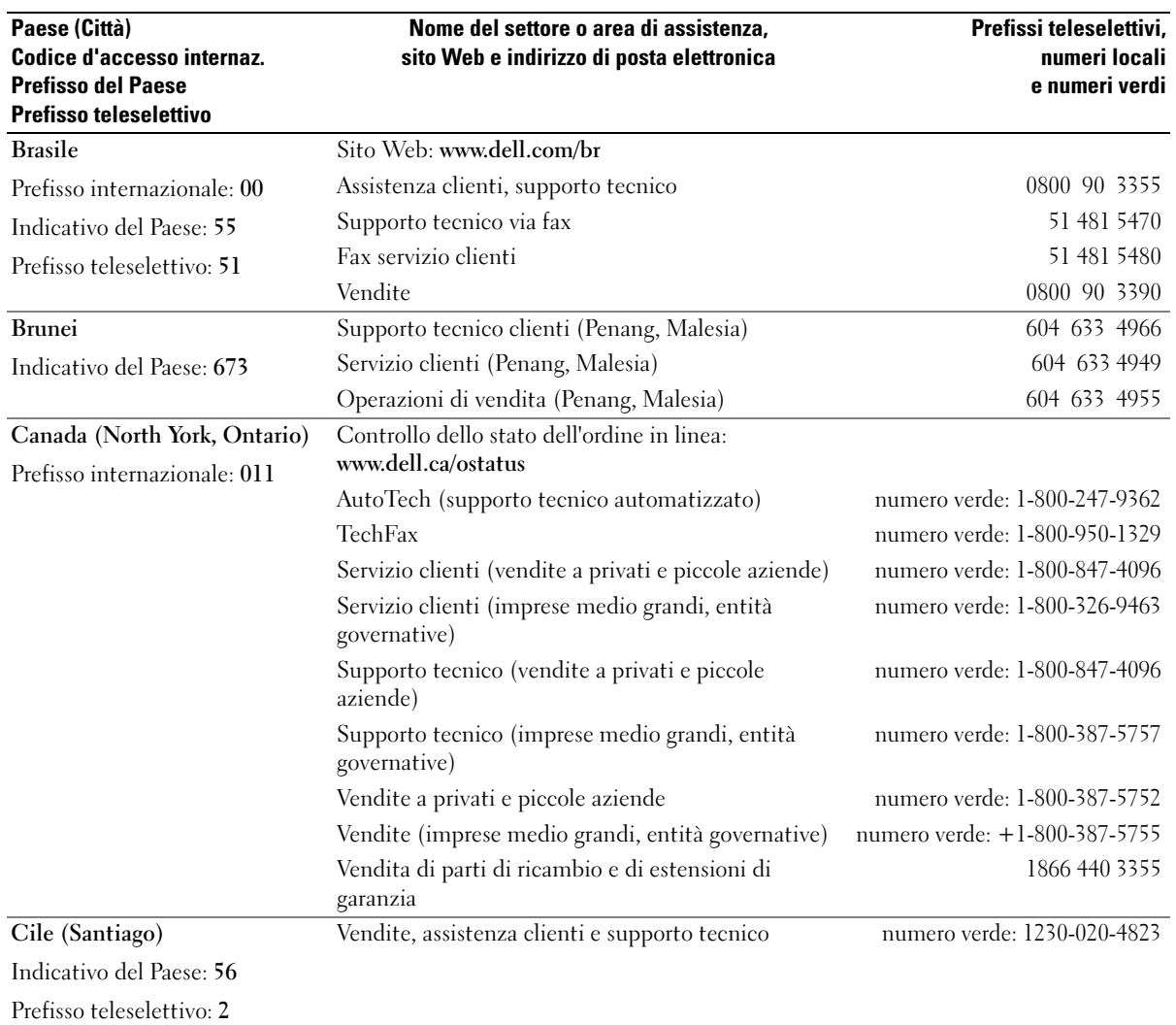
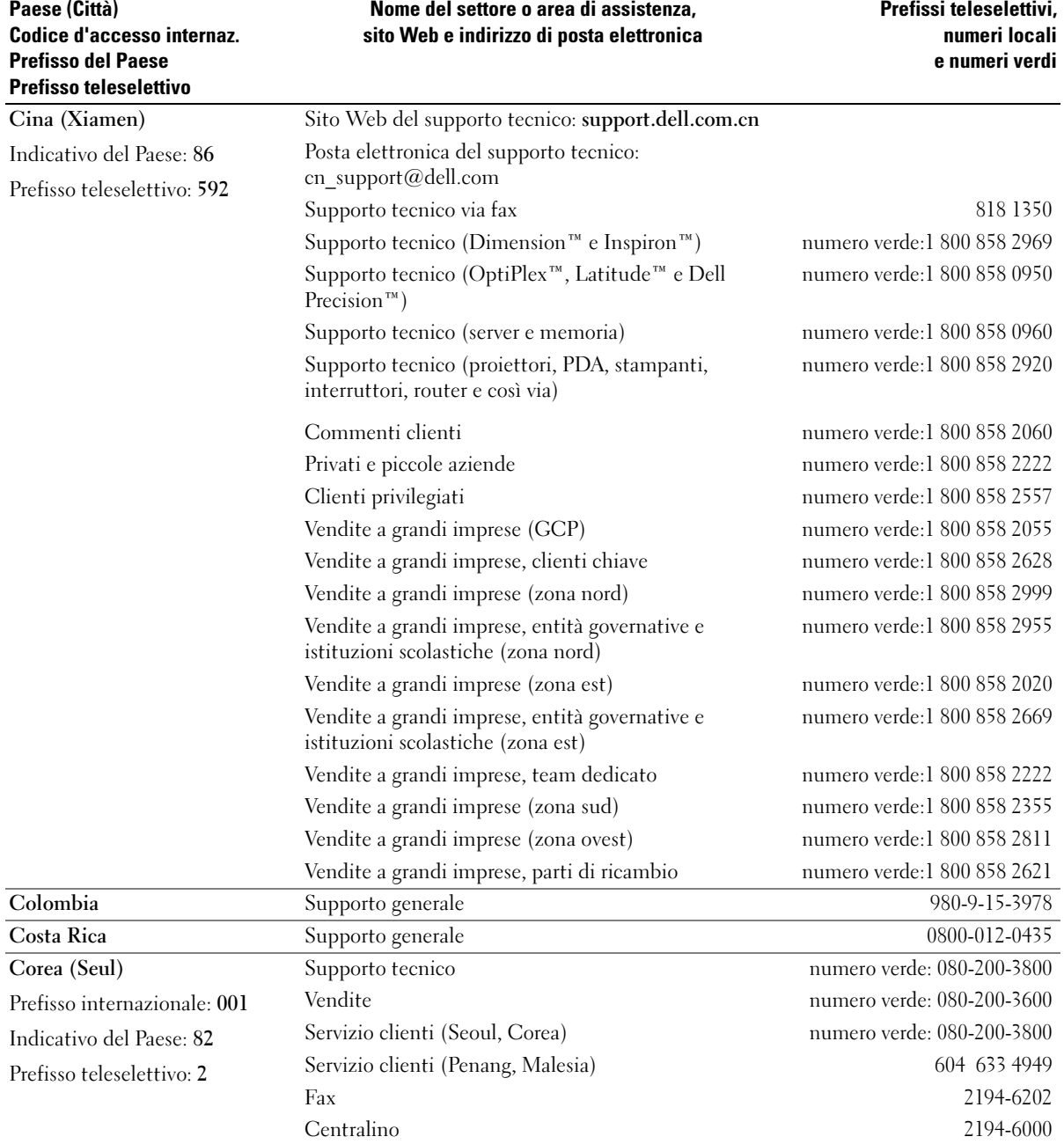

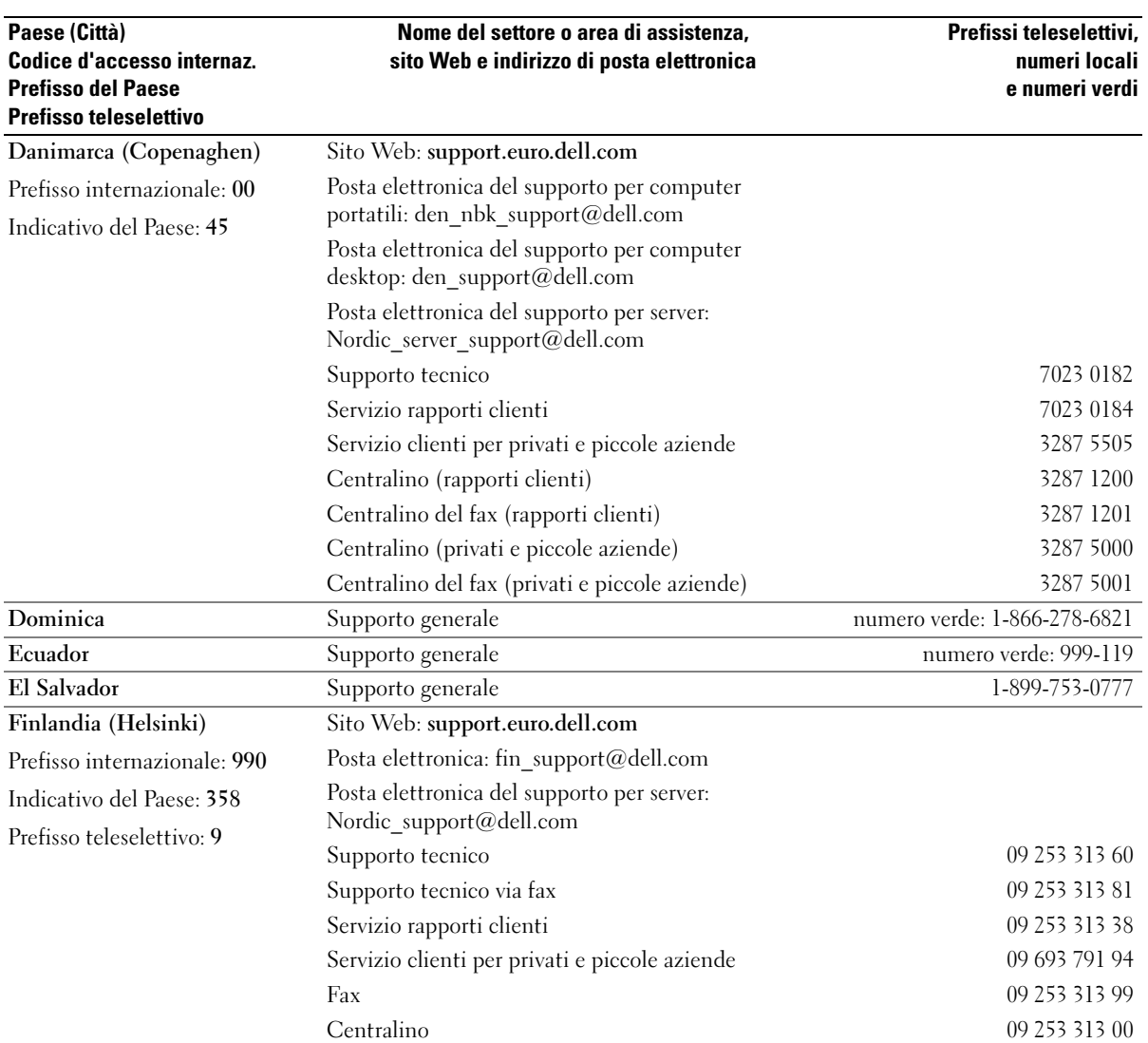

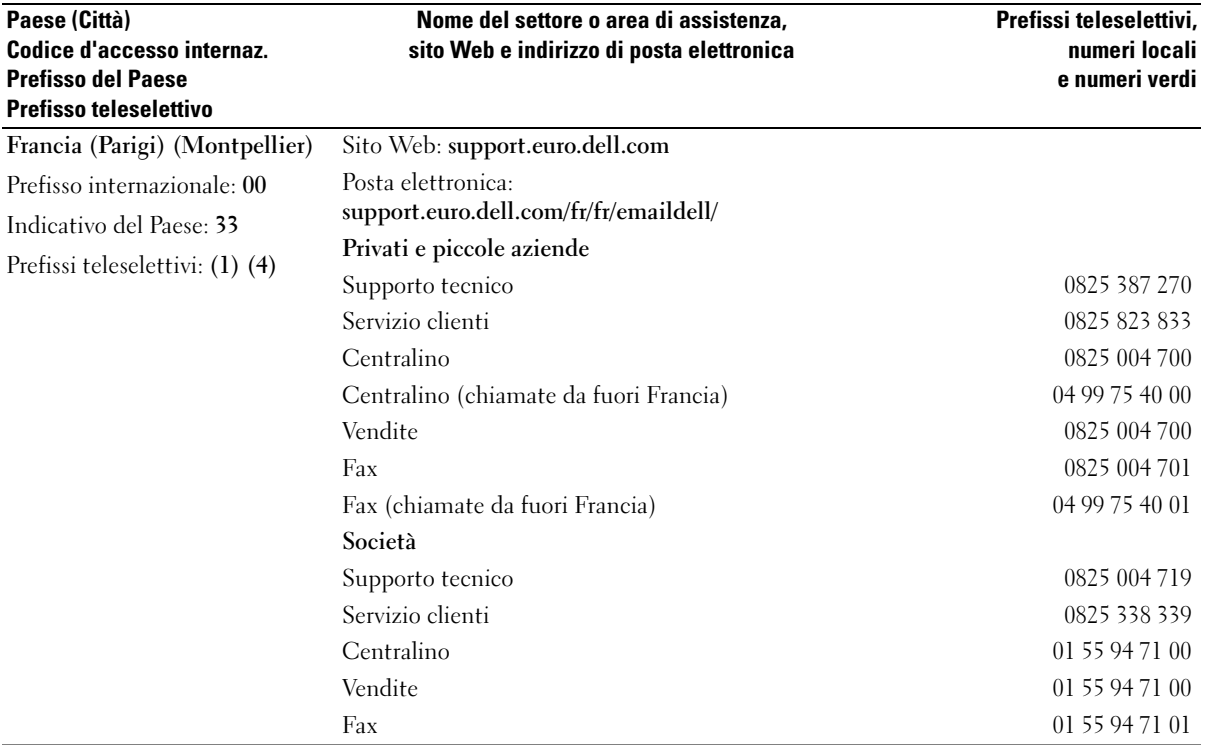

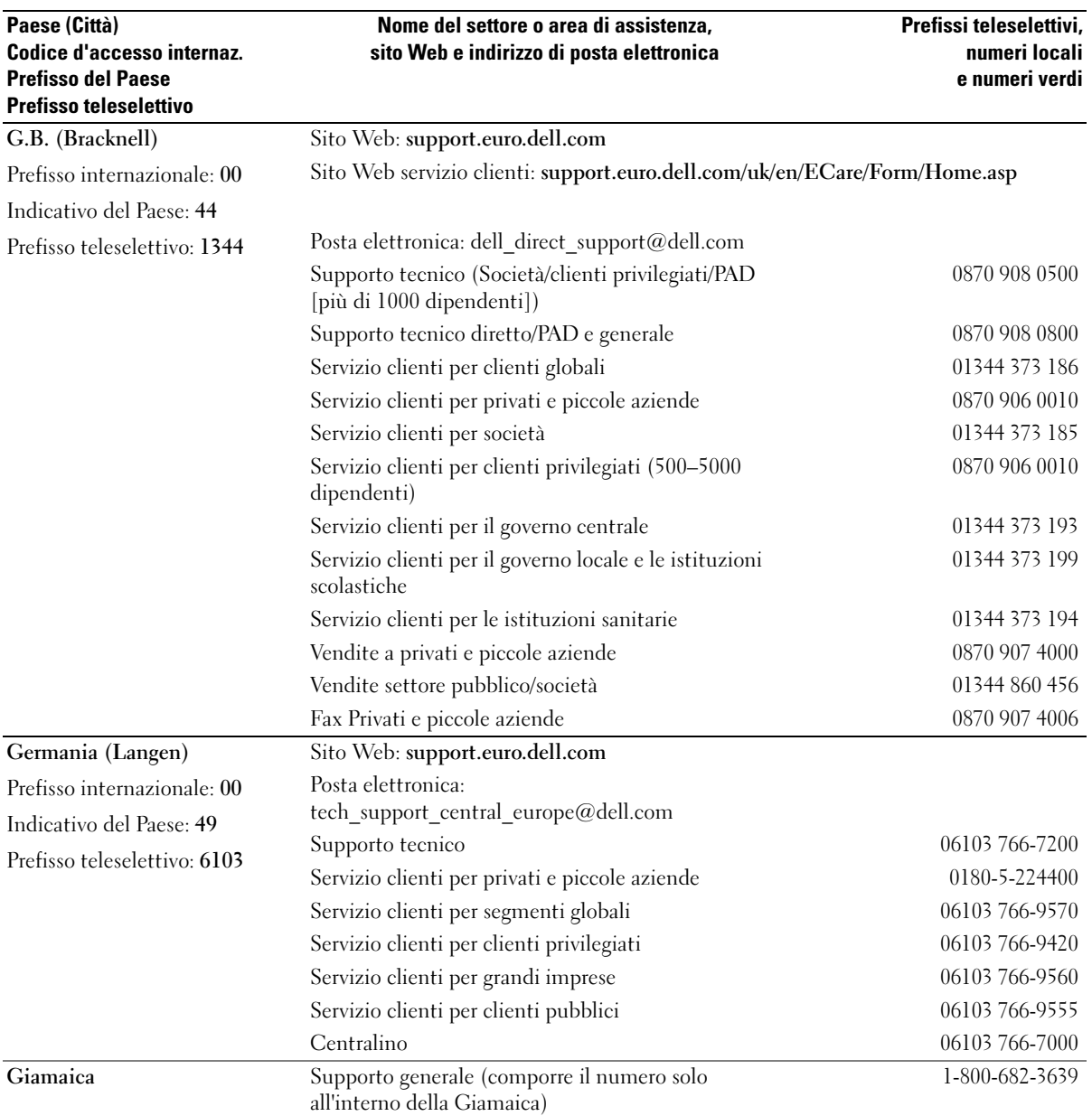

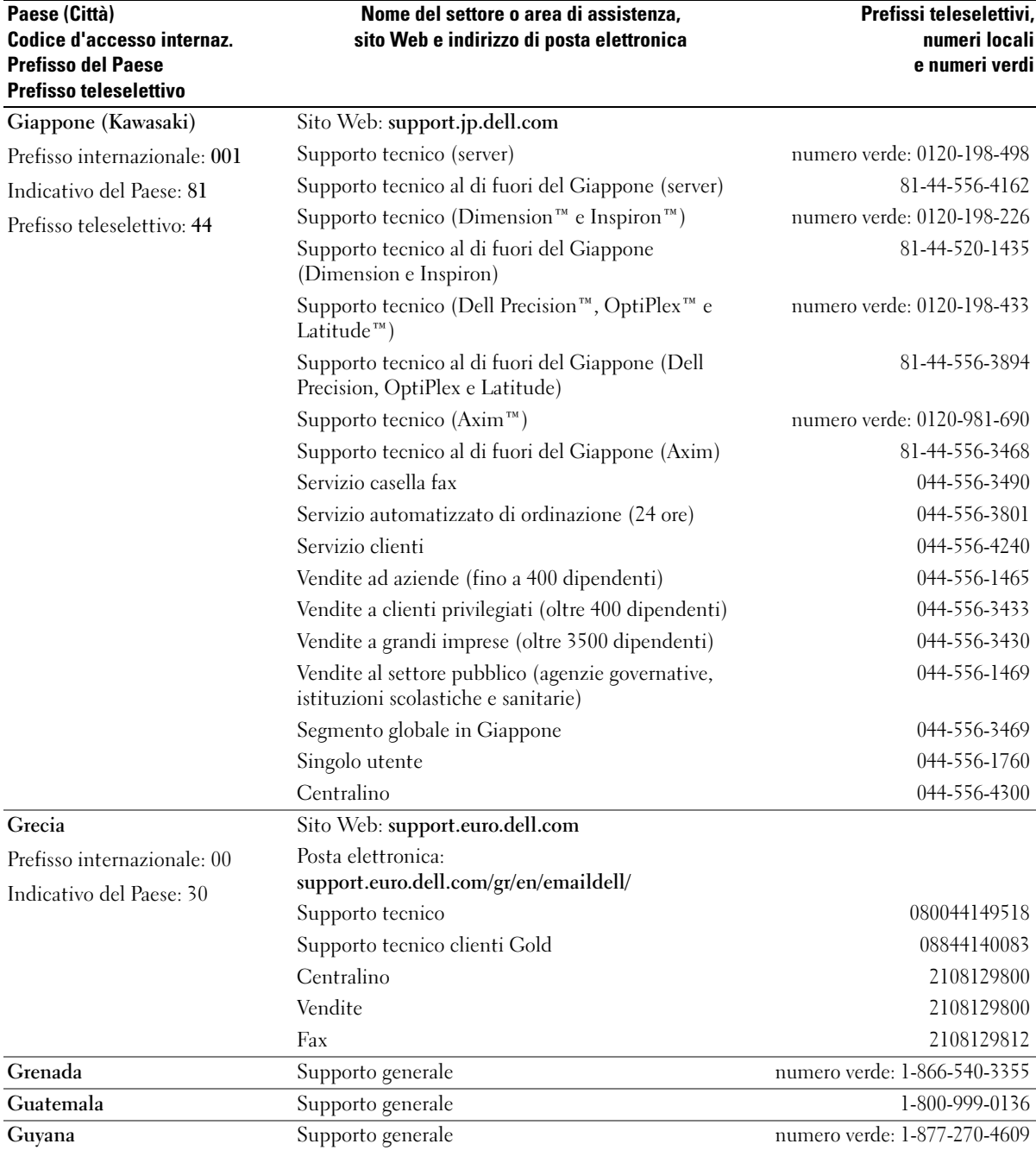

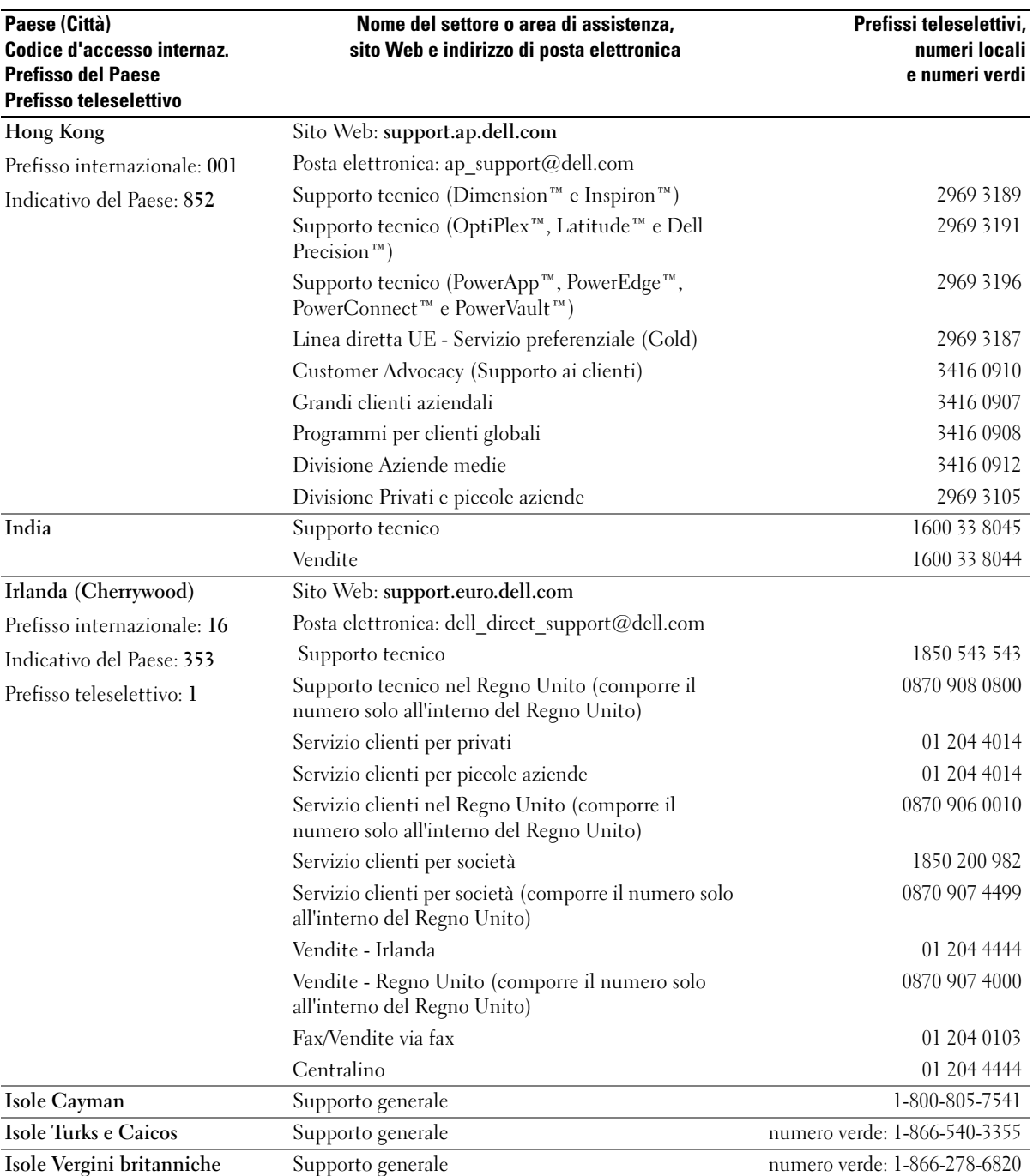

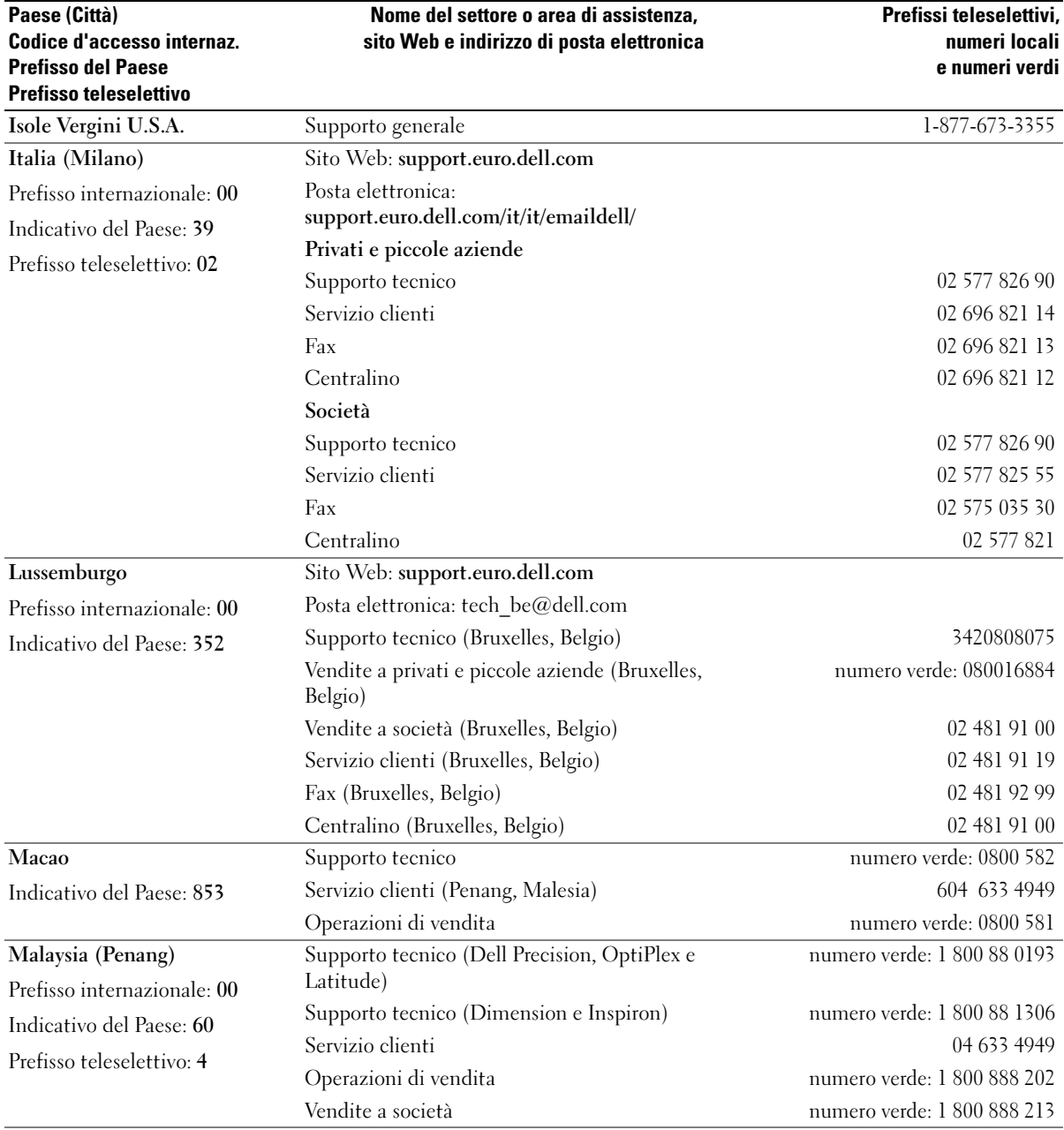

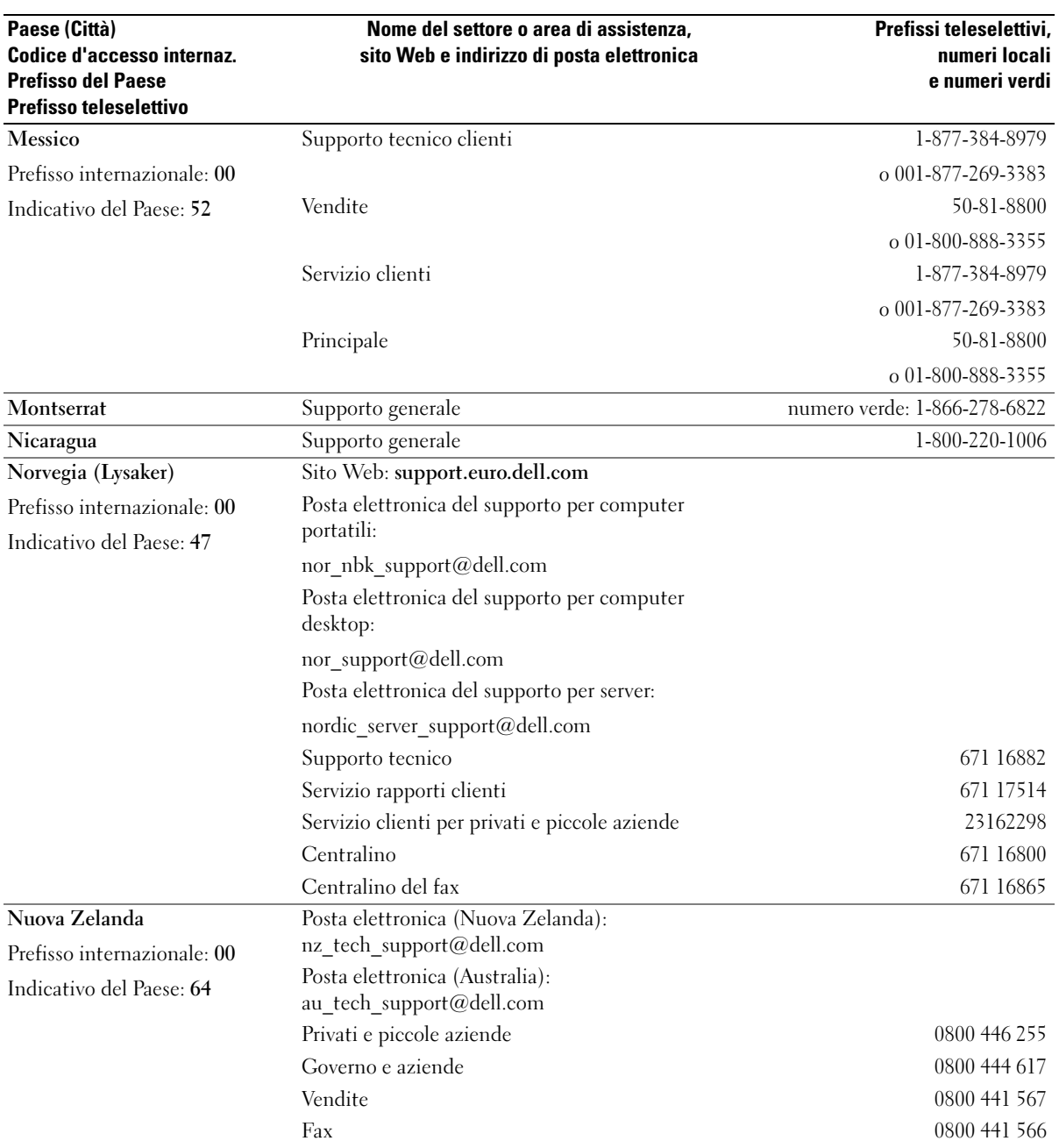

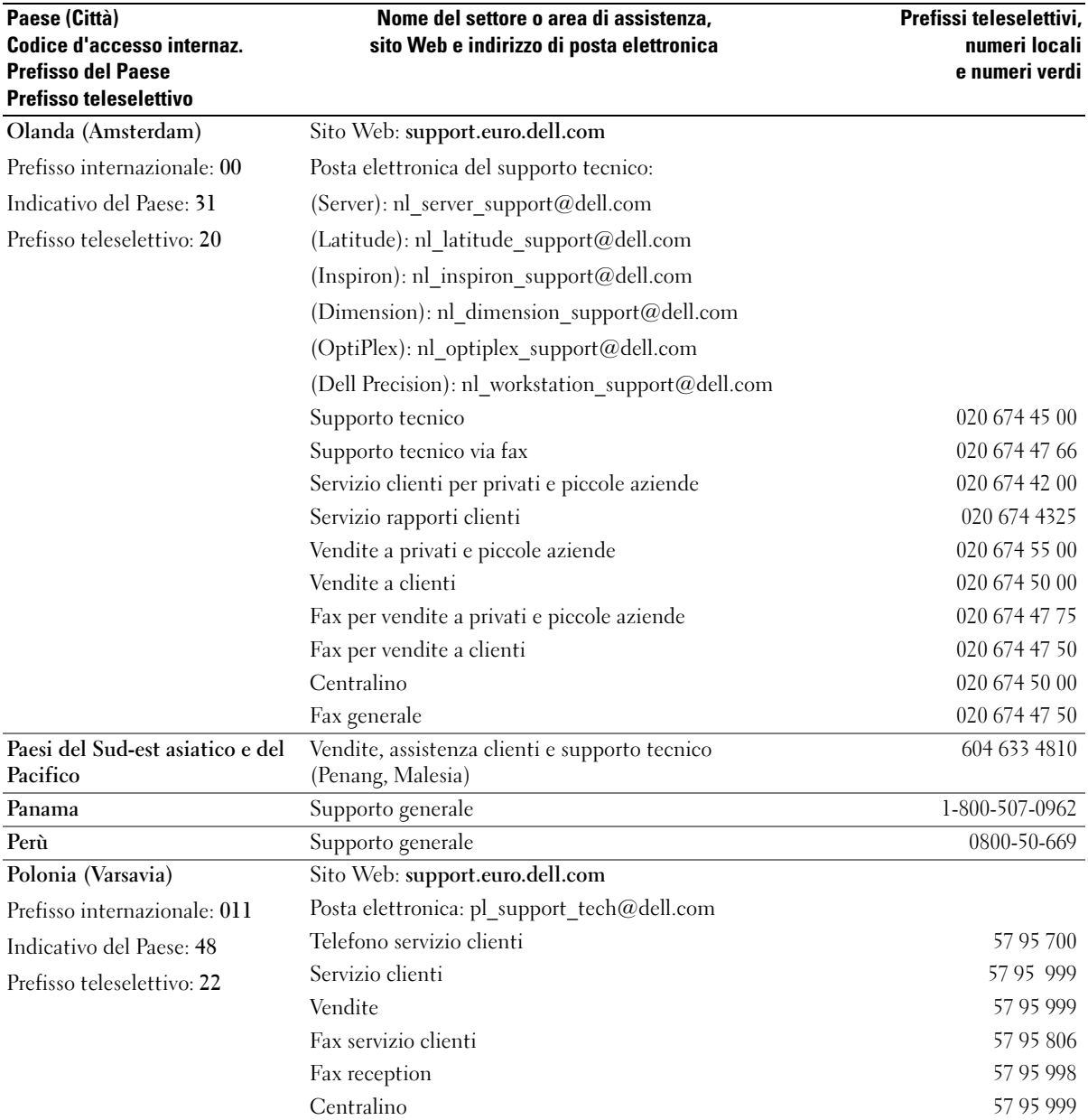

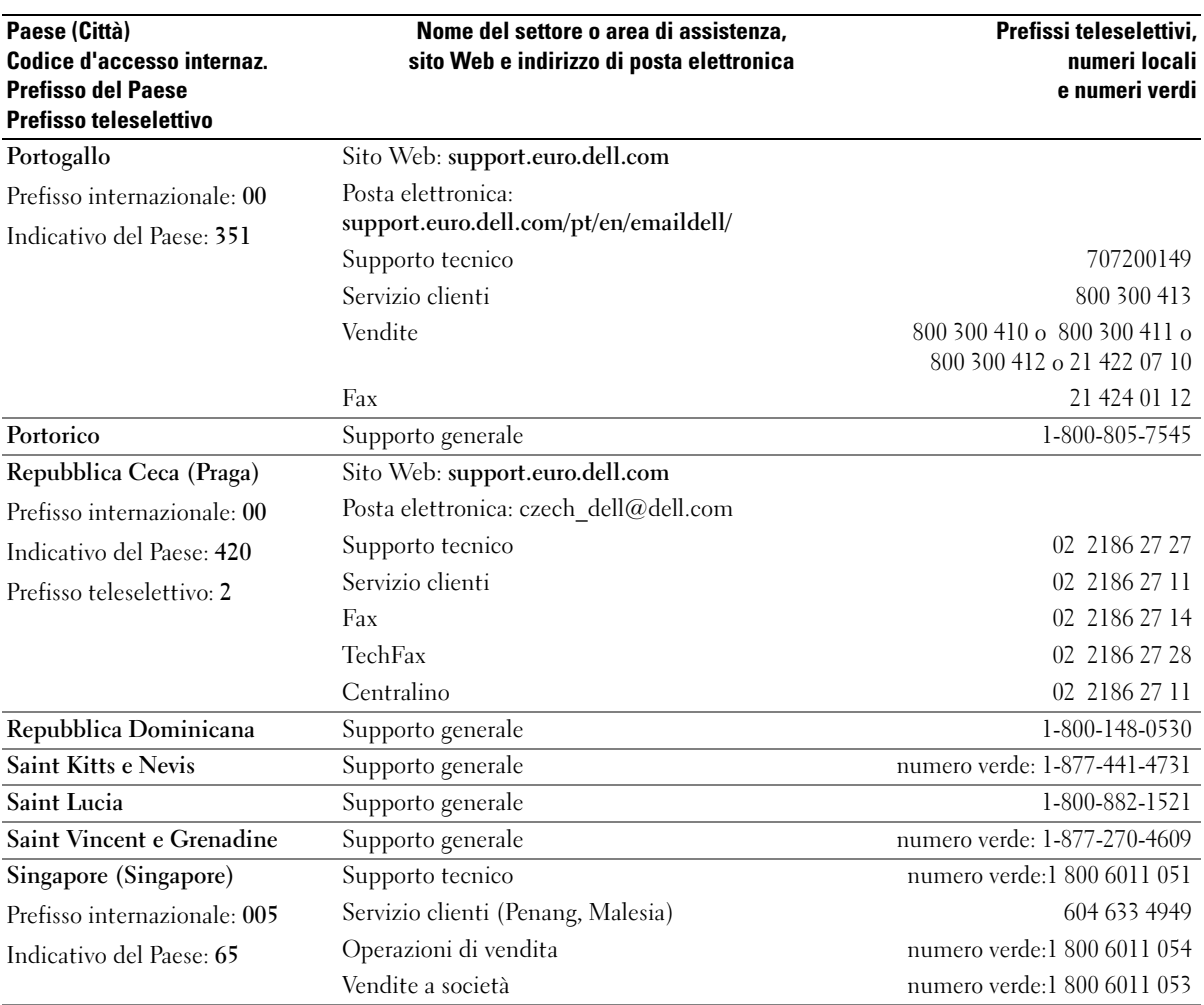

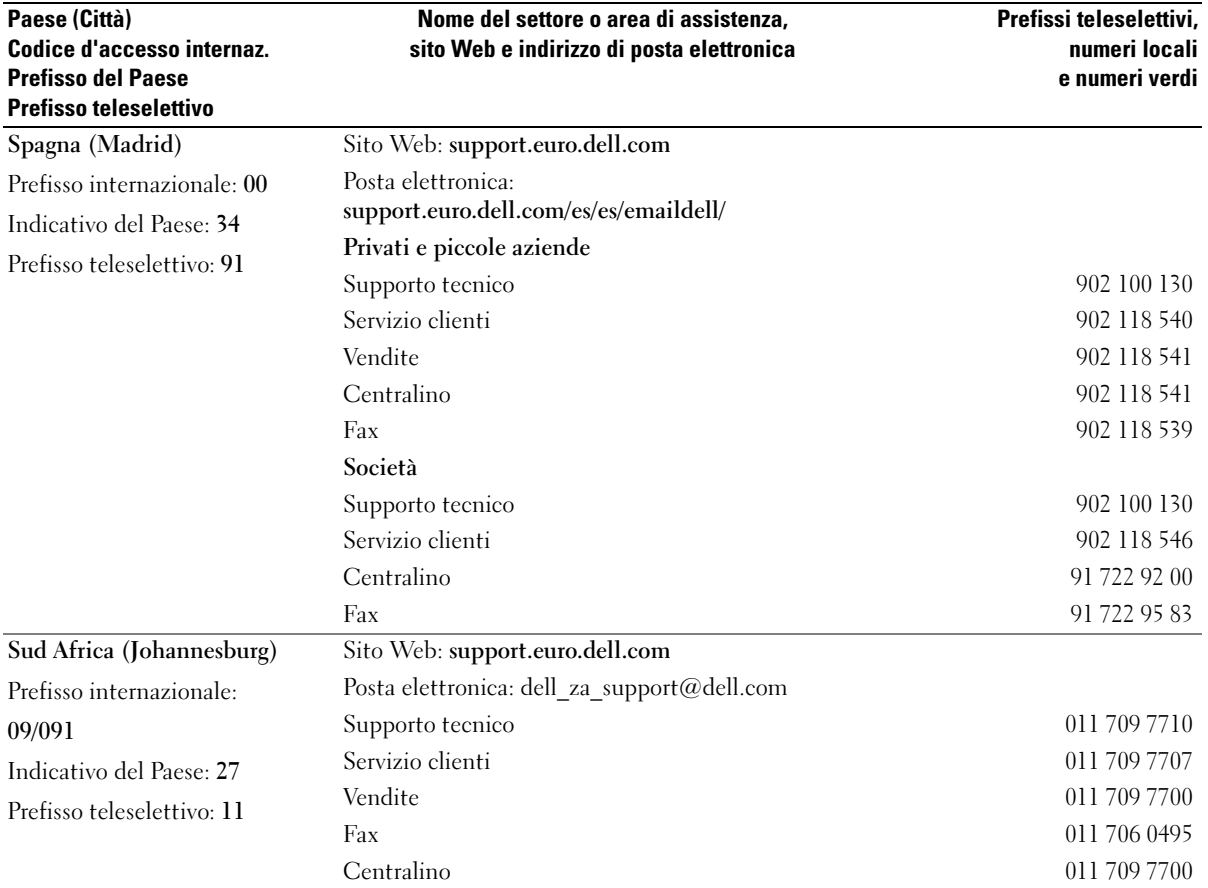

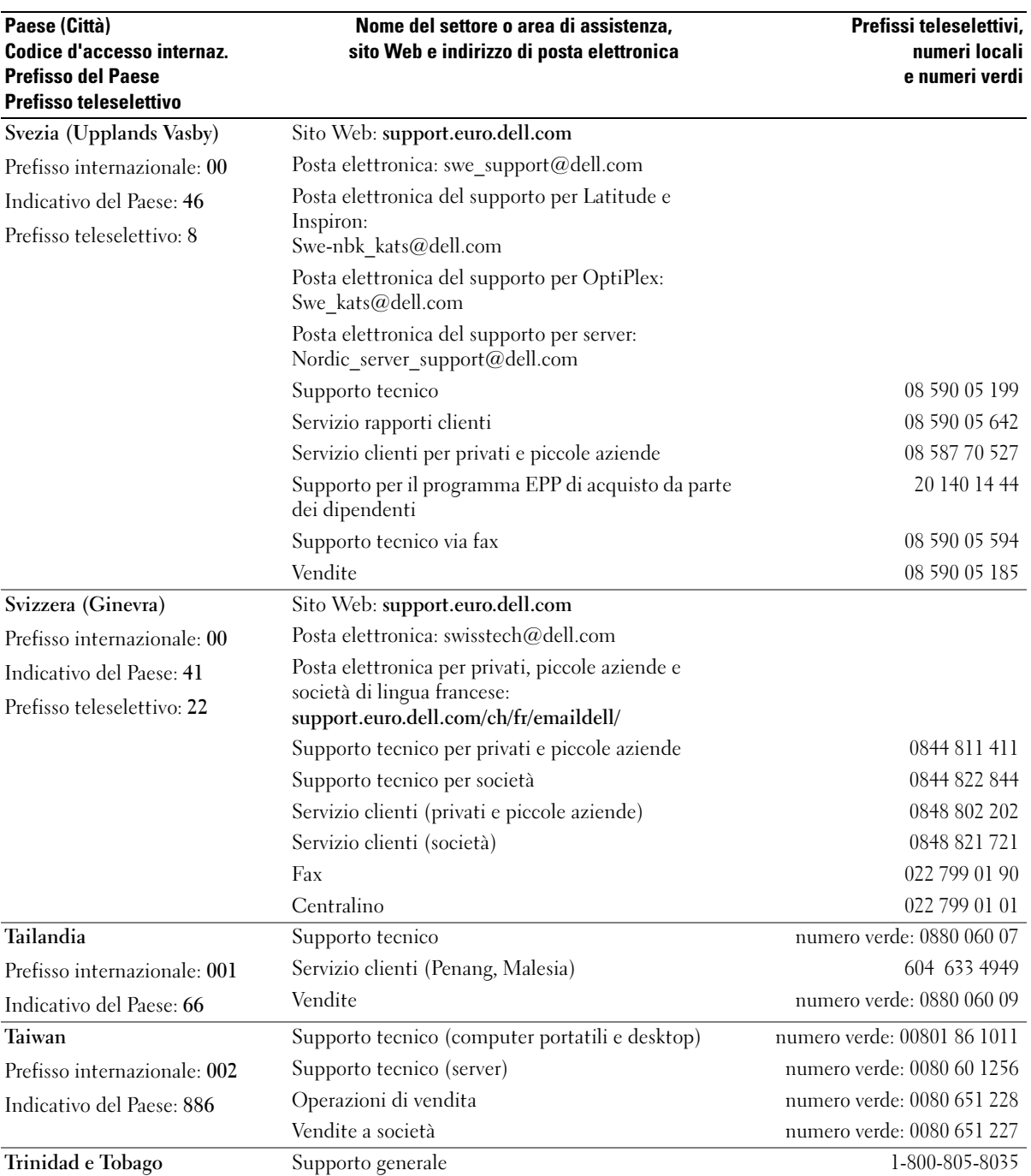

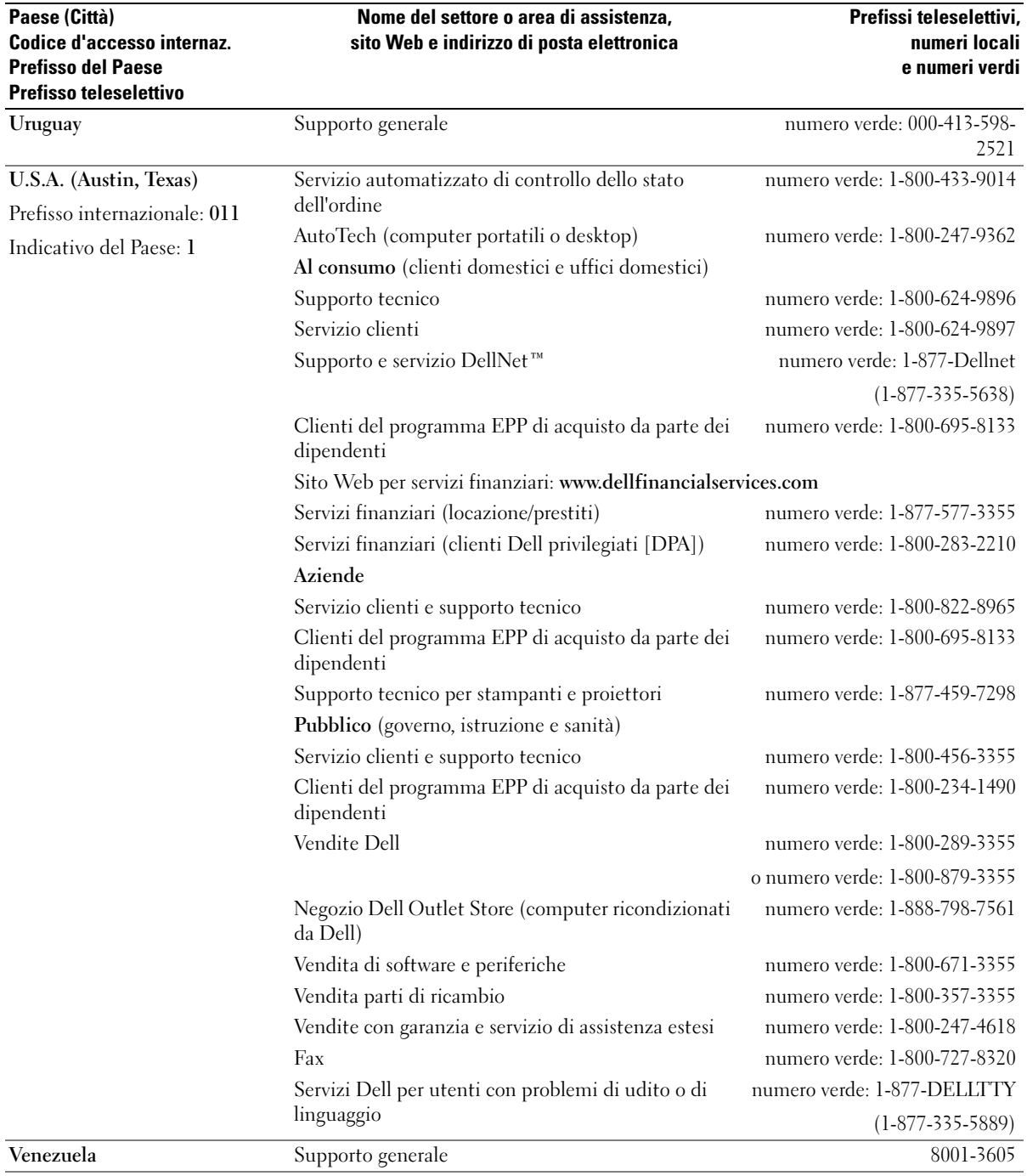

# Avvisi normativi

Con interferenza elettromagnetica (IEM) si indica un qualsiasi segnale o emissione, irradiato nello spazio o trasmesso tramite cavi di alimentazione o di segnale, che può compromettere il funzionamento di dispositivi di navigazione radio o servizi di sicurezza di altro tipo, o che in modo significativo disturba, attenua o interrompe ripetutamente un servizio di radiocomunicazione a norma di legge. I servizi di radiocomunicazione comprendono, in via esemplificativa, trasmissioni commerciali AM/FM, televisione, servizi cellulari, radar, controllo del traffico aereo, cercapersone e servizi personali di comunicazione (PCS). Tali servizi a norma di legge, unitamente alle emissioni involontarie provenienti da dispositivi digitali quali i computer, contribuiscono alla formazione dell'ambiente elettromagnetico.

La compatibilità elettromagnetica (CEM) è la capacità dei dispositivi elettronici di operare contemporaneamente in modo corretto nell'ambiente elettromagnetico. Nonostante questo computer sia stato progettato per rispettare i limiti IEM dell'autorità normativa e tale compatibilità sia stata verificata, non vi è alcuna garanzia che non si verifichino interferenze in una particolare situazione. Qualora la presente apparecchiatura provocasse interferenze con servizi di radiocomunicazione, verificabili accendendo e spegnendo l'apparecchiatura, si consiglia di cercare di rimediare all'inconveniente mediante una o più delle seguenti misure.

- Cambiare l'orientamento dell'antenna di ricezione.
- Cambiare l'orientamento del computer rispetto all'apparecchio ricevente.
- Allontanare il computer dall'apparecchio ricevente.
- Collegare il computer a una presa di corrente diversa, in modo che il computer e l'apparecchio ricevente si trovino su diverse sezioni del circuito elettrico.

Se necessario, per ottenere ulteriori consigli, consultare un rappresentante del supporto tecnico di Dell o un tecnico radio/TV specializzato.

Per ulteriori informazioni sulle normative, consultare il file della Guida di Dell Latitude 100L fornito insieme al computer. Per accedere al file della guida, vedere [pagina 16](#page-15-0).

#### Informazioni NOM (solo per il Messico)

Le seguenti informazioni vengono fornite in riferimento ai dispositivi descritti nel presente documento in conformità ai requisiti degli standard ufficiali del Messico (NOM):

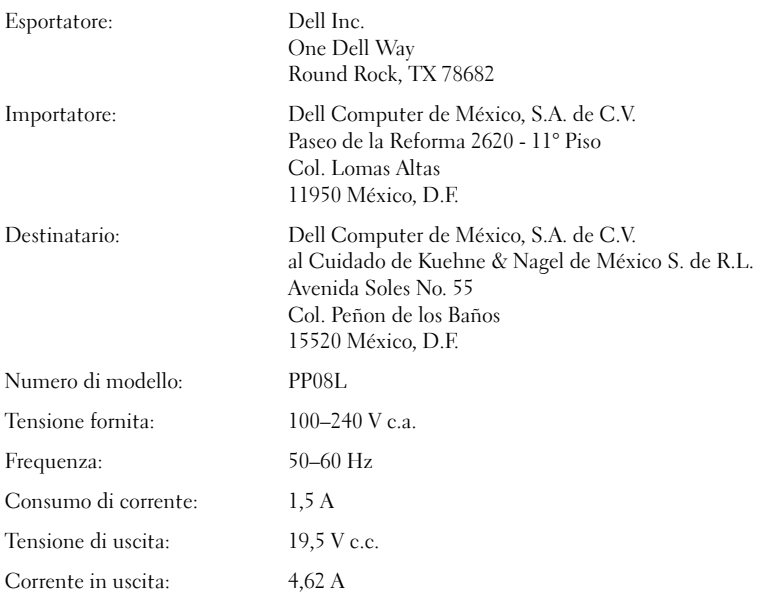

# <span id="page-122-0"></span>Contratto di licenza per il software Dell

Questo documento costituisce un contratto con valore legale a tutti gli effetti tra l'utente e Dell Products, L.P ("Dell"). Questo contratto copre tutto il software distribuito col prodotto Dell, per cui non esiste alcun contratto di licenza separato tra l'utente e il produttore o produttore del software (collettivamente il "Software"). Questo contratto non è a fini di vendita del Software o di qualsiasi altra proprietà intellettuale. Tutti i titoli di proprietà e i diritti di proprietà intellettuale sul Software e ad esso relativi sono di proprietà del produttore o del proprietario del Software. Tutti i diritti non esplicitamente concessi nell'ambito di questo contratto sono riservati dal produttore o dal proprietario del Software. Aprendo o rompendo il sigillo sui pacchetti del Software, installando o scaricando il Software, oppure utilizzando il Software che è stato precaricato o incorporato nel suo prodotto, l'utente riconosce di essere vincolato dalle clausole di questo contratto. Se non accetta tali clausole, l'utente dovrà restituire prontamente tutti gli elementi del Software (dischi, materiali scritti e confezione) ed eliminare l'eventuale software precaricato o incorporato.

L'utente può utilizzare una sola copia del Software su un solo computer alla volta. Se ha più licenze per il Software, può utilizzare un numero di copie pari al numero di licenze, in qualsiasi momento. Per "utilizzare" s'intende il caricamento del Software in memoria temporanea o permanente sul computer. L'installazione su un server di rete esclusivamente per la distribuzione ad altri computer non costituisce "utilizzo" se (ma solo se) l'utente dispone di una licenza separata per ciascun computer a cui il Software è distribuito. L'utente deve accertarsi che il numero di persone che utilizzano il Software installato su un server di rete non superi il numero di licenze di cui dispone. Se il numero di utenti del Software installato su un server di rete supera il numero di licenze, l'utente deve acquistare altre licenze fino a quando il numero di licenze non sia uguale al numero di utenti prima di consentire ad altri utenti di utilizzare il Software. Se l'utente è un cliente commerciale di Dell o un dipendente di Dell, con la presente concede a Dell, oppure ad un agente selezionato da Dell, il diritto di eseguire una revisione del suo utilizzo del Software durante il normale orario d'ufficio, accetta di cooperare con Dell in tale revisione e accetta di fornire a Dell tutte le registrazioni ragionevolmente correlate al proprio utilizzo del Software. La revisione sarà limitata alla verifica della conformità alle clausole di questo contratto.

Il Software è protetto dalle leggi sul copyright degli Stati Uniti e da trattati internazionali. L'utente può eseguire una sola copia del Software, esclusivamente a fini di copia di riserva o di archiviazione, oppure trasferirla ad un singolo disco rigido, purché si conservi l'originale esclusivamente a fini di copia di riserva o di archiviazione. L'utente non può concedere in locazione o in leasing il Software né alcuna copia della documentazione fornita con il Software; egli può tuttavia trasferire in via definitiva il Software e la relativa documentazione nell'ambito di una vendita o trasferimento del prodotto Dell a condizione che non ne trattenga alcuna copia e che il destinatario accetti i termini del presente contratto. Qualsiasi trasferimento deve includere l'aggiornamento più recente e tutte le versioni precedenti. Non è consentito eseguire la decodificazione, la decompilazione o il disassemblaggio del Software. Se la confezione che accompagna il computer contiene compact disc, dischi da 3,5" e/o da 5,25", è consentito utilizzare solo i dischi appropriati per il computer. Non è consentito utilizzare i dischi su un altro computer o su una rete, né affittarli, noleggiarli, concederli in leasing o trasferirli ad un altro utente, eccetto quanto permesso da questo contratto.

#### GARANZIA LIMITATA

Dell garantisce che i dischi del Software saranno esenti da difetti nei materiali e nella manodopera, in condizioni di utilizzo normale, per novanta (90) giorni a partire dalla data di ricezione. Questa garanzia è limitata all'utente e non è trasferibile. Eventuali garanzie implicite sono limitate a novanta (90) giorni dalla data di ricezione del Software. Alcune giurisdizioni non consentono limitazioni alla durata di una garanzia implicita, quindi questa limitazione potrebbe non essere applicabile al caso specifico. L'intera responsabilità di Dell e dei suoi fornitori, e il rimedio esclusivo per l'utente, sarà (a) la restituzione del prezzo versato per il Software o (b) la sostituzione di eventuali dischi che non soddisfino questa garanzia, che siano inviati a Dell con un numero di autorizzazione alla restituzione, a spese e a rischio dell'utente. Questa garanzia limitata è annullata se eventuali danni al disco sono conseguenza di incidenti, abusi, applicazioni improprie o operazioni di assistenza o di modifica da parte di persone diverse da Dell. Eventuali dischi di sostituzione sono garantiti per il periodo più lungo tra il restante periodo della garanzia originale e trenta (30) giorni.

Dell NON garantisce che le funzioni del Software soddisfino i requisiti o che il funzionamento del Software sia ininterrotto o esente da errori. L'utente si assume la responsabilità della selezione del Software per ottenere i risultati previsti e dell'utilizzo e dei risultati ottenuti dal Software.

DELL, PER PROPRIO CONTO E PER CONTO DEI SUOI FORNITORI, DISCONOSCE TUTTE LE ALTRE GARANZIE, ESPLICITE O IMPLICITE, INCLUSE SENZA LIMITAZIONE LE GARANZIE IMPLICITE DI COMMERCIABILITÀ E IDONEITÀ PER SCOPI PARTICOLARI, PER IL SOFTWARE E PER TUTTI I MATERIALI DI ACCOMPAGNAMENTO. Questa garanzia limitata fornisce all'utente specifici diritti legali; è possibile che l'utente ne abbia altri, variabili da giurisdizione a giurisdizione.

IN NESSUN CASO DELL O I SUOI FORNITORI POTRANNO ESSERE RITENUTI RESPONSABILI DI QUALSIASI DANNO DI QUALSIASI NATURA (INCLUSI, SENZA LIMITAZIONE, DANNI PER PERDITA DI PROFITTI AZIENDALI, INTERRUZIONE DELLE ATTIVITÀ, PERDITA DI INFORMAZIONI AZIENDALI O ALTRE PERDITE PECUNIARIE) DERIVANTI DALL'UTILIZZO O DALL'INCAPACITÀ DI UTILIZZARE IL SOFTWARE, ANCHE SE INFORMATI DELLA POSSIBILITÀ DI TALI DANNI. Poiché alcune giurisdizioni non consentono l'esclusione o la limitazione della responsabilità di danni conseguenti o accidentali, la limitazione di cui sopra potrebbe non essere applicabile.

#### DIRITTI LIMITATI DEL GOVERNO DEGLI STATI UNITI

Il software e la documentazione sono "articoli commerciali" come tale termine è definito al 48 C.F.R. 2.101, comprendente "software per computer commerciali" e "documentazione di software per computer commerciali" come tali termini sono utilizzati in 48 C.F.R. 12.212. Conformemente a 48 C.F.R. 12.212 e 48 C.F.R. da 227.7202-1 a 227.7202-4, tutti gli utenti finali del Governo U.S.A. acquisiscono il software e la documentazione con i soli diritti stabiliti nella presente. Il contraente/produttore è Dell Products, L.P., One Dell Way, Round Rock, Texas 78682 (USA).

#### GENERALE

Questa licenza ha efficacia fino alla sua cessazione. Termina alle condizioni stabilite in precedenza o se l'utente non rispetta una delle sue clausole. Alla cessazione, l'utente accetta che il Software e i materiali di accompagnamento, nonché tutte le copie relative, siano distrutti. Questo contratto è governato dalle leggi dello Stato del Texas. Ciascuna disposizione di questo contratto è separabile. Se una disposizione risultasse essere non applicabile, questa conclusione non influenzerebbe l'applicabilità delle rimanenti disposizioni, clausole o condizioni di questo contratto. Questo contratto è vincolante per successori e assegnatari. Dell accetta e l'utente accetta di rinunciare, nell'ambito massimo permesso dalla legge, a qualsiasi diritto ad un processo relativo al Software o a questo contratto. Poiché questa rinuncia potrebbe non essere efficace in alcune giurisdizioni, questa rinuncia potrebbe non essere applicabile all'utente. L'utente riconosce di aver letto questo contratto, di comprenderlo, accetta di essere vincolato dalle sue clausole e che questa sia la dichiarazione completa ed esclusiva del contratto tra l'utente e Dell relativamente al Software.

# Indice analitico

## A

alimentatori continui [Vedere](#page-34-0) UPS alimentazione [dispositivi di protezione, 35](#page-34-1) [risoluzione dei problemi, 39](#page-38-0) [spegnimento del computer, 36](#page-35-0) altoparlanti [descrizione, 20](#page-19-0) [vista di sistema, 20](#page-19-0) [arresto del computer, 36](#page-35-0)

## B

batteria [avviso di batteria scarica, 38](#page-37-0) [conservazione, 39](#page-38-1) [controllo della carica, 38](#page-37-1) [descrizione, 23,](#page-22-0) [28](#page-27-0) [installazione, 39](#page-38-2) misuratore di [alimentazione, 38](#page-37-2) [rendimento, 37](#page-36-0) [ricarica, 38](#page-37-3) [rimozione, 39](#page-38-3) [vista di sistema, 23,](#page-22-0) [28](#page-27-0)

#### C

caratteri [non previsti, 46](#page-45-0) [CD, 49](#page-48-0) [sistema operativo, 17](#page-16-0) [CD del sistema operativo, 17](#page-16-0) [CD Drivers and Utilities, 15](#page-14-0) chiusura a scatto della batteria [descrizione, 28](#page-27-1) [vista di sistema, 28](#page-27-1) [compensatori di linea, 35](#page-34-2) computer [interruzioni, 66](#page-65-0) [specifiche, 91](#page-90-0) [computer bagnato, 67](#page-66-0) computer danneggiato [verifica, 68](#page-67-0) conflitti [incompatibilità del software e](#page-70-0)  dell'hardware, 71 [conflitti IRQ, 71](#page-70-0) connessione a Internet [configurazione, 29](#page-28-0) [informazioni, 29](#page-28-1) [opzioni, 29](#page-28-1) connettore del modem [descrizione, 24](#page-23-0)

[vista di sistema, 24](#page-23-0)

[descrizione, 27](#page-26-0) [vista di sistema, 27](#page-26-0) connettore USB [descrizione, 26](#page-25-0) [vista di sistema, 26](#page-25-0) connettore video [descrizione, 27](#page-26-1) [vista di sistema, 27](#page-26-1) connettori audio [descrizione, 23](#page-22-1) [vista di sistema, 23](#page-22-1) contratto di licenza [software, 123](#page-122-0) [contratto di licenza per il](#page-122-0)  software, 123 coperchio del modulo di memoria [descrizione, 28](#page-27-2) [vista di sistema, 28](#page-27-2) coperchio della scheda PCI Mini/modem [descrizione, 28](#page-27-3) [vista di sistema, 28](#page-27-3) copia di CD [come copiare un CD, 49](#page-48-1) [informazioni generali, 49](#page-48-0) [suggerimenti utili, 50](#page-49-0)

connettore di rete

## D

Dell [come contattare, 106](#page-105-0) [sito di supporto, 17](#page-16-1) [Dell Diagnostics, 59](#page-58-0) diagnostica [CD Drivers and Utilities, 15](#page-14-0) [Dell, 59](#page-58-0) Diagramma di [installazione, 16](#page-15-1) disco rigido [descrizione, 28](#page-27-4) [restituzione a Dell, 80](#page-79-0) [sostituzione, 78](#page-77-0) [vista di sistema, 28](#page-27-4) [dispositivi di protezione da](#page-34-3)  sovracorrente, 35 dispositivo di chiusura dello schermo [descrizione, 19](#page-18-0) [vista di sistema, 19](#page-18-0) documentazione Diagramma di [installazione, 16](#page-15-1) [file della guida, 16](#page-15-2) [in linea, 17](#page-16-1) [Manuale del proprietario, 15](#page-14-1) [periferica, 15](#page-14-0)

driver [reinstallazione, 69](#page-68-0)

[DVD, 49](#page-48-0)

## E

[etichetta di Microsoft](#page-15-3)  Windows, 16 etichette [Microsoft Windows, 16](#page-15-3) [Numero di servizio, 16](#page-15-3)

## F

[file della guida, 16](#page-15-2)

### G

[Guida in linea e supporto](#page-16-2)  tecnico, 17

#### H

hardware [Dell Diagnostics, 59](#page-58-0)

## I

indicatori di stato della periferica [descrizione, 21](#page-20-0) indicatori di stato della tastiera [descrizione, 20](#page-19-1) [vista di sistema, 20](#page-19-1) installazione componenti [arresto del computer in](#page-76-0)  corso, 77 [strumenti consigliati, 77](#page-76-1) [interruzioni, 66](#page-65-0) [istruzioni di sicurezza, 9](#page-8-0)

#### M

memoria [rimozione, 81](#page-80-0) modem [aggiunta, 83](#page-82-0)

#### N

[Numero di servizio, 16](#page-15-3)

#### P

posta elettronica [risoluzione dei problemi, 32](#page-31-0) prese d'aria [descrizione, 24-](#page-23-1)[25,](#page-24-0) [28](#page-27-5) [vista di sistema, 24-](#page-23-1)[25,](#page-24-0) [28](#page-27-5) problemi [Dell Diagnostics, 59](#page-58-0) programma di installazione di sistema [opzioni tipicamente](#page-98-0)  utilizzate, 99 [schermate, 98-](#page-97-0)[99](#page-98-1) [scopo, 98](#page-97-1) [visualizzazione, 98](#page-97-2) programmi [interruzioni, 66](#page-65-1) [non rispondono, 67](#page-66-1) pulsante AccessDirect [descrizione, 22](#page-21-0) [vista di sistema, 22](#page-21-0) pulsante di alimentazione [descrizione, 22](#page-21-1) [vista di sistema, 22](#page-21-1) pulsanti del touchpad [descrizione, 21](#page-20-1) [vista di sistema, 21](#page-20-1)

#### R

reinstallazione [CD Drivers and Utilities, 15](#page-14-0) [driver, 69](#page-68-0) [Windows XP, 73](#page-72-0) [reinstallazione del sistema](#page-72-0)  operativo, 73 rete [risoluzione dei problemi, 52](#page-51-0) rete senza fili [collegamento a, 53](#page-52-0) [modifica delle impostazioni di](#page-54-0)  protezione, 55 [tipo, 52](#page-51-1) [Ripristino configurazione di](#page-71-0)  sistema, 72 risoluzione dei problemi [caratteri non previsti, 46](#page-45-0) [computer bagnato, 67](#page-66-0) [computer lasciato cadere o](#page-67-0)  danneggiato, 68 [conflitti, 71](#page-70-0) [Dell Diagnostics, 59](#page-58-0) [Guida in linea e supporto](#page-16-2)  tecnico, 17 [impossibile salvare su](#page-64-0)  dischetto, 65 [interruzione del](#page-65-1)  programma, 66 problemi relativi [all'alimentazione, 39](#page-38-0) [problemi relativi alla posta](#page-31-0)  elettronica, 32 [problemi relativi alla rete, 52](#page-51-0) [problemi relativi alle schede](#page-65-2)  PC, 66

[problemi relativi allo](#page-63-0)  scanner, 64 [programma ha smesso di](#page-66-1)  rispondere, 67 [reinstallazione di Windows](#page-72-0)  XP, 73 [Ripristino configurazione di](#page-71-0)  sistema, 72 [Risoluzione dei, 71](#page-70-0)

[Risoluzione dei problemi](#page-70-0)  relativi all'hardware, 71

## S

scanner [risoluzione dei problemi, 64](#page-63-0) schede PC [risoluzione dei problemi, 66](#page-65-2) schermo [descrizione, 19](#page-18-1) [vista di sistema, 19](#page-18-1) slot della scheda PC [descrizione, 22](#page-21-2) [vista di sistema, 22](#page-21-2) slot per cavo di sicurezza [descrizione, 24](#page-23-2) [vista di sistema, 24](#page-23-2) software [reinstallazione del software, 69](#page-68-0) [risoluzione dei problemi, 66](#page-65-0) [specifiche, 91](#page-90-0) [spegnimento del](#page-35-0)  computer, 36 stampante [cavo, 33](#page-32-0)

[collegamento, 33](#page-32-1)

[installazione, 33](#page-32-1) [USB, 33](#page-32-2) supporto [come contattare la Dell, 106](#page-105-0)

#### T

tastiera [caratteri non previsti, 46](#page-45-0) [collegamenti, 42](#page-41-0) [descrizione, 20](#page-19-2) [numerica, 41](#page-40-0) [risoluzione dei problemi, 46](#page-45-0) [sostituzione, 88](#page-87-0) [vista di sistema, 20](#page-19-2) [touchpad](#page-43-0)

[descrizione, 21](#page-20-2) [personalizzazione, 44](#page-43-1) [vista di sistema, 21](#page-20-2)

#### $\mathbf{U}$

unità [risoluzione dei problemi, 65](#page-64-1) [Vedere](#page-77-0) disco rigido unità CD o DVD [descrizione, 23](#page-22-2) [sostituzione, 86](#page-85-0) [vista di sistema, 23](#page-22-2) unità disco floppy [risoluzione dei problemi, 65](#page-64-0) unità DVD [Vedere](#page-22-2) unità CD o DVD [UPS, 35](#page-34-0)

#### V

viste di sistema [anteriore, 19](#page-18-2) [inferiore,](#page-24-1) 25, [28](#page-27-6) [lato destro, 23](#page-22-3) [lato sinistro, 22](#page-21-3) [posteriore, 25](#page-24-1)

### W

Windows XP [Guida in linea e supporto](#page-16-2)  tecnico, 17 [reinstallazione, 73](#page-72-0) [Ripristino configurazione di](#page-71-0)  sistema, 72 [Ripristino driver di](#page-68-1)  periferica, 69 [Risoluzione dei problemi](#page-70-0)  relativi all'hardware, 71 [stampante, 34](#page-33-0)